BA01413R/14/FR/03.22-00 71605074 2022-11-30

Valable à partir de la version ENU000A, V2.04.xx

# Manuel de mise en service Memograph M, RSG45

Enregistreur graphique évolué Instructions complémentaires pour adaptateur EtherNet/IP®

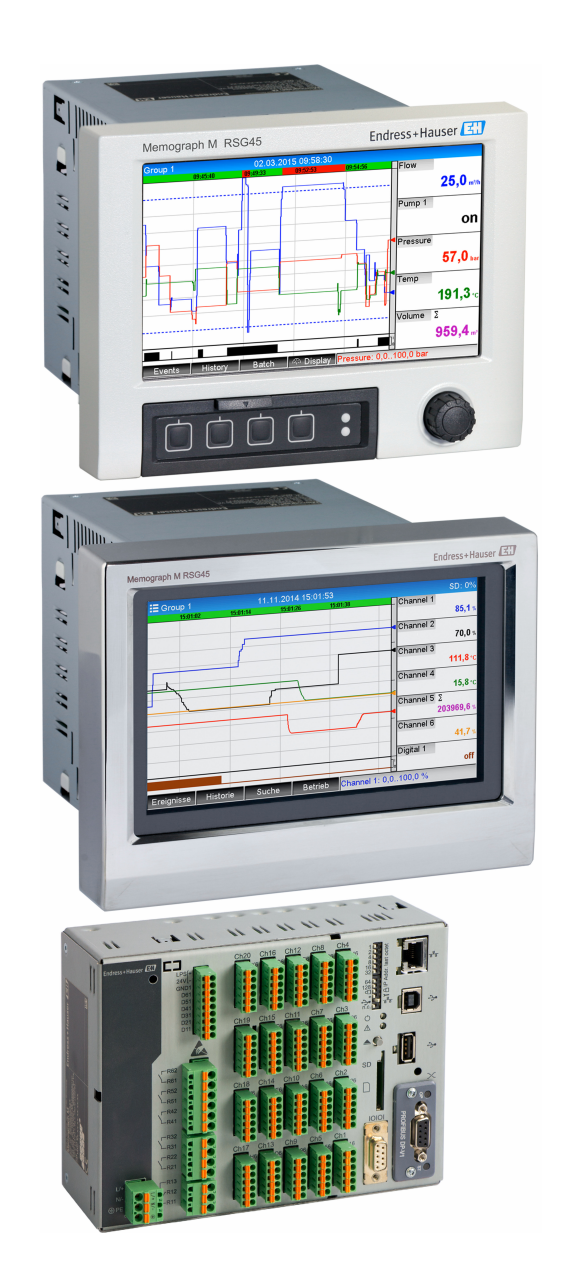

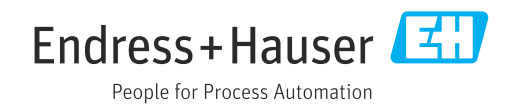

## Sommaire

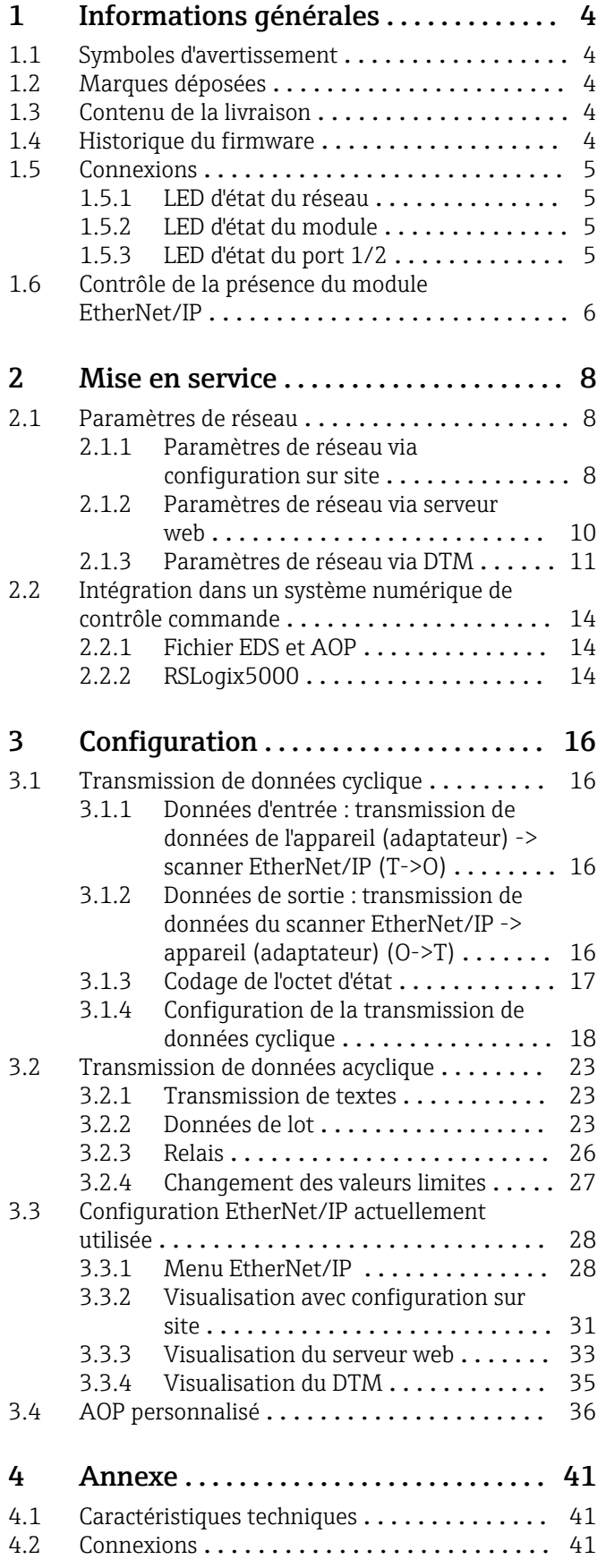

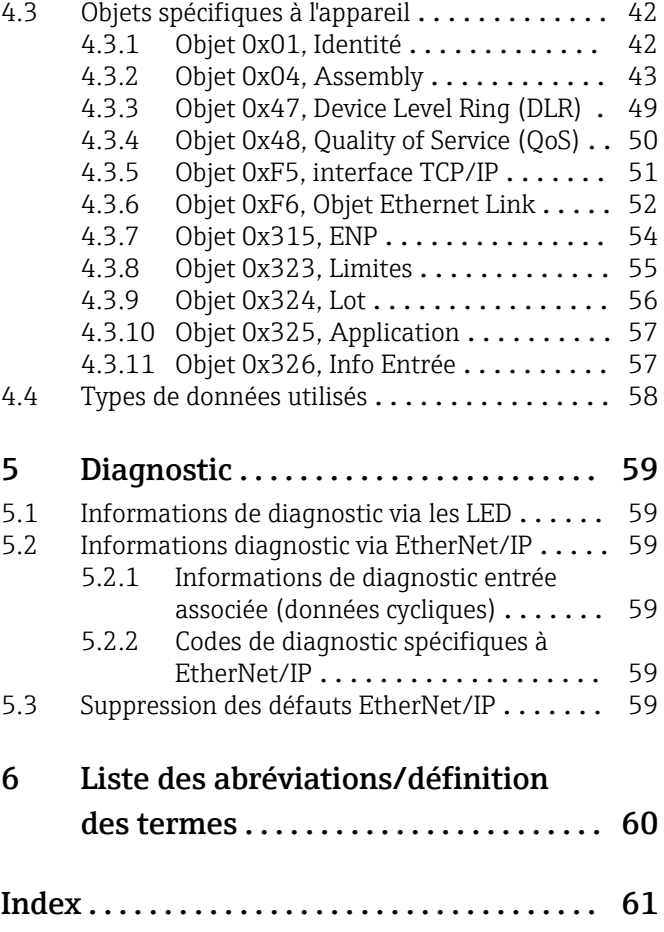

## <span id="page-3-0"></span>1 Informations générales

## 1.1 Symboles d'avertissement

### **A DANGER**

Ce symbole vous avertit d'une situation dangereuse. Si cette situation n'est pas évitée, cela entraînera des blessures graves ou mortelles.

#### **A** AVERTISSEMENT

Ce symbole vous avertit d'une situation dangereuse. Si cette situation n'est pas évitée, cela peut entraîner des blessures graves ou mortelles.

## **A** ATTENTION

Ce symbole vous avertit d'une situation dangereuse. Si cette situation n'est pas évitée, cela peut entraîner des blessures mineures ou moyennes.

### **AVIS**

Ce symbole contient des informations sur les procédures et autres faits qui n'entraînent pas de blessures corporelles.

## 1.2 Marques déposées

EtherNet/IP® est une marque déposée de l'Open DeviceNet Vendor Association, Inc. (ODVA)

## 1.3 Contenu de la livraison

### AVIS

#### Ce manuel contient une description supplémentaire pour une option logicielle spéciale.

Ces instructions complémentaires ne remplacent pas le manuel de mise en service fourni à la livraison !

‣ Pour les informations détaillées, consulter le manuel de mise en service et la documentation complémentaire.

Disponible pour toutes les versions d'appareil via :

- Internet : www.fr.endress.com/deviceviewer
- Smartphone / tablette : Endress+Hauser Operations App

Le fichier EDS correct pour l'appareil (adaptateur) peut être téléchargé ici.

Le fichier EDS peut également être téléchargé à partir de la page produit sur Internet : www.endress.com/rsg45 -> Documents, Manuels, Software

## 1.4 Historique du firmware

Aperçu de l'historique du software de l'appareil :

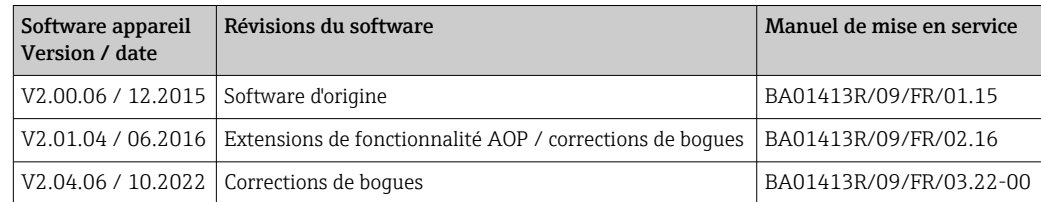

## <span id="page-4-0"></span>1.5 Connexions

*Vue de la connexion EtherNet/IP sur l'appareil (adaptateur)*

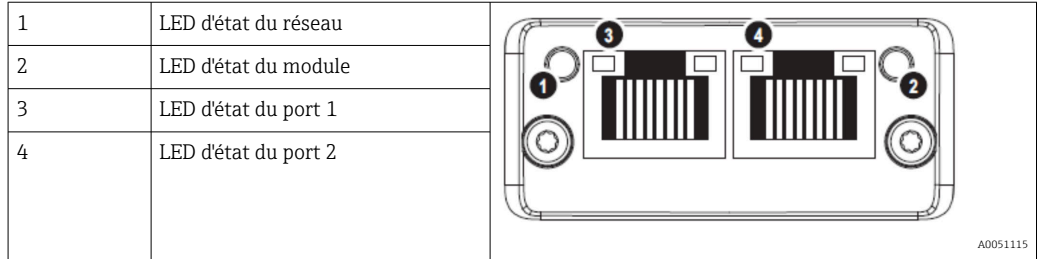

## 1.5.1 LED d'état du réseau

*Description fonctionnelle de la LED d'état du réseau*

| LED d'état du réseau | Indicateur pour                                                                                                    |  |  |  |
|----------------------|----------------------------------------------------------------------------------------------------|--|--|--|
| Eteinte              | Pas de tension ni d'adresse IP                                                                                                    |  |  |  |
| Vert                 | En ligne, au moins une connexion est établie (CIP Class 1 ou Class 3)                                                                    |  |  |  |
| Vert, clignotant     | En ligne, pas de connexion établie                                                                                                    |  |  |  |
| Rouge                | Adresse IP attribuée deux fois ou erreur critique dans le module EtherNet/IP (la<br>LED d'état du module est également allumée en rouge) |  |  |  |
| Rouge, clignotant    | Au moins une connexion établie a été interrompue (CIP Class 1 ou Class 3)                                                                |  |  |  |

## 1.5.2 LED d'état du module

*Description fonctionnelle de la LED d'état du module*

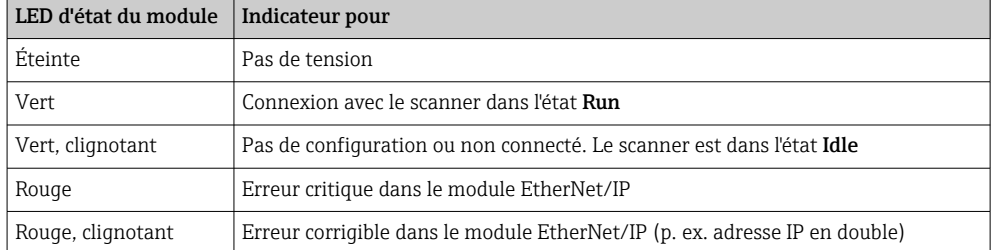

## 1.5.3 LED d'état du port 1/2

*Description fonctionnelle de la LED d'état du port 1 et du port 2*

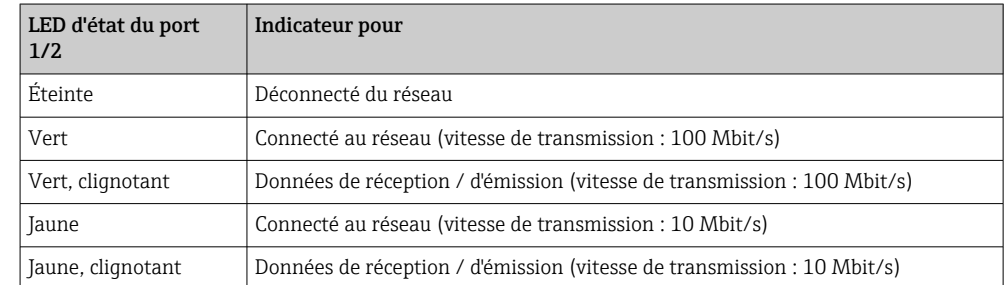

## <span id="page-5-0"></span>1.6 Contrôle de la présence du module EtherNet/IP

Les menus suivants permettent de vérifier si un module EtherNet/IP installé a été détecté :

a) Menu principal  $\rightarrow$  Diagnostic  $\rightarrow$  Information appareil  $\rightarrow$  Options appareil  $\rightarrow$  Bus de terrain :

| 인 / JDevice options | 990005-000                   |
|---------------------|------------------------------|
| Slot 1              | : Universal inputs           |
| Slot 2              | : Universal inputs           |
| Slot 3              | : Universal inputs           |
| Slot 4              | : Universal inputs           |
| Slot 5              | : Digital inputs             |
| Communication       | : USB + Ethernet + RS232/485 |
| <b>Fieldbus</b>     | : EtherNet/IP                |
| Modbus Master       | : Yes                        |
| Application         | : Maths                      |
| Front of housing    | : with interfaces            |
| $X$ Back            |                              |
|                     |                              |
|                     |                              |
|                     |                              |
|                     |                              |
| ESC                 | Help                         |
|                     |                              |

 *1 Contrôle de la présence du module EtherNet/IP sous "Options appareil"*

L'élément de menu Bus de terrain indique si indique si un module de bus de terrain a été détecté, et lequel. S'il s'agit d'un module EtherNet/IP, cela est indiqué comme montré ci-dessus.

b) Menu principal  $\rightarrow$  Diagnostic  $\rightarrow$  EtherNet/IP :

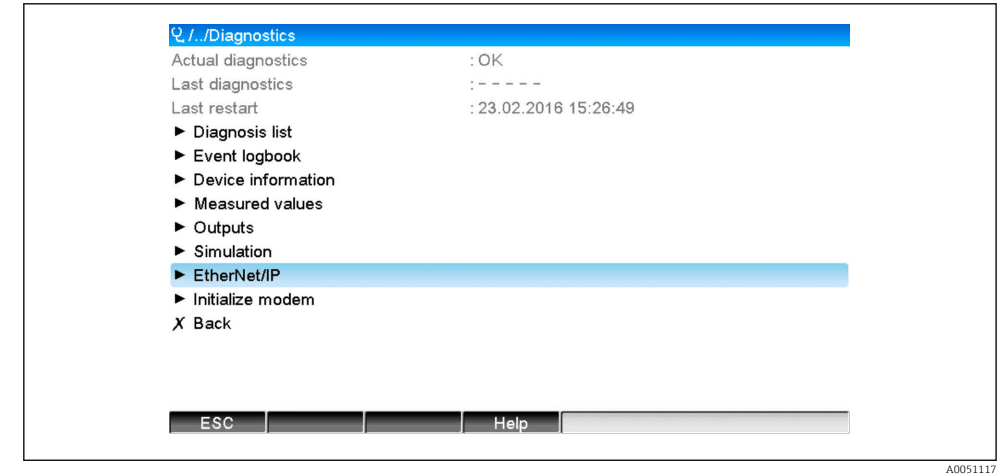

 *2 Contrôle de la présence du module EtherNet/IP sous "Diagnostic"*

Contrairement à l'option a) cet élément de menu n'est affiché que si un module EtherNet/IP a été détecté.

Si un module EtherNet/IP a été détecté, les informations supplémentaires Anybus, Version de firmware et Numéro de série relatives au module détecté sont affichées sous Menu principal → Diagnostic → Information appareil → Matériel.

A0051118

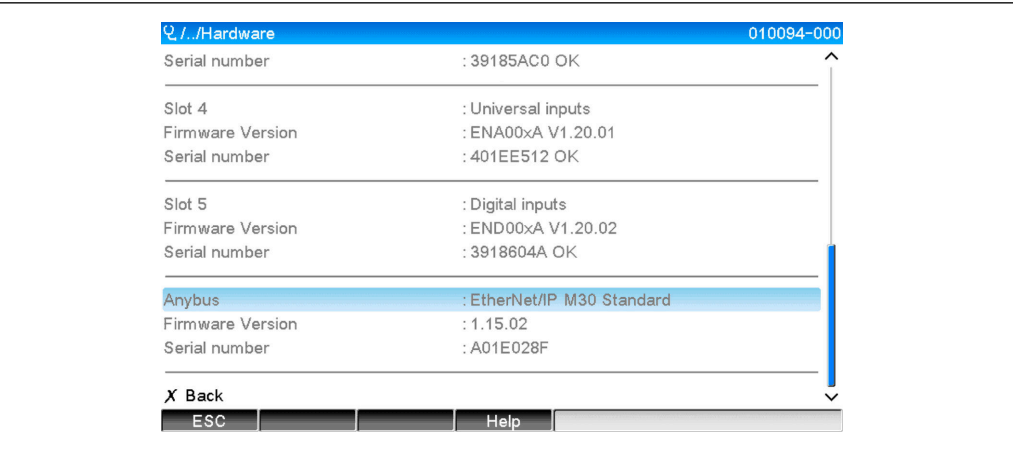

 *3 Informations sur le module EtherNet/IP détecté sous "Matériel"*

## <span id="page-7-0"></span>2 Mise en service

## 2.1 Paramètres de réseau

Les paramètres de réseau peuvent être modifiés/vérifiés via une configuration sur site, un DTM ou via le serveur web. En outre, les paramètres de réseau peuvent être réglés via l'Objet 0xF5, TCP/IP Interface et l'Objet 0xF6, Ethernet Link Object, (voir la section objets spécifiques à l'appareil dans l'annexe).

Les paramètres suivants sont disponibles pour configurer les paramètres de réseau dans l'appareil (adaptateur) :

| Paramètre   | <b>Options</b>                     | Type d'accès         | Info                                                                                                    |
|-------------|------------------------------------|----------------------|----------------------------------------------------------------------------------------------------|
| Adresse MAC | XX-XX-XX-XX-XX-XX<br>$(x=0F)$      | Lecture              | L'adresse MAC est une adresse matérielle unique qui<br>est stockée dans l'appareil (adaptateur) et ne peut<br>être modifiée.                                         |
| <b>DHCP</b> | Lecture/<br>Oui<br>Non<br>écriture |                      | Dans les réglages par défaut, DHCP est activé, de<br>sorte que la configuration IP (IP address,<br>Subnetmask, Gateway) est récupérée à partir d'un<br>serveur DHCP. |
| Adresse IP  | $XXX.XX.XX.XX.XX (x=09)$           | Lecture/<br>écriture | Peut uniquement être écrit si DHCP est réglé sur<br>"Non".                                                                                                    |
| Subnetmask  | $XXX.XX.XX.XX.XX (x=09)$           | Lecture/<br>écriture |                                                                                                    |
| Gateway     | $XXX.XX.XX.XX.XX (x=09)$           | Lecture/<br>écriture |                                                                                                    |

*Paramètres pour la configuration des paramètres de réseau*

Une seule des méthodes décrites doit être utilisée pour modifier les paramètres de réseau. Si les paramètres sont modifiés par plusieurs méthodes simultanément, cela peut entraîner des données incohérentes.

### 2.1.1 Paramètres de réseau via configuration sur site

Les paramètres décrits peuvent être trouvés dans les menus

#### a) Menu principal  $\rightarrow$  Configuration  $\rightarrow$  Config. avancée  $\rightarrow$  Communication  $\rightarrow$ EtherNet/IP

#### b) Menu principal  $\rightarrow$  Expert  $\rightarrow$  Communication  $\rightarrow$  EtherNet/IP

et sont affichés comme suit (DHCP activé).

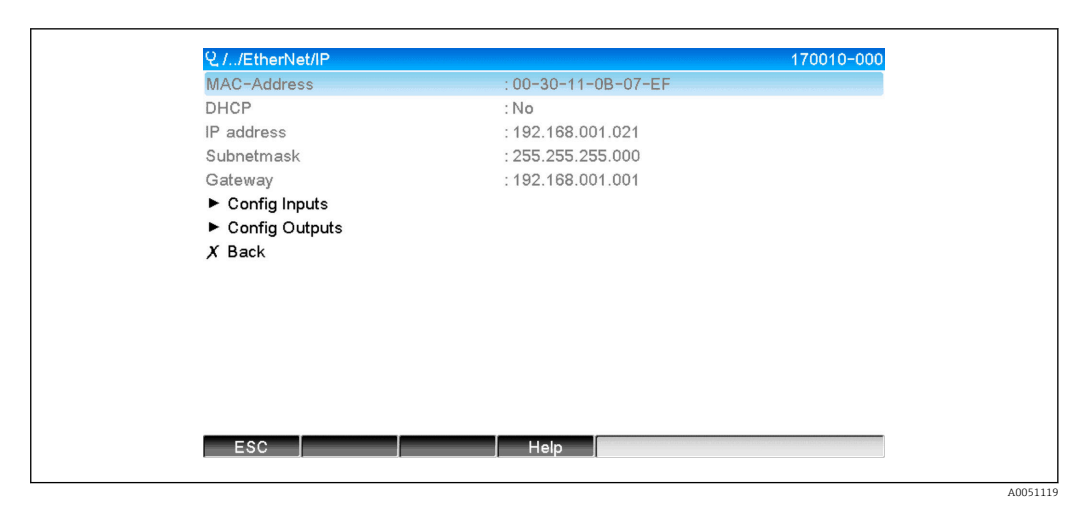

 *4 Paramètres de réseau : DHCP activé (configuration sur site)*

Le paramètre DHCP doit être réglé sur Non pour entrer la configuration manuellement.

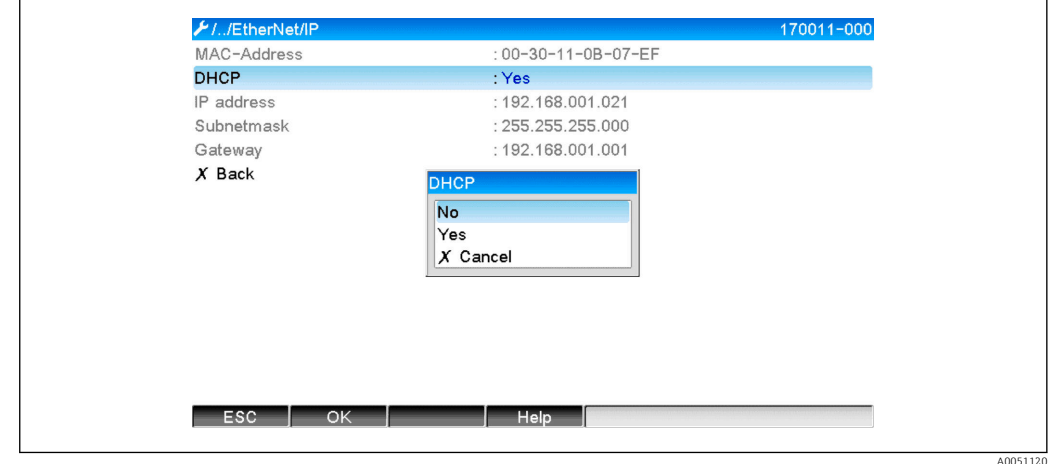

 *5 Paramètres de réseau : désactiver DHCP (configuration sur site)*

Dans ce cas, les paramètres IP address, Subnetmask et Gateway peuvent être écrits et configurés en conséquence. S'assurer que seules les valeurs valables pour le réseau sont entrées.

Dans cet état, les paramètres peuvent être modifiés aussi souvent que nécessaire car les modifications ne sont adoptées par l'interface EtherNet/IP que lorsque l'utilisateur quitte le menu Configuration ou Expert.

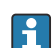

Si le paramètre DHCP est remis de Non sur Oui, les paramètres IP address,

Subnetmask et Gateway, qui pouvaient être écrits précédemment, sont à nouveau protégés en écriture. Cependant, toute modification déjà effectuée est conservée. Ces paramètres peuvent toutefois changer si d'autres paramètres réseau ont été attribués à l'appareil (adaptateur) par le serveur DHCP.

<span id="page-9-0"></span>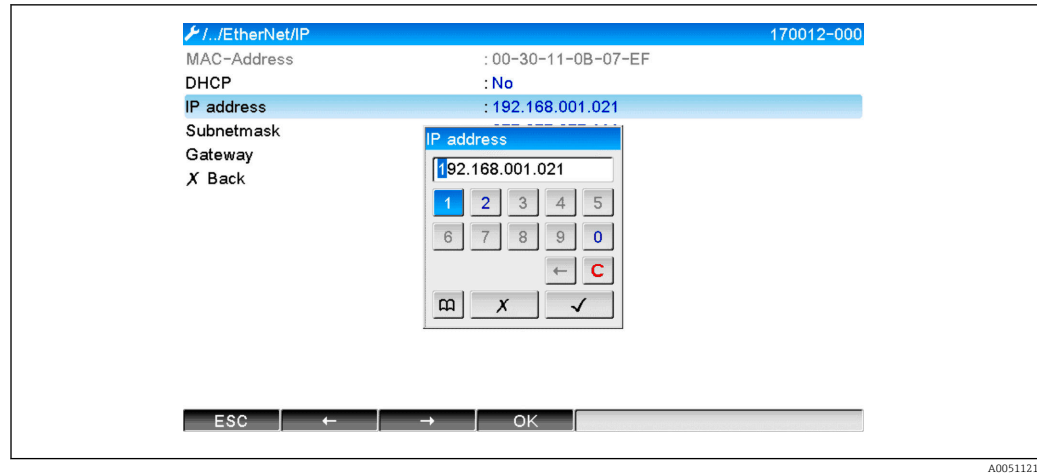

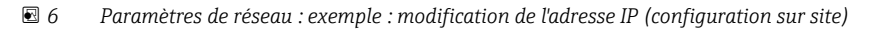

Les messages suivants sont inscrits dans le journal événement pour confirmer que les paramètres modifiés ont été adoptés avec succès :

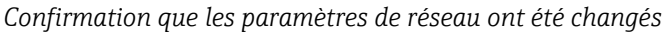

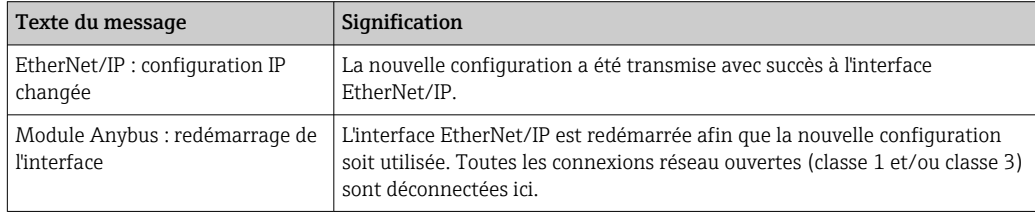

### 2.1.2 Paramètres de réseau via serveur web

Il n'est pas possible d'accéder au serveur web via l'interface EtherNet/IP. Le processus d'accès au serveur web est décrit dans le manuel de mise en service standard. Se référer au manuel pour plus d'informations.

Les paramètres décrits dans la section 2.1 Paramètres de réseau  $\rightarrow \blacksquare$  8 peuvent être trouvés dans les menus

#### a) Menu → Configuration → Config. avancée → Communication → EtherNet/IP

#### b) Menu → Expert → Communication → EtherNet/IP

et sont affichés comme suit (DHCP activé).

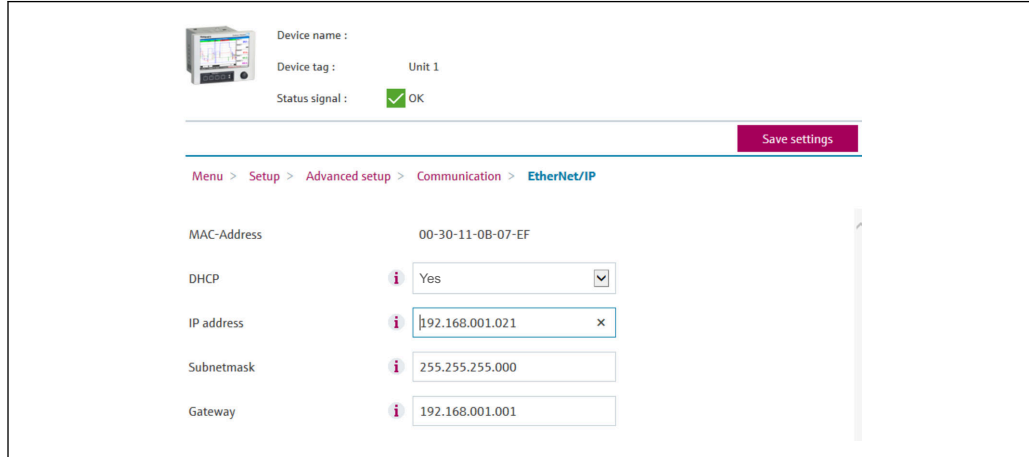

 *7 Paramètres de réseau : DHCP activé (serveur web)*

A0051122

<span id="page-10-0"></span>La procédure de configuration des paramètres de réseau est identique à celle de la configuration sur site, à l'exception des différences suivantes.

a) Lorsqu'un paramètre est modifié, OK apparaît sur la droite. L'utilisateur doit cliquer sur "OK" pour confirmer la modification. En d'autres termes, la modification du paramètre n'est communiquée à l'appareil (adaptateur) qu'après avoir appuyé sur OK. Les modifications sont annulées si l'utilisateur quitte le menu EtherNet/IP avant de confirmer la modification.

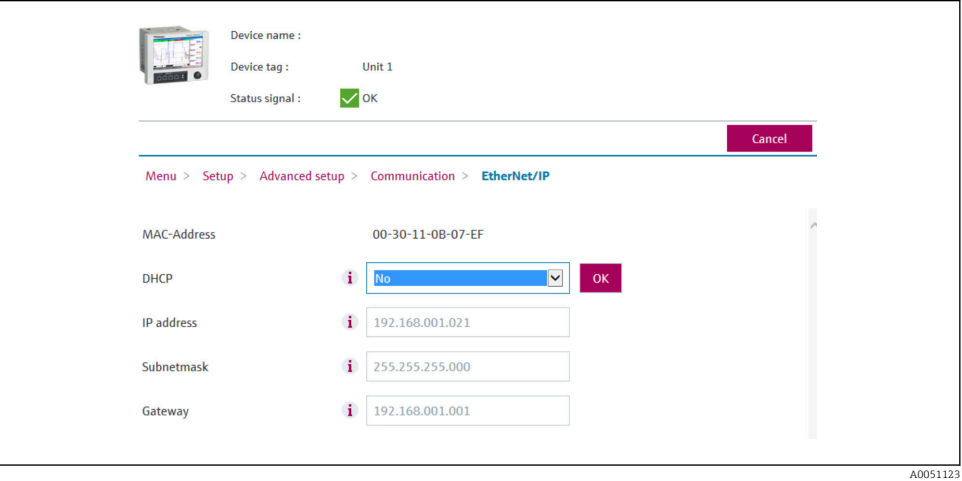

 *8 Paramètres de réseau : confirmer les modifications (serveur web)*

b) En cliquant sur OK, la modification est envoyée à l'appareil (adaptateur) mais les modifications transmises ne sont reprises par l'interface EtherNet/IP que lorsque l'utilisateur quitte le menu, p. ex. en cliquant sur Enregistrer configuration (apparaît dès qu'un paramètre a été modifié dans le menu Configuration ou Expert) ou en fermant le navigateur.

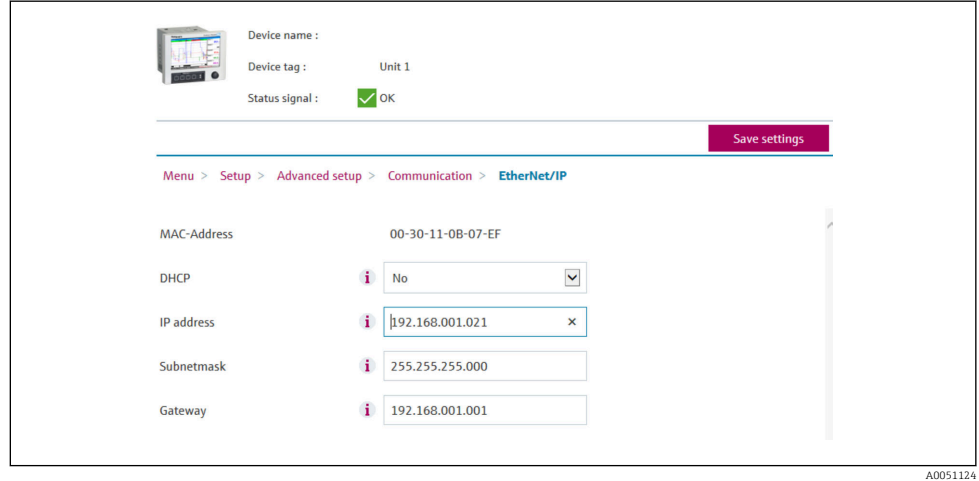

 *9 Paramètres de réseau : accepter les modifications (serveur web)*

c) Les messages décrits dans la section 2.1.1 Paramètres de réseau via configuration sur site →  $\triangleq$  8, Tab. 6 →  $\triangleq$  8 sont également entrés dans le journal événement se trouvant dans l'appareil (adaptateur), lorsque la configuration est modifiée. Cependant, ces messages ne peuvent pas être lus via le serveur web.

## 2.1.3 Paramètres de réseau via DTM

Il n'est pas possible d'accéder à l'appareil (adaptateur) via DTM par l'intermédiaire de l'interface EtherNet/IP. Le processus d'accès à l'appareil (adaptateur) via DTM est décrit dans le manuel de mise en service standard. Se référer au manuel pour plus d'informations. De plus, l'accès est uniquement possible via la configuration en ligne.

Les paramètres décrits dans la section 2.1 Paramètres de réseau →  $\triangleq$  8 peuvent être trouvés dans le menu

#### a) Expert  $\rightarrow$  Communication  $\rightarrow$  EtherNet/IP

et sont affichés comme suit (DHCP activé) :

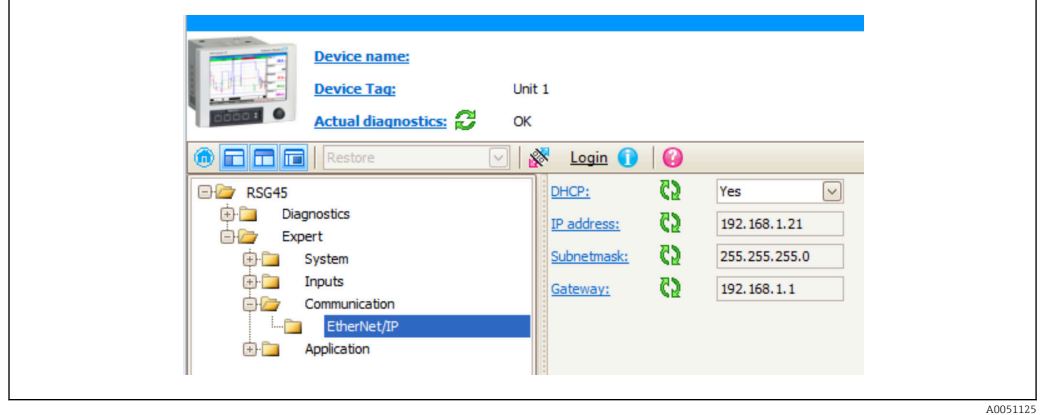

 *10 Paramètres de réseau : DHCP activé (DTM)*

La procédure de configuration des paramètres de réseau est identique à celle de la configuration sur site, à l'exception des différences suivantes.

a) La touche Enter doit être pressée pour confirmer la modification de paramètre. Ce n'est qu'ensuite que la modification est communiquée à l'adaptateur (adaptateur). L'invitation à confirmer est indiquée par une icône de crayon à côté du paramètre modifié.

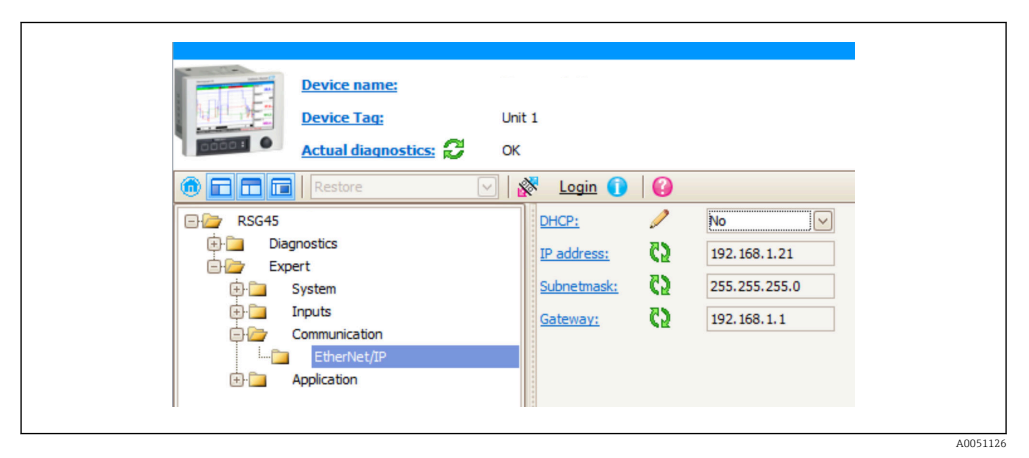

- *11 Paramètres de réseau : confirmer les modifications (DTM)*
- b) Un paramètre supplémentaire, Accepter modifications, s'affiche dès qu'au moins un paramètre de cette configuration diffère de la configuration actuellement utilisée par l'interface EtherNet/IP. Ce paramètre disparaît à nouveau dès que les configurations sont identiques. La configuration actuellement utilisée par l'interface EtherNet/IP peut être vérifiée dans le menu 3.3 Configuration EtherNet/IP actuellement utilisée  $\rightarrow$   $\triangleq$  28.

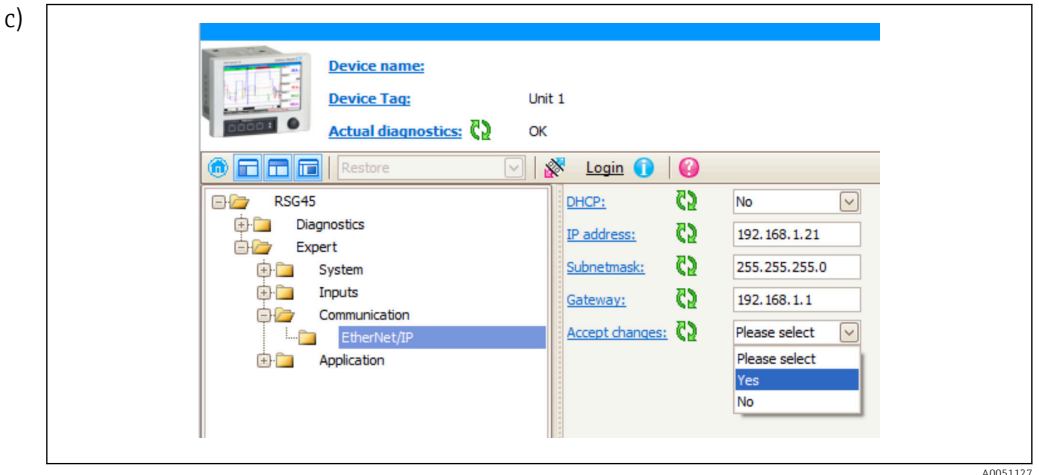

 *12 Paramètres de réseau : accepter les modifications (DTM)*

Veuillez sélection. ne provoque aucune action dans l'appareil (adaptateur). Oui provoque les actions suivantes :

- La configuration modifiée est adoptée par l'interface EtherNet/IP.
- Le paramètre est automatiquement réinitialisé à Veuillez sélection. et disparaît dès que l'interface EtherNet/IP utilise la configuration modifiée.

Non provoque les actions suivantes :

- La configuration modifiée est rejetée et remplacée par la configuration actuellement utilisée par l'interface EtherNet/IP.
- Le paramètre est automatiquement réinitialisé à Veuillez sélection. et disparaît car les configurations sont à nouveau identiques.

En fonction de la charge de communication, il peut s'écouler quelques minutes avant que le paramètre ne soit mis à jour dans le DTM.

- À partir du moment où le premier changement est effectué (p. ex. DHCP modifié), une période de 5 minutes commence pendant laquelle les changements peuvent être acceptés/refusés ou des changements supplémentaires peuvent être effectués. Chaque fois qu'un changement est effectué (p. ex. un changement d'adresse IP), la période recommence à zéro. Si la période s'écoule sans que les changements ne soient acceptés, les changements apportés sont abandonnés.
- d) Les messages décrits dans la section 2.1.1 Paramètres de réseau via configuration sur site →  $\triangleq$  8, Tab. 6 →  $\triangleq$  8 sont également entrés dans le journal événement se trouvant dans l'appareil (adaptateur), lorsque la configuration est modifiée. Cependant, ces messages ne peuvent pas être lus via le DTM.

## <span id="page-13-0"></span>2.2 Intégration dans un système numérique de contrôle commande

## 2.2.1 Fichier EDS et AOP

Le fichier EDS (Electronic Data Sheet) et l'installation AOP peuvent être obtenus à partir des sources suivantes :

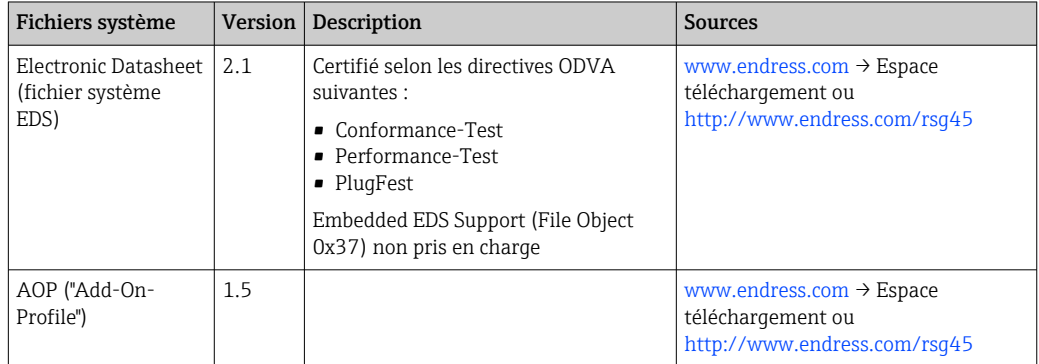

## 2.2.2 RSLogix5000

Si un profil AOP personnalisé est installé en même temps, il est prioritaire sur le fichier EDS. Si un AOP personnalisé a été installé, le fichier EDS n'apparaît pas dans le catalogue d'appareils, étant donné que le profil AOP reprend la fonction du fichier EDS.

Le fichier EDS peut être installé à tout moment en ligne dans RSLogix5000. À cette fin, exécuter l'assistant EDS Hardware Installation Tool dans le menu → Outils de RSLogix5000.

Les AOP personnalisés sont installés automatiquement avec Logix Designer. Par la suite, l'AOP personnalisé peut également être installé avec le package d'installation téléchargeable.

### Ajout d'un appareil au projet

Ouvrir le cataloque d'appareils via le menu  $\rightarrow$  Fichier  $\rightarrow$  Nouveau composant  $\rightarrow$  Module.

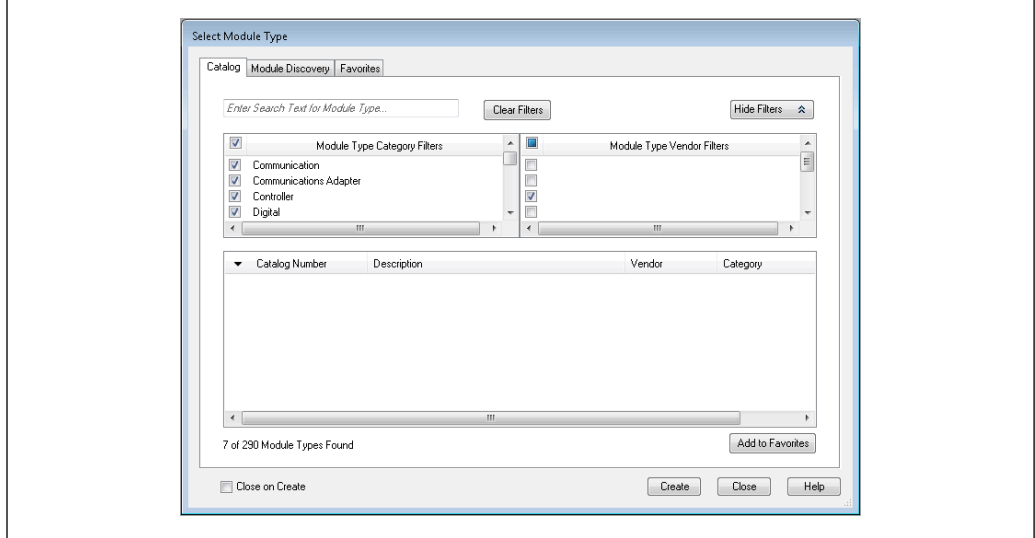

 *13 Sélection d'un appareil dans le catalogue d'appareils*

A0051138

Sélectionner Memograph\_M\_RSG45 et cliquer sur Créer pour l'ajouter au projet. Dans l'écran qui suit, entrer un nom pour l'appareil et l'adresse IP de l'appareil. Vérifier le paramètre Type(s) de connexion (valeur par défaut : IO w/Config) et le modifier si nécessaire.

Sélectionner l'appareil et cliquer sur Créer pour l'ajouter au projet. Dans l'écran qui suit, entrer un nom pour l'appareil et l'adresse IP de l'appareil. Vérifier le paramètre Type(s) de connexion (valeur par défaut : IO w/Config) et le modifier si nécessaire.

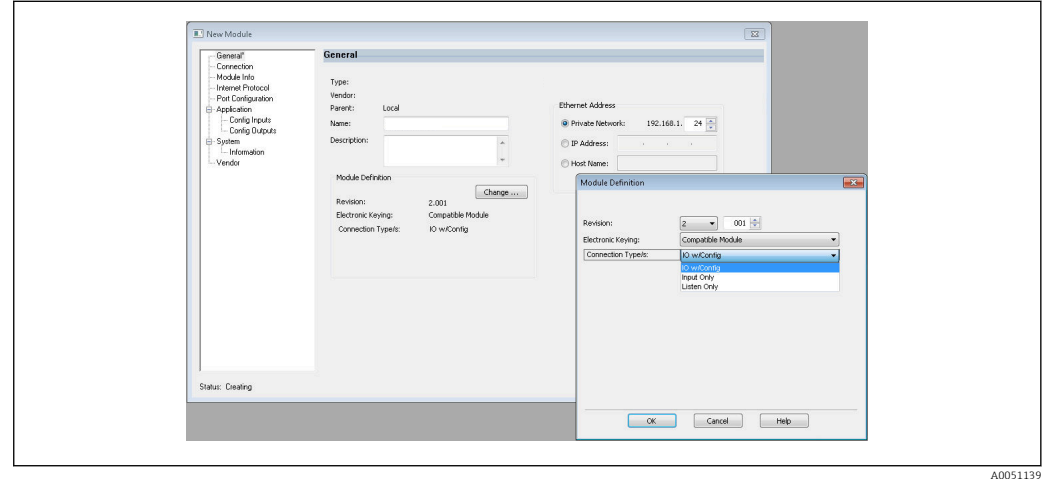

 *14 Sélection du type de connexion*

Après le téléchargement, l'appareil apparaît dans l'arborescence du projet et il est possible d'aller en ligne avec l'appareil.

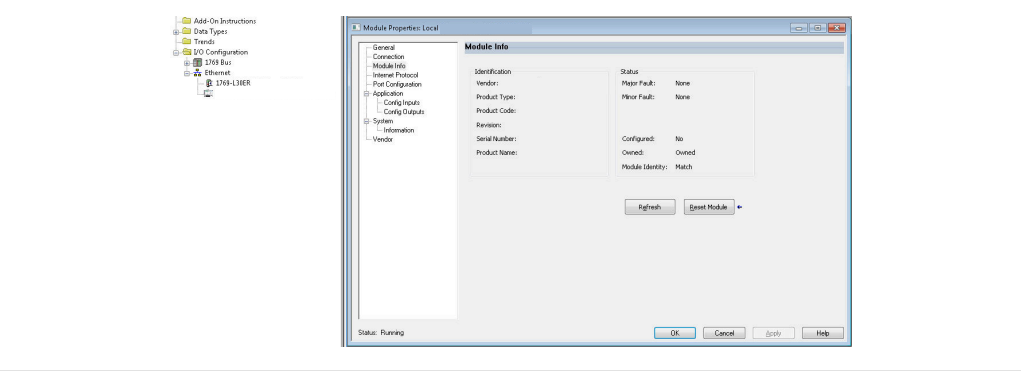

 *15 L'appareil est affiché dans l'arborescence du projet*

A0051140

## <span id="page-15-0"></span>3 Configuration

## 3.1 Transmission de données cyclique

EtherNet/IP peut être utilisé pour transférer cycliquement les valeurs des entrées universelles 1-40, des entrées numériques 1-20 et des voies mathématiques 1-12.

La transmission de données cyclique est configurée exclusivement par le scanner EtherNet/IP, qui envoie la configuration à l'appareil (adaptateur) lorsque la connexion pour la transmission de données cyclique est établie. L'appareil (adaptateur) reçoit la configuration, vérifie sa validité et s'adapte à la nouvelle configuration si celle-ci est valide. Aucun réglage concernant la transmission de données cyclique n'est effectué dans l'appareil (adaptateur) lui-même. Une description plus détaillée du processus est fournie à la section 3.1.4 Configuration de la transmission de données cyclique →  $\triangleq$  18.

Chaque valeur d'une entrée/voie est toujours transférée avec un octet d'état, qui décrit son utilité. La signification de l'octet d'état est décrite à la section 3.1.3 Codage de l'octet d'état  $\rightarrow \Box$  17.

## 3.1.1 Données d'entrée : transmission de données de l'appareil (adaptateur) -> scanner EtherNet/IP (T->O)

Les données d'entrée consistent en des valeurs envoyées par un appareil (adaptateur) au scanner EtherNet/IP pendant la transmission cyclique des données.

Les valeurs suivantes peuvent être transmises :

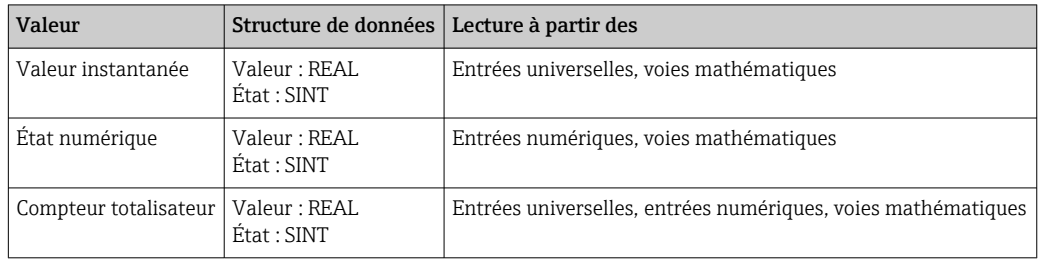

*Données d'entrée transférables*

Une voie mathématique peut renvoyer soit une valeur instantanée, soit un état, selon le réglage du résultat du calcul.

L'interprétation de la valeur lue dépend de la configuration de l'entrée/la voie. La valeur instantanée d'une entrée universelle, par exemple, peut être le résultat d'une mesure de thermocouple ou d'une mesure de courant, par exemple.

Pour une description détaillée de la configuration des entrées/voies, voir le manuel de mise en service standard.

## 3.1.2 Données de sortie : transmission de données du scanner EtherNet/IP -> appareil (adaptateur) (O->T)

Les données de sortie consistent en des valeurs envoyées par un scanner EtherNet/IP vers l'appareil (adaptateur) pendant la transmission de données cyclique.

<span id="page-16-0"></span>Les valeurs suivantes peuvent être transmises :

*Données de sortie transférables*

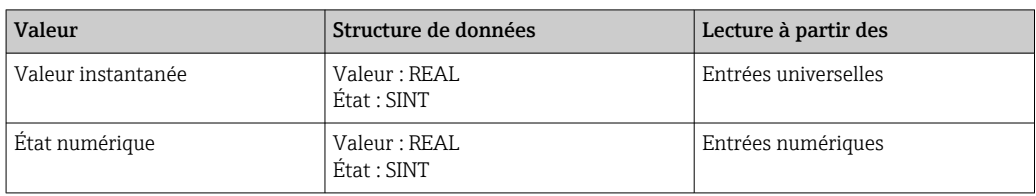

La valeur REAL transférée est interprétée par les voies numériques comme suit :

- 0x00000000 (= 0.0) correspond à FALSE / inactif
- Toutes les autres valeurs correspondent à TRUE / actif

L'entrée (universelle/numérique) doit être configurée en conséquence afin d'utiliser une valeur transmise par le scanner EtherNet/IP. Pour cela, EtherNet/IP doit être sélectionné comme signal dans l'entrée. Si ce n'est pas le cas, la valeur reçue, y compris l'octet d'état, est seulement mise en mémoire tampon ; elle n'est pas traitée ou enregistrée dans l'appareil (adaptateur).

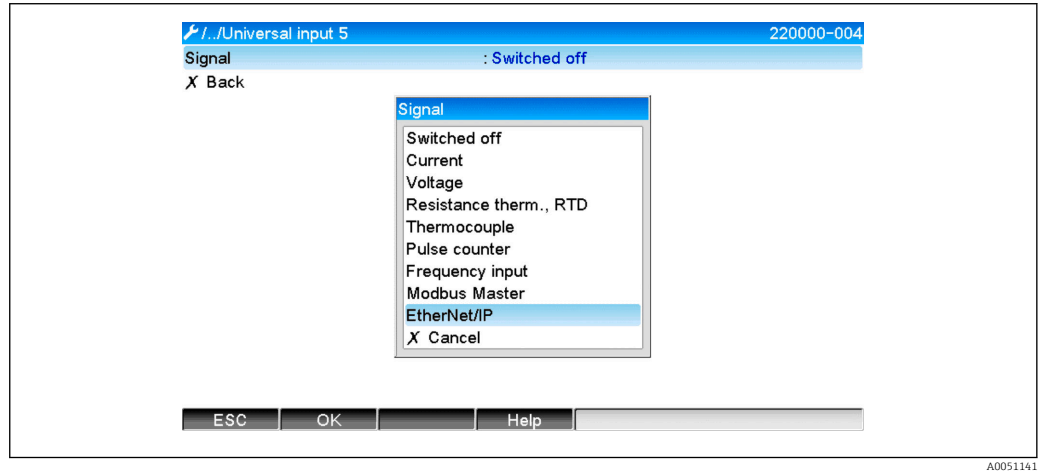

 *16 EtherNet/IP en tant que signal d'entrée*

## 3.1.3 Codage de l'octet d'état

#### Octet d'état pour les données d'entrée

L'octet d'état d'une entrée/voie qui est envoyé au scanner EtherNet/IP peut contenir les valeurs suivantes :

*Codage de l'octet d'état pour les données d'entrée*

| Valeur | Signification                                     | Cause possible                                                                                                    |  |  |  |  |
|--------|---------------------------------------------------|----------------------------------------------------------------------------------------------------|--|--|--|--|
| 0x0C   | La valeur transférée ne peut<br>pas être utilisée | • Rupture de ligne<br>$\blacksquare$ Court-circuit<br>■ Erreur capteur/entrée<br>• Valeur calculée non valide<br>• Gamme de mesure capteur dépassée par défaut<br>• Gamme de mesure capteur dépassée par excès |  |  |  |  |
| 0x40   | Valeur incertaine                                 | L'entrée/la voie renvoie une valeur équivalente au lieu de la valeur<br>calculée                                                                                                    |  |  |  |  |
| 0x80   | Valeur OK                                         |                                                                                                    |  |  |  |  |

#### <span id="page-17-0"></span>Octet d'état pour les données de sortie

L'octet d'état d'une entrée reçue par un scanner EtherNet/IP est interprété par l'appareil de la manière suivante :

*Interprétation de l'octet d'état pour les données de sortie*

| Valeur        | Signification                                                                                                    |
|---------------|----------------------------------------------------------------------------------------------------|
| $0x00 - 0x3F$ | La valeur ne peut pas être utilisée                                                                              |
| $0x40 - 0x7F$ | Valeur incertaine => la valeur est utilisée (affichage d'erreur supplémentaire pour les<br>entrées universelles) |
| $0x80 - 0xFF$ | Valeur OK                                                                                                    |

### 3.1.4 Configuration de la transmission de données cyclique

Les données d'entrée et de sortie susmentionnées sont transmises de manière cyclique en utilisant une entrée ou une sortie associée.

Chaque entrée/sortie associée contient 48 "espaces réservés" auxquels des données d'entrée/sortie peuvent être affectées :

• Entrée associée :

Input xx Value = valeur lue à partir de l'entrée/de la voie Input xx State = octet d'état de la valeur lue

• Sortie associée :

Output yy Value = valeur à écrire sur l'entrée/la voie Output yy State = octet d'état de la valeur à écrire

Les données d'entré/sortie sont affectées aux "espaces réservés" via la Configuration associée. Cette affectation est définie comme suit :

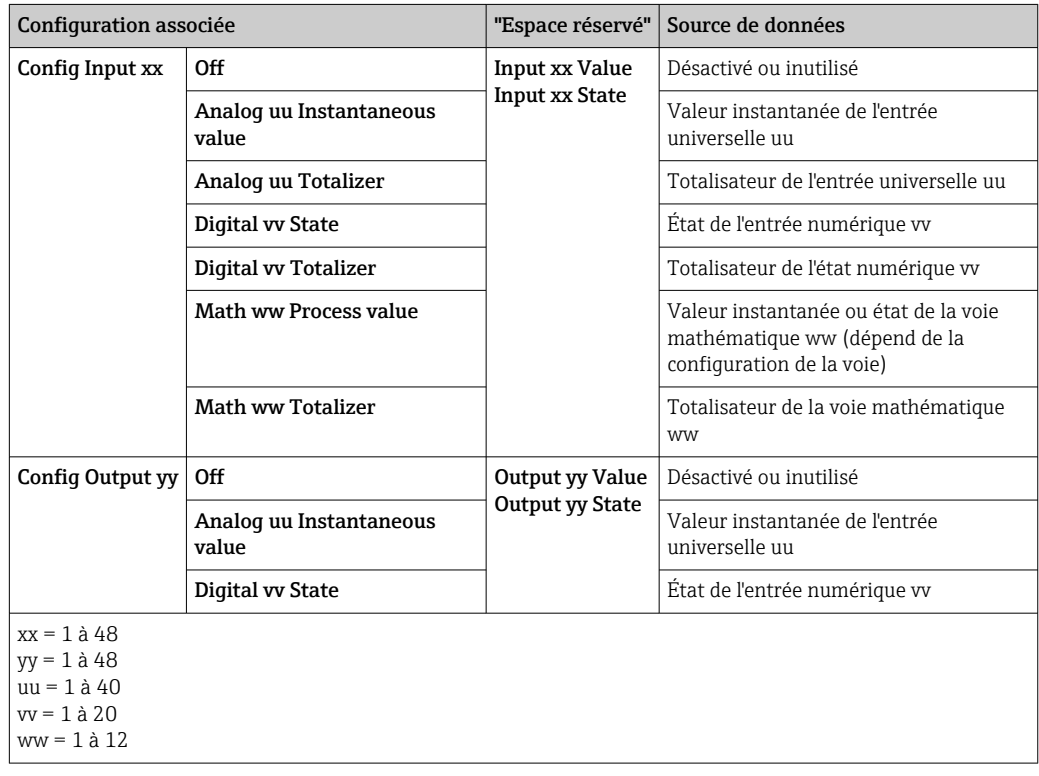

Un aperçu détaillé des options de configuration disponibles et de la structure des éléments associés susmentionnés est fourni dans les sections Attributs d'instance (Instance = 100, Entrée associée configurable)  $\rightarrow \Box$  44, Attributs d'instance (Instance = 150, Sortie

<span id="page-18-0"></span>associée configurable)  $\rightarrow$   $\blacksquare$  45 et Attributs d'instance (Instance = 5, Configuration associée)  $\rightarrow$   $\overline{=}$  43.

Toutes les valeurs Config Input xx et Config Output yy sont réglées sur Off par défaut. Cela annule le lien avec la valeur d'une entrée/voie. Le réglage a l'effet suivant dans l'appareil (adaptateur) :

- Entrée associée : Input xx Value est réglée à la valeur 0.0
	- Input xx State est réglée à la valeur 0x0E
- Sortie associée : Pendant que Output yy Value et Output yy State sont reçus, ces valeurs ne sont ni sauvegardées ni transmisses à une entrée/voie

La procédure de configuration est identique pour toutes les données d'entrée/sortie et est expliquée dans la section suivante en prenant l'exemple d'un automate Rockwell Automation (p. ex. ControlLogix) ou de l'outil de configuration Studio 5000 Logix Designer. Pour cela, l'appareil (adaptateur) doit déjà être configuré et une adresse IP valide doit être attribuée.

Elle est décrite sur la base de l'AOP EDS. Le profil AOP personnalisé sera présenté sur la base de chiffres. Les réglages sont les mêmes pour les deux AOP.

#### Sélection du type de connexion à l'aide de "Studio 5000 Logix Designer"

Le type de connexion est sélectionné dans l'onglet Général en cliquant sur le bouton Changer dans cet onglet. Une nouvelle fenêtre s'affiche ensuite, dans laquelle il est possible d'effectuer le réglage :

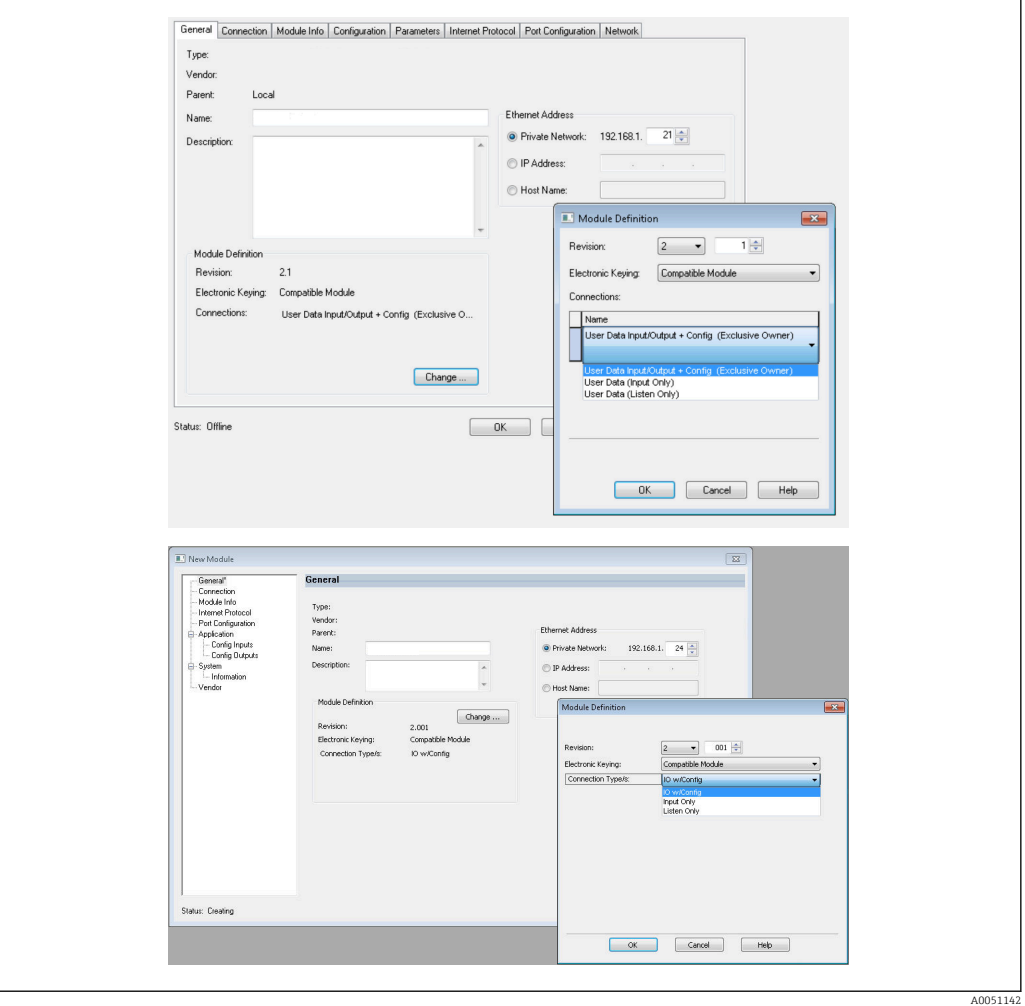

 *17 Sélection du type de connexion (AOP EDS / AOP personnalisé)*

<span id="page-19-0"></span>Trois types de connexion sont prises en charge, comme illustré dans le graphique cidessus.

• Exclusive Owner :

Les données d'entrée et de sortie sont transmises de manière cyclique et la configuration est transmise lorsque la connexion est établie

• Input Only / Listen Only :

Seules les données d'entrée sont transmises de manière cyclique. La configuration n'est pas transmise. Au lieu de cela, c'est la configuration actuellement enregistrée dans l'appareil (adaptateur) qui est utilisée.

Pour envoyer une configuration à l'appareil (adaptateur), le type de connexion Exclusive Owner doit être sélectionné.

#### Configuration des données d'E/S à transmettre à l'aide de "Studio 5000 Logix Designer"

Les données d'E/S à transmettre sont configurées via la Configuration associée, qui peut être réglée via l'onglet Configuration.

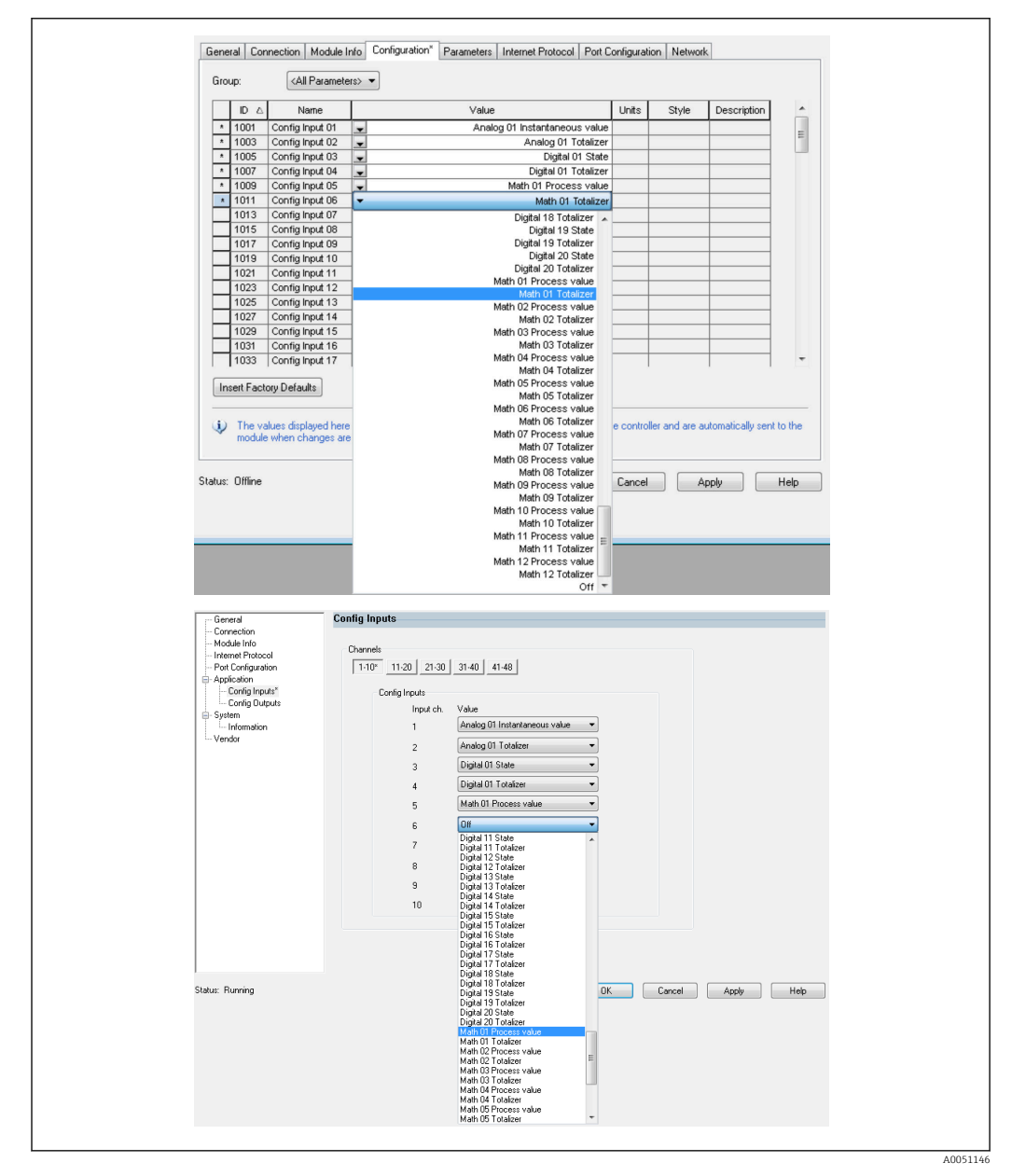

 *18 Configuration des données d'entrée/sortie à l'aide de la Configuration associée (EDS AOP / AOP personnalisé)*

Entrée associée affectée comme suit : • Input 01 Value = Valeur instantanée de l'entrée universelle 01

Exemple :  $\rightarrow \blacksquare$  18,  $\blacksquare$  20 Configuration associée :

• Input 01 State = Octet d'état de valeur instantanée de l'entrée universelle 01

• Config Input xx restantes et toutes les Config Output yy = Off

• Input 02 Value = Totalisateur de l'entrée universelle 01

liste de sélection sous Config Input xx ou Config Output yy.

• Config Input  $01$  = Analog 01 Instantaneous value

• Config Input 02 = Analog 01 Totalizer • Config Input 03 = Digital 01 State • Config Input  $04$  = Digital 01 Totalizer • Config Input 05 = Math 01 Process value • Config Input 06 = Math 01 Totalizer

- Input 02 State = Octet d'état du totalisateur de l'entrée universelle 01
- Input 03 Value = État de l'entrée numérique 01
- Input 03 State = Octet d'état de l'entrée numérique 01
- Input 04 Value = Totalisateur de l'entrée numérique 01
- Input 04 State = Octet d'état du totalisateur de l'entrée numérique 01
- Input 05 Value = Valeur instantanée / état de la voie mathématique 01
- Input 05 State = Octet d'état de la valeur instantanée / état de la voie mathématique 01

En sélectionnant Config Input xx ou Config Output yy, on sélectionne l'espace réservé" qui doit contenir les données d'entrée ou de sortie. La source de données est sélectionnée via la

- Input 06 Value = Totalisateur de la voie mathématique 01
- Input 06 State = Octet d'état du totalisateur de la voie mathématique 01
- Input xx Value restantes  $= 0.0$
- Input xx State restantes = 0x0C (=la valeur ne peut pas être utilisée, voir 3.1.3.1 Octet d'état des données d'entrée →  $\triangleq$  17)

Sortie associée :

- Toutes les Output yy Value = non évaluées
- Toutes les Output yy State = non évaluées

Après avoir configuré les données d'entrée/sortie, la configuration doit être téléchargée vers le scanner. Le scanner tente maintenant d'établir la connexion Exclusive Owner précédemment configurée qui contient la configuration de la Configuration associée.

#### Vérification de la transmission de données cyclique

Le journal événement de l'appareil (adaptateur) permet de vérifier si une configuration a été reçue et si une transmission de données cyclique a été établie avec le scanner EtherNet/IP. Les messages suivants sont entrés ici :

*Messages pour la transmission de données cyclique*

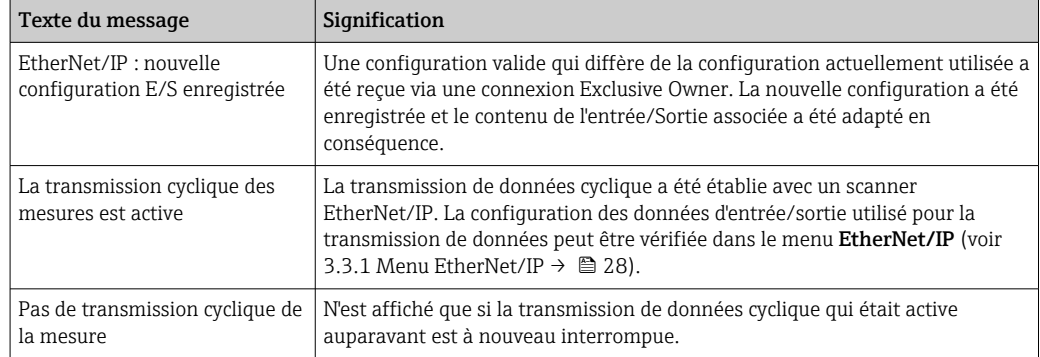

En outre, la configuration des données d'E/S actuellement utilisée dans l'appareil (adaptateur) peut être lue et vérifiée, voir 3.3 Configuration EtherNet/IP actuellement utilisée →  $\triangleq$  28.

#### Visualisation des données d'E/S à l'aide de "Studio 5000 Logix Designer"

Il est possible de visualiser les données d'entrée/sortie transmises via Monitor Tags (voir  $\rightarrow \blacksquare$  19,  $\blacksquare$  22). Pour cela, il doit y avoir une connexion en ligne avec le scanner EtherNet/IP et une connexion cyclique de données doit être établie.

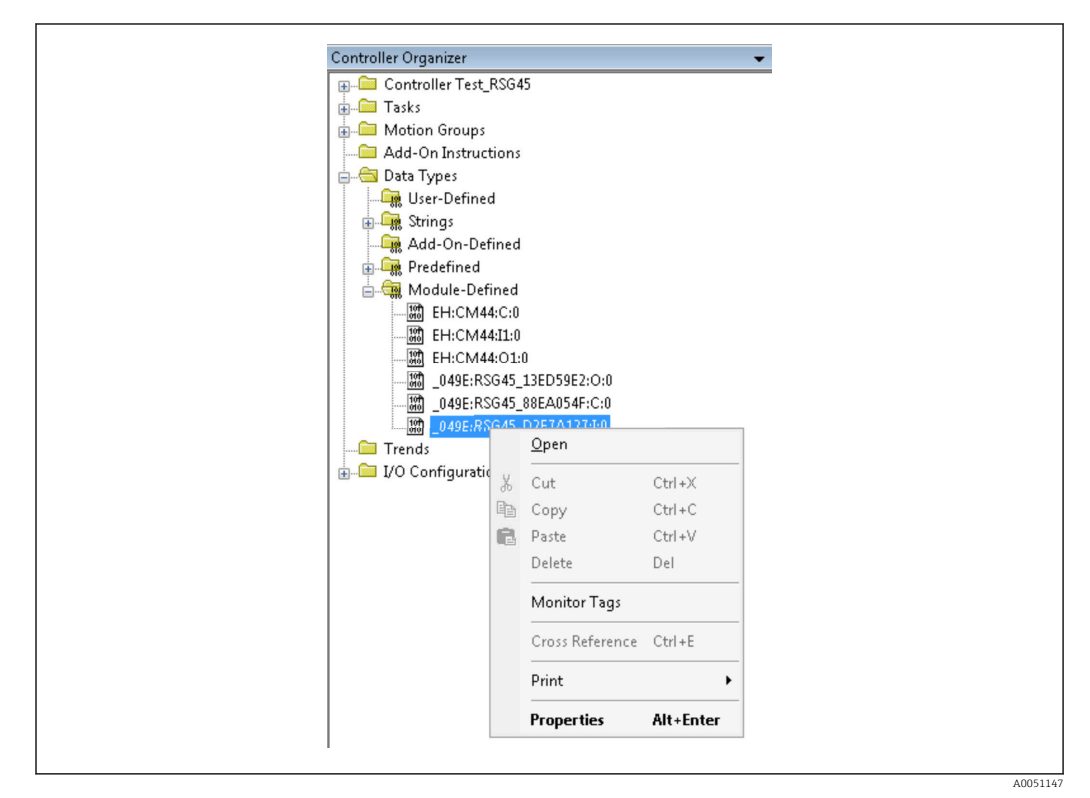

 *19 Sélection de Monitor Tags*

Les deux images suivantes montrent les données d'entrée sélectionnées dans → 20, lesquelles sont transmises au scanner EtherNet/IP via l'entrée associée.

| Name                      | =8 △ Value      | Force Mask | $\leftarrow$ Style | Data Type     |
|---------------------------|-----------------|------------|--------------------|---------------|
| $=$ RSG45:1               | ${,}$           | ${,}$      |                    | 049E:Memograp |
| RSG45:LConnectionFaulted  | $\Omega$        |            | Decimal            | <b>BOOL</b>   |
| + BSG451 Header           | $\Omega$        |            | Decimal            | <b>DINT</b>   |
| + RSG45:I.DiagnoseCode    | $\Omega$        |            | Decimal            | INT           |
| + RSG45:LStatusSignal     | $\Omega$        |            | Decimal            | <b>SINT</b>   |
| + RSG451.Channel          | n               |            | Decimal            | SINT          |
| + RSG45:Linput_01_State   | $-128$          |            | Decimal            | SINT          |
| + RSG45:I.Input_02_State  | $-128$          |            | Decimal            | SINT          |
| + RSG45:Linput 03 State   | $-128$          |            | Decimal            | SINT          |
| + RSG45:Linput 04 State   | $-128$          |            | Decimal            | SINT          |
| + RSG45:Linput 05 State   | $-128$          |            | Decimal            | SINT          |
| + RSG45:Linput 06 State   | $-128$          |            | Decimal            | SINT          |
| + RSG45:I.Input_07_State  | 12              |            | Decimal            | SINT          |
| + RSG45:Linput 08 State   | 12              |            | Decimal            | SINT          |
| + RSG45:I.Input_09_State  | 12              |            | Decimal            | SINT          |
| + RSG45:Linput 10 State   | 12              |            | Decimal            | SINT          |
| + RSG45:Linput_11_State   | $12\,$          |            | Decimal            | SINT          |
| + RSG45:Linput_12_State   | 12              |            | Decimal            | SINT          |
| + RSG45:Linput 13 State   | 12              |            | Decimal            | SINT          |
| + RSG45:Linput 14 State   | 12              |            | Decimal            | SINT          |
| + RSG45:Linput 15 State   | $12\,$          |            | Decimal            | SINT          |
| + RSG45:Linput 16 State   | $12\,$          |            | Decimal            | SINT          |
| + RSG45:Linput_17_State   | 12              |            | Decimal            | SINT          |
| + RSG45:Linput 18 State   | 12              |            | Decimal            | SINT          |
| + RSG45:Linput 19 State   | 12              |            | Decimal            | SINT          |
| + RSG45:Linput 20 State   | $12\,$          |            | Decimal            | SINT          |
| + RSG451.Input_21_State   | 12              |            | Decimal            | SINT          |
| U. DOCAR-Liveral 22 China | 12 <sup>1</sup> |            | Decimal            | <b>CINIT</b>  |

 *20 Visualisation de Input xx State des données d'entrée*

A0051148

A0051149

<span id="page-22-0"></span>

| Name                          | $\equiv$ $\mathbf{g}$ $\triangle$ Value | $\leftarrow$ Style<br>Force Mask | Data Type   | D. |
|-------------------------------|-----------------------------------------|----------------------------------|-------------|----|
| + RSG45:Linput 37 State       | 12                                      | Decimal                          | SINT        |    |
| + RSG45:Linput_38_State       | 12                                      | Decimal                          | SINT        |    |
| + RSG45:Linput 39 State       | 12                                      | Decimal                          | SINT        |    |
| + RSG45:Linput 40 State       | 12                                      | Decimal                          | SINT        |    |
| + RSG45:Linput 41 State       | 12                                      | Decimal                          | SINT        |    |
| + RSG45:Linput_42_State       | 12                                      | Decimal                          | SINT        |    |
| + RSG45:Linput 43 State       | 12                                      | Decimal                          | SINT        |    |
| + RSG45:Linput 44 State       | 12                                      | Decimal                          | SINT        |    |
| + RSG45:Linput_45_State       | 12                                      | Decimal                          | SINT        |    |
| + RSG45:Linput_46_State       | 12                                      | Decimal                          | SINT        |    |
| + RSG45:Linput 47 State       | 12                                      | Decimal                          | SINT        |    |
| + RSG45:Linput 48 State       | 12                                      | Decimal                          | SINT        |    |
| RSG45:Linput_01_Value         | 85,008606                               | Float                            | REAL        |    |
| RSG45:Linput_02_Value         | 73544408.0                              | Float                            | <b>REAL</b> |    |
| RSG45:Linput 03 Value         | 0.0                                     | Float                            | <b>REAL</b> |    |
| RSG45:Linput_04_Value         | 1759139.0                               | Float                            | REAL        |    |
| RSG45:Linput_05_Value         | 1.0                                     | Float                            | REAL        |    |
| RSG45:Linput_06_Value         | 20476584.0                              | Float                            | <b>REAL</b> |    |
| RSG45:Linput 07 Value         | 0.0                                     | Float                            | REAL        |    |
| RSG45:Linput_08_Value         | 0.0                                     | Float                            | REAL        |    |
| RSG45:Linput 09 Value         | 0.0                                     | Float                            | REAL        |    |
| RSG45:Linput 10 Value         | 0.0                                     | Float                            | <b>REAL</b> |    |
| RSG45:Linput_11_Value         | 0.0                                     | Float                            | REAL        |    |
| RSG45:Linput_12_Value         | 0.0                                     | Float                            | REAL        |    |
| RSG45:Linput 13 Value         | 0.0                                     | Float                            | <b>REAL</b> |    |
| RSG45:Linput_14_Value         | 0.0                                     | Float                            | REAL        |    |
| <b>DCC461 legal 16 1/skss</b> | 0.0                                     | Elest                            | <b>DEAL</b> |    |

 *21 Visualisation de Input xx Value des données d'entrée*

Selon l'outil utilisé, la visualisation de l'octet d'état transmis (→  $\Box$  17,  $\Box$  19 Input xx State) et la valeur ( $\rightarrow \blacksquare$  18,  $\blacksquare$  20 Input xx Value) peut différer. C'est pourquoi il peut être nécessaire de convertir les données affichées dans un format approprié afin de pouvoir les comparer/traiter. Par exemple, les octets d'état dans  $\rightarrow$   $\blacksquare$  17,  $\blacksquare$  19 sont affichés sous forme de nombres décimaux avec un signe et non sous forme de nombres hexadécimaux comme indiqué dans la section Octet d'état des données d'entrée →  $\triangleq$  17. C'est pourquoi -128 (=0x80) ou 12 (=0x0C) est indiqué ici. De même, il serait possible que les valeurs soient affichées sous forme de nombres hexadécimaux, => 0x3F800000 correspond à 1.0 (selon IEEE-754), plutôt que sous forme de nombres à virgule flottante déjà convertis selon IEEE-754 (comme dans →  $\blacksquare$  18,  $\blacksquare$  20).

## 3.2 Transmission de données acyclique

### 3.2.1 Transmission de textes

L'objet Application est utilisé à cette fin (voir 4.3.10 Objet 0x325, Application →  $\triangleq$  57).

Les textes peuvent être enregistrés dans la liste d'événements de l'appareil (adaptateur). La longueur maximale est de 40 caractères. Si le texte dépasse 40 caractères, l'appareil (adaptateur) répond par le code d'état général 0x15 (Trop de données) et le texte écrit sur l'appareil (adaptateur) n'est pas accepté.

Exemple : Entrée du message La pompe 1 est active dans la liste d'événements

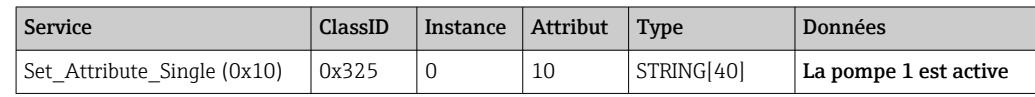

Le texte **Entrer un nouveau message** est toujours reçu avec Get Attribute Single.

### 3.2.2 Données de lot

Les lots peuvent être démarrés et arrêtés. Le nom du lot, la désignation du lot, le numéro du lot et le compteur à présélection peuvent également être écrits pour l'arrêt du lot. Les textes (ASCII) peuvent avoir une longueur maximale de 30 caractères (8 caractères pour le compteur à présélection). Si le texte saisi est plus long que la longueur maximale autorisée, l'appareil répond avec le code d'état général 0x15 (Trop de données) et les données écrites dans l'appareil (adaptateur) ne sont pas acceptées.

L'objet Lot est utilisé à cette fin (voir 4.3.9 Objet 0x324, Lot →  $\triangleq$  56).

#### <span id="page-23-0"></span>Lecture de la description du lot

La description du lot est lue ici (accès direct 490014). Lecture seule.

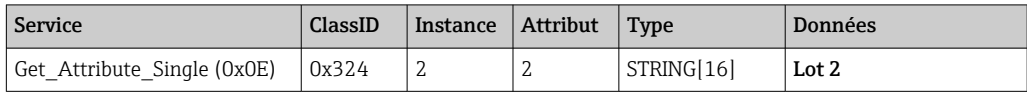

#### Démarrage d'un lot

Exemple : Démarrage du lot 2

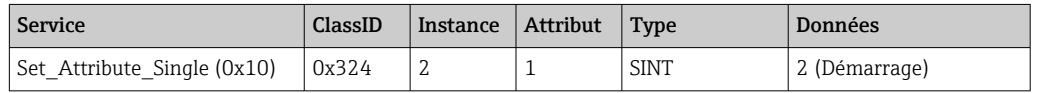

L'entrée Lot 2 démarré est enregistrée dans la liste d'événements. Ce message apparaît également à l'écran pendant quelques secondes.

Le lot ne peut être lancé que si les entrées qui sont déclarées dans l'appareil (adaptateur) comme des entrées nécessaires ont été écrites au préalable (voir entrées nécessaires  $\rightarrow \equiv$  24).

#### Arrêt d'un lot

Exemple : Arrêt du lot 2

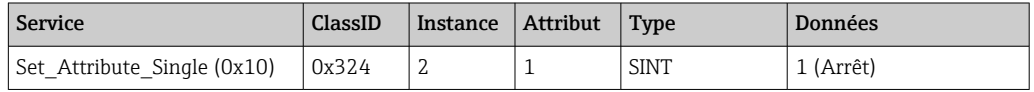

L'entrée Lot 2 arrêté est enregistrée dans la liste d'événements. Ce message apparaît également à l'écran pendant quelques secondes.

#### Entrées nécessaires

Il est possible de déterminer ici quelles entrées sont déclarées comme entrées obligatoires dans les réglages de l'appareil (adaptateur) (accès direct 490005, 490006, 490007 et 490008).

Exemple : La désignation du lot et le numéro du lot sont des entrées requises

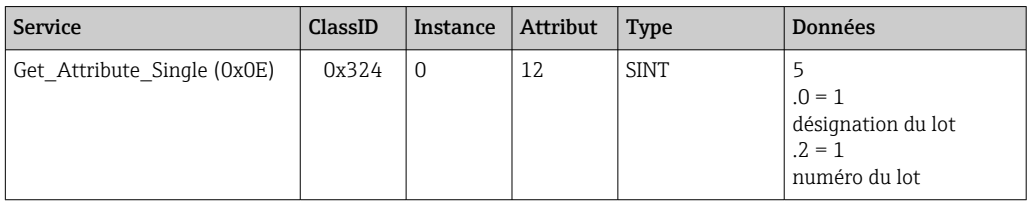

#### Définition de la désignation du lot

Peut uniquement être définie si le lot n'a pas encore été démarré. Il n'est pas nécessaire de la définir si elle n'est pas requise par les paramètres de l'appareil (adaptateur) (accès direct 490005), voir aussi Entrées nécessaires  $\rightarrow \equiv 24$ .

Exemple : Désignation du lot Identificateur pour le lot 2

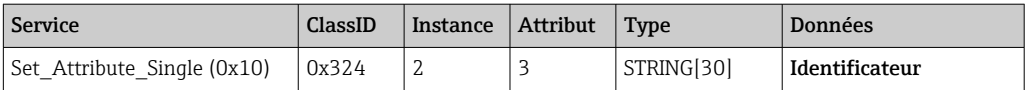

#### Définition du nom du lot

Peut uniquement être définie si le lot n'a pas encore été démarré. Il n'est pas nécessaire de la définir si elle n'est pas requise par les paramètres de l'appareil (adaptateur) (accès direct 490006), voir aussi Entrées nécessaires →  $\triangleq$  24.

#### Exemple : Nom du lot Nom pour le lot 2

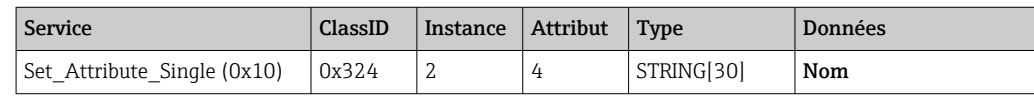

#### Définition du numéro du lot

Peut uniquement être défini si le lot n'a pas encore été démarré. Il n'est pas nécessaire de le définir s'il n'est pas requis par les paramètres de l'appareil (adaptateur) (accès direct 490007), voir aussi Entrées nécessaires →  $\triangleq$  24.

Exemple : Numéro du lot Num pour le lot 2

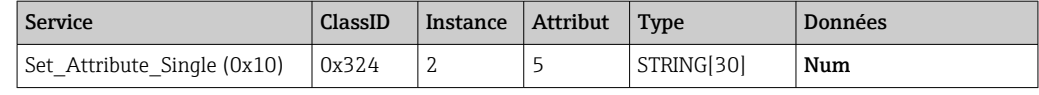

#### Définition du compteur à présélection

Peut uniquement être défini si le lot n'a pas encore été démarré. Il n'est pas nécessaire de le définir s'il n'est pas requis par les paramètres de l'appareil (adaptateur) (accès direct 490008), voir aussi Entrées nécessaires →  $\triangleq$  24.

- $\bullet$  8 caractères max. ("., '0' à '9')
- Valeur maximale 99999999
- Uniquement des nombres positifs

Exemple : Compteur à présélection à 12.345 pour le lot 2

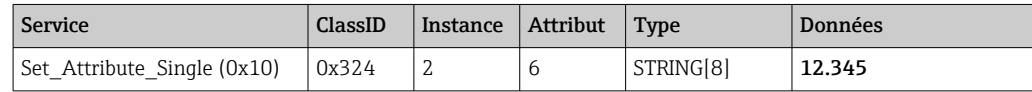

#### Lecture de l'état du lot

Cette fonction peut être utilisée pour lire l'état de chaque lot.

Exemple : Lot 2 démarré

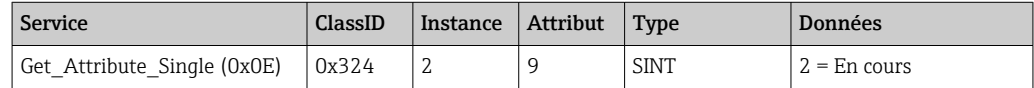

#### Lecture de l'état de la communication

Cette fonction peut être utilisée pour lire le dernier état de la communication après un accès en écriture.

Exemple : Démarrer le lot 2 même s'il est déjà en cours, lire l'état de la communication

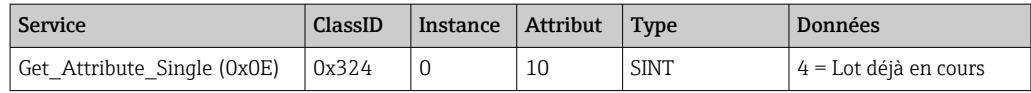

### <span id="page-25-0"></span>Exemple de procédure

Démarrer lot :

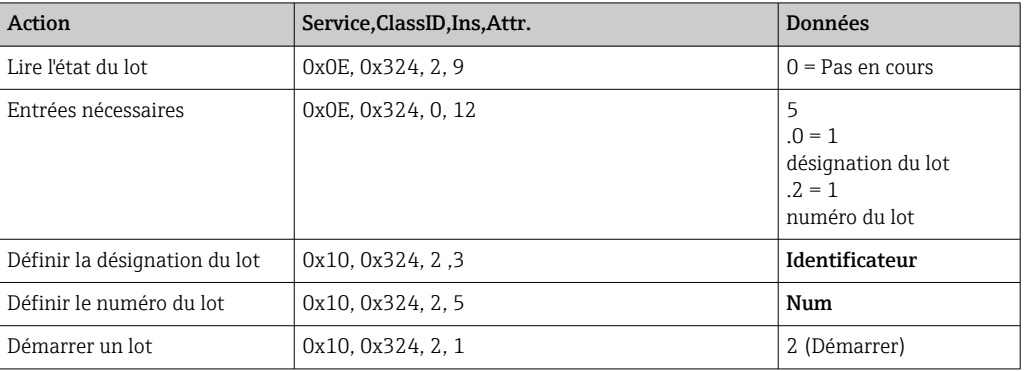

## 3.2.3 Relais

Les relais peuvent être réglés s'ils ont été définis sur Remote dans les réglages de l'appareil (adaptateur) (voir Vérification du réglage à distance (Remote)  $\rightarrow \Box$  26).

L'objet Application est utilisé à cette fin (voir 4.3.10 Objet 0x325, Application →  $\mathfrak{B}$  57).

#### Réglage des relais

Exemple : Réglage du relais 6 à l'état actif

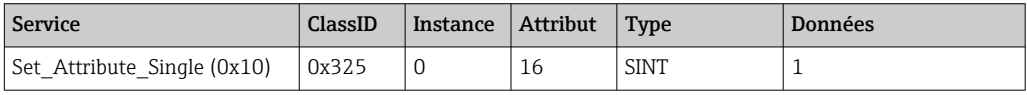

Si les relais qui ne sont pas réglés sur Remote sont activés, l'appareil (adaptateur) répond avec le code d'état général 0x0E (attribut non réglable).

#### Lecture de l'état des relais

Lecture de tous les états de relais :

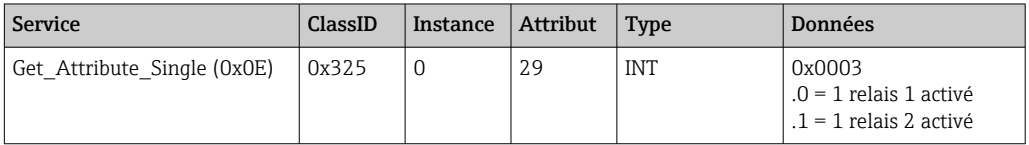

Lecture d'un relais directement :

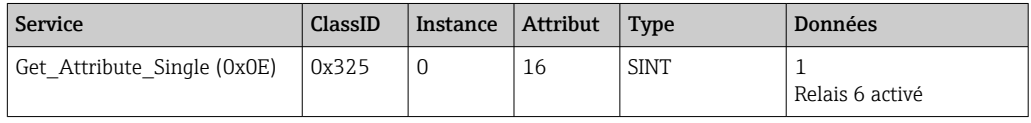

### Vérification du réglage à distance (Remote)

Lecture des relais qui sont réglés sur Remote :

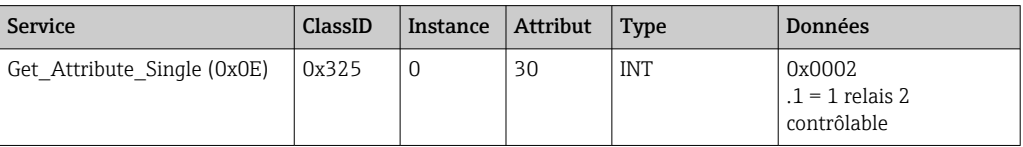

### <span id="page-26-0"></span>3.2.4 Changement des valeurs limites

Il est possible de modifier les valeurs limites si elles ont été activées dans les paramètres de l'appareil (adaptateur).

L'objet Limites est utilisé à cette fin (voir 4.3.8 Objet 0x323, Limites →  $\triangleq$  55).

#### La procédure décrite ici doit être suivie lors du changement de valeurs limites :

- 1. Initialiser un changement de valeurs limites (voir Initialisation d'un changement de valeurs limites  $\rightarrow$   $\blacksquare$  27)
- 2. Changer des valeurs limites (voir Changement de valeurs limites  $\rightarrow \Box$  27)
- 3. Indiquer la raison du changement, si nécessaire (voir la section Indication d'une raison du changement de valeurs limites  $\rightarrow$  **■ 28)**
- 4. Accepter des valeurs limites (voir Acceptation de valeurs limites  $\rightarrow \Box$  28)

Tous les changements apportés depuis la dernière initialisation peuvent être rejetés lors de l'initialisation d'un changement ultérieur de valeur limite.

#### Vérification de valeurs limites

Vérifier la valeur limite 1 (limite supérieure) et la valeur limite 2 (désactivée) :

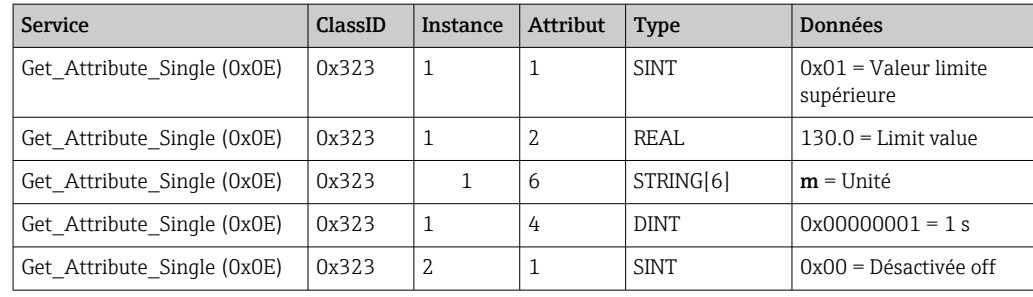

#### Initialisation d'un changement de valeurs limites

L'initialisation doit être exécutée afin d'effectuer des changements. Le mode d'accès doit être changé sur Accès en écriture à cette fin :

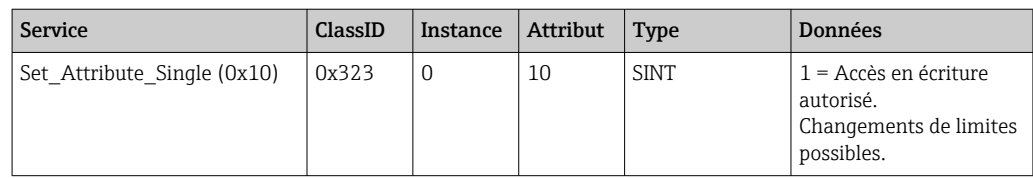

Lorsque cet attribut est ensuite lu, la valeur 1 est renvoyée.

#### Changement de valeurs limites

Le mode d'accès doit d'abord être réglé sur Accès en écriture pour régler la valeur limite 1 à 120.0 et la temporisation à 2 s :

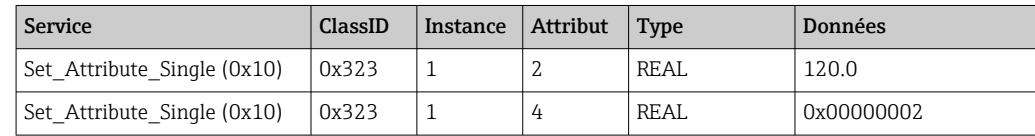

#### <span id="page-27-0"></span>Indication d'une raison du changement de valeurs limites

Avant que les changements ne soient acceptés, il est possible d'indiquer une raison pour le changement, qui apparaît alors dans la liste d'événements :

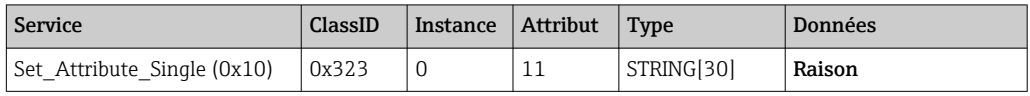

#### Acceptation de valeurs limites

Le mode d'accès doit être changé sur **Enregistrer** afin d'accepter les changements :

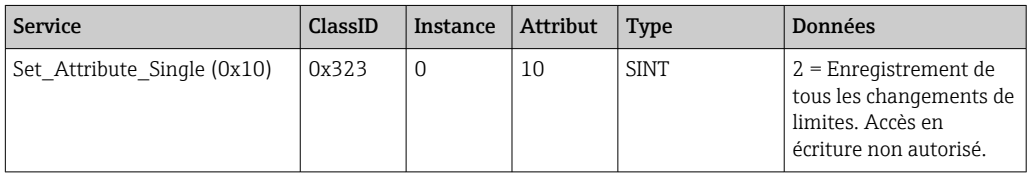

Lorsque cet attribut est ensuite lu, la valeur 0 est renvoyée car le système est revenu au mode Lecture une fois les changements enregistrés.

#### Rejet des changements de valeurs limites

Le mode d'accès doit être changé sur Rejeter afin de rejeter les changements :

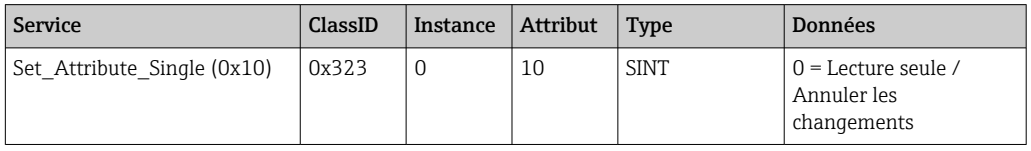

Lorsque cet attribut est ensuite lu, la valeur 0 est renvoyée.

#### Lecture de l'état d'exécution

L'état d'exécution peut être interrogé après chaque commande d'écriture :

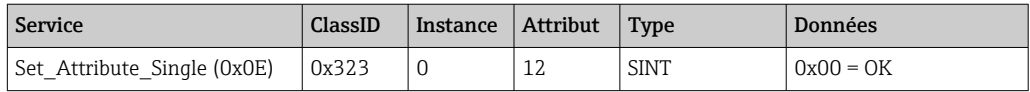

## 3.3 Configuration EtherNet/IP actuellement utilisée

## 3.3.1 Menu EtherNet/IP

Ce menu permet de vérifier les paramètres de communication actuellement utilisés par l'appareil (adaptateur) et la dernière configuration des données d'entrée/sortie enregistrée. Les paramètres de ce menu et des sous-menus sont uniquement accessibles en lecture.

| Paramètre<br>Affichage<br>Info |                               |                                                                                                    |  |  |
|--------------------------------|-------------------------------|----------------------------------------------------------------------------------------------------|--|--|
| Adresse MAC                    | xx-xx-xx-xx-xx-xx<br>$(x=0F)$ | L'adresse MAC est une adresse matérielle unique qui est stockée dans<br>l'appareil (adaptateur) et ne peut être modifiée.                                                                                                    |  |  |
| DHCP                           | Oui<br>Non                    | DHCP = <b>Oui</b> : l'adresse IP, le masque de sous-réseau et la passerelle sont<br>affectés par un serveur DHCP<br>DHCP = <b>Non</b> : l'adresse IP, le masque de sous-réseau et la passerelle sont<br>définis manuellement |  |  |

*Réglages EtherNet/IP actuellement utilisés*

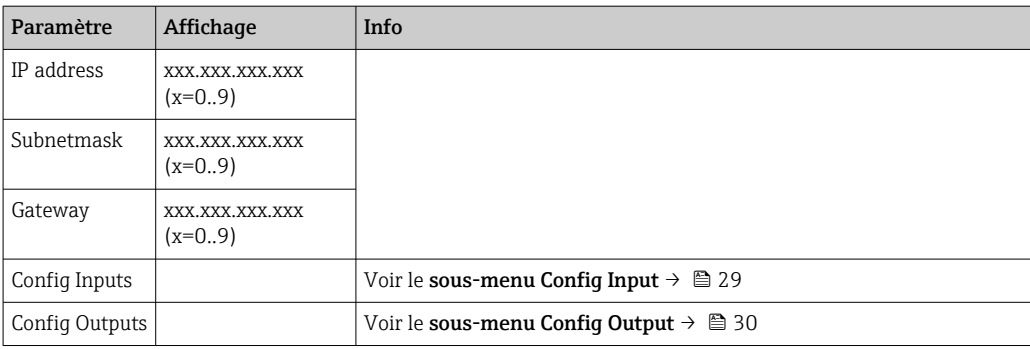

### Sous-menu Config Inputs

Dans ce sous-menu, il est possible de vérifier la configuration actuellement utilisée pour les données d'entrée à transmettre.

Ce sous-menu est subdivisé comme suit afin de fournir un meilleur aperçu :

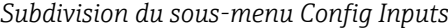

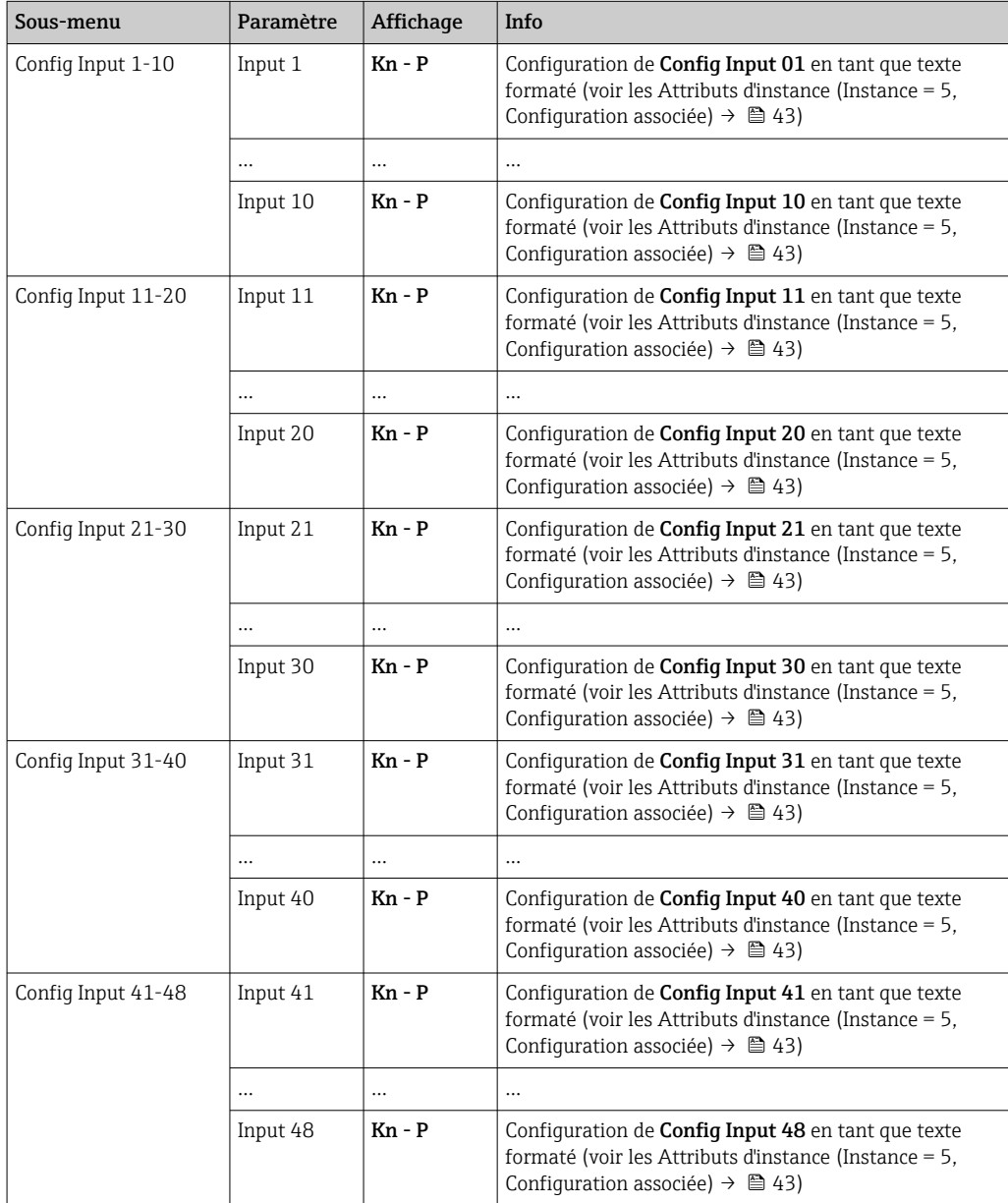

#### <span id="page-29-0"></span>Le texte **Kn - P** affiché présente la structure suivante :

*Affichage du texte de la configuration de l'entrée x*

| <b>Espace</b><br>réservé | Segment de texte                                             | Info                                                                                                    |
|--------------------------|--------------------------------------------------------------|----------------------------------------------------------------------------------------------------|
| К                        | Off<br>Analogique<br>Numérique<br>Math                       | $\rightarrow$ Entrée x désactivée, les espaces réservés $\mathbf{n}$ - <b>P</b> ne sont pas<br>affichés<br>$\rightarrow$ La valeur d'une voie analogique est lue<br>$\rightarrow$ La valeur d'une voie numérique est lue<br>$\rightarrow$ La valeur d'une voie mathématique est lue |
| n                        | Numéro de voie en tant que<br>texte                          |                                                                                                    |
|                          |                                                              | Séparateur entre voie/numéro de voie et valeur lue                                                                                                    |
| P                        | Valeur instantanée<br>État<br>Valeur process<br>Totalisateur | Valeur instantanée, statut incl.<br>Etat, statut incl.<br>Valeur instantanée ou état, statut incl.<br>Totalisateur, statut incl.                                                                                                    |

#### Sous-menu Config Outputs

Dans ce sous-menu, il est possible de vérifier la configuration actuellement utilisée pour les données de sortie à transmettre.

Ce sous-menu est subdivisé comme suit afin de fournir un meilleur aperçu :

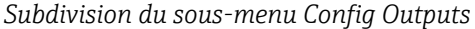

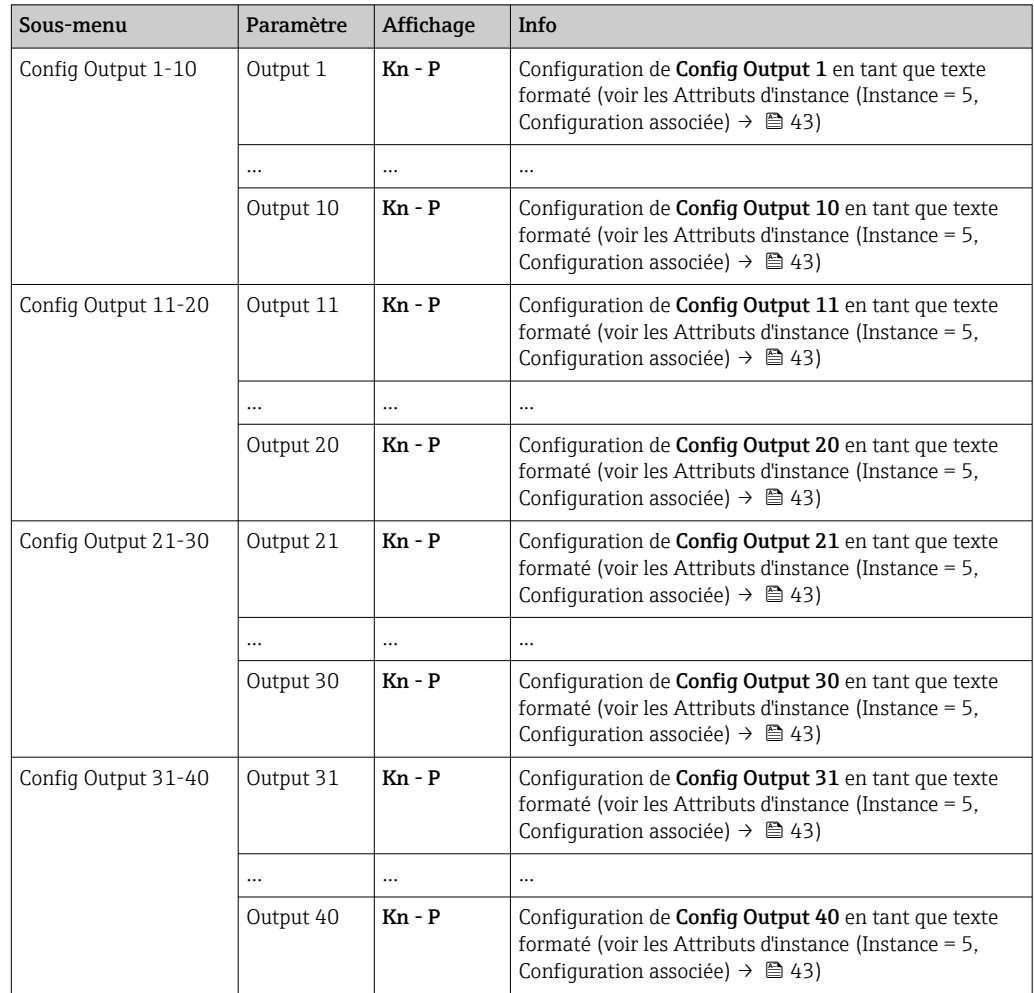

<span id="page-30-0"></span>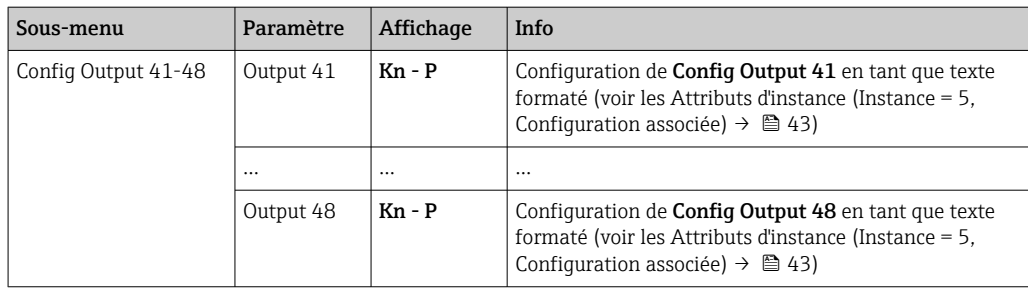

Le texte Kn - P affiché présente la structure suivante :

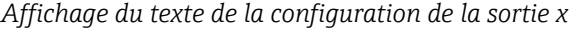

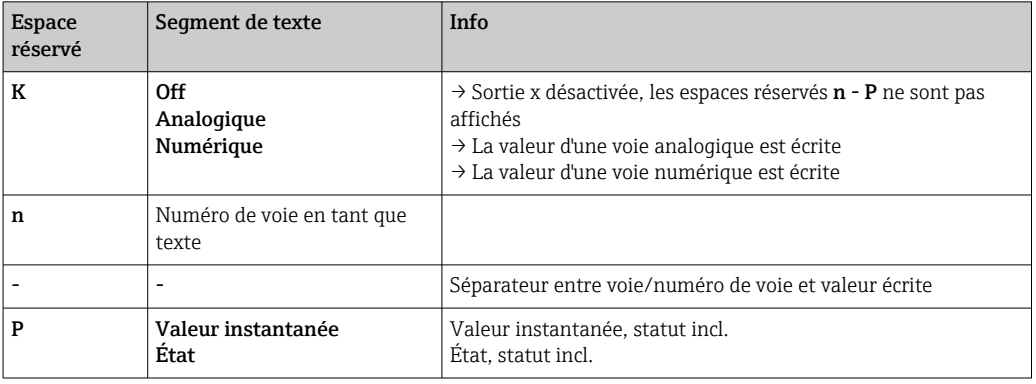

## 3.3.2 Visualisation avec configuration sur site

Les paramètres décrits dans 3.3.1 Menu EtherNet/IP →  $\triangleq$  28 peuvent être trouvés sous Menu principal → Diagnostic → EtherNet/IP et sont affichés comme suit :

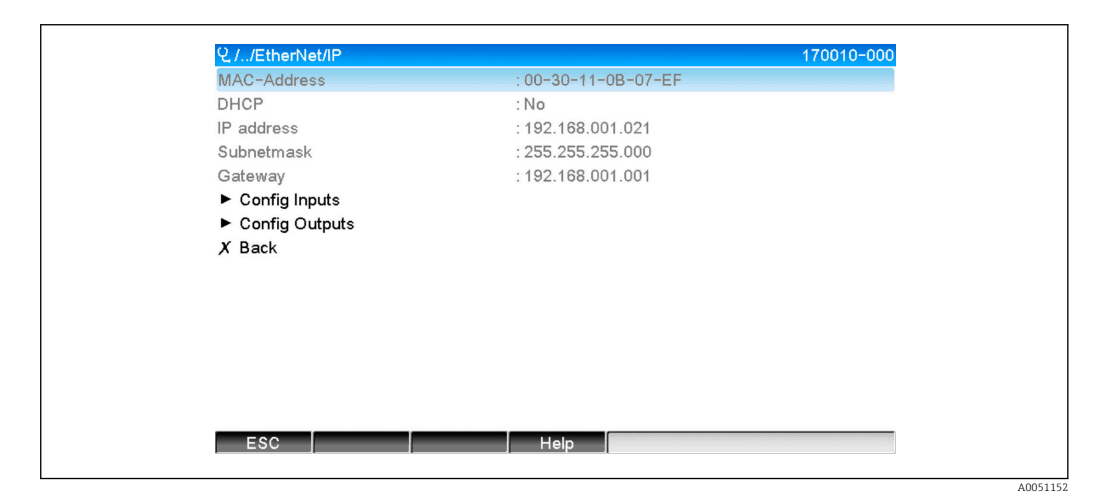

 *22 Visualisation du menu EtherNet/IP (configuration sur site)*

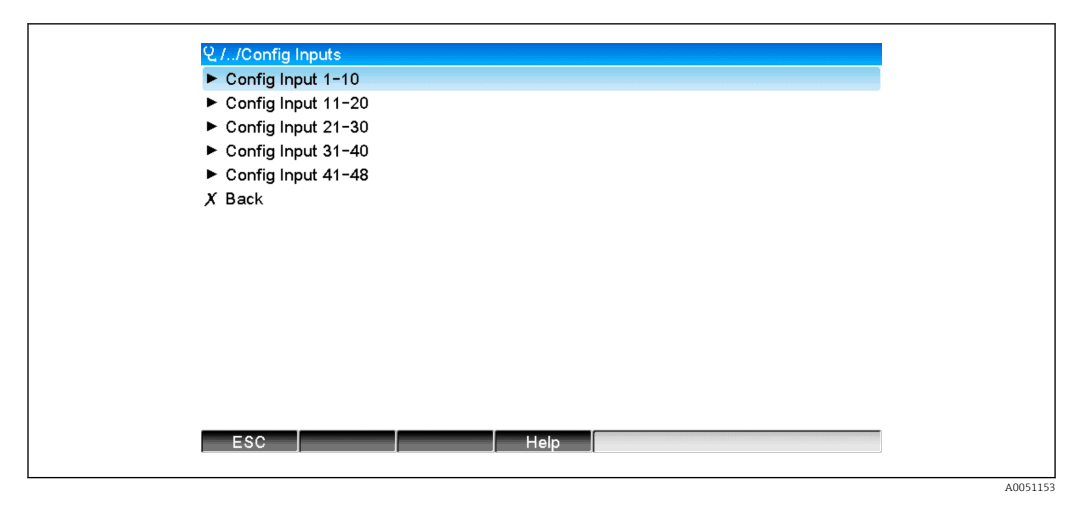

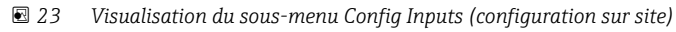

| Q.//Config Input 1-10 | 170101-000                      |  |
|-----------------------|---------------------------------|--|
| Input 1               | : Analog1 - Instantaneous value |  |
| Input 2               | : Analog1 - Totalizer           |  |
| Input 3               | : Digital1 - State              |  |
| Input 4               | : Digital1 - Totalizer          |  |
| Input 5               | : Math1 - Process value         |  |
| Input 6               | : Math1 - Totalizer             |  |
| Input 7               | : Off                           |  |
| Input 8               | : Off                           |  |
| Input 9               | : Off                           |  |
| Input 10              | : Off                           |  |
| $X$ Back              |                                 |  |
|                       |                                 |  |
|                       |                                 |  |
|                       |                                 |  |
| ESC                   | Help                            |  |
|                       |                                 |  |
|                       |                                 |  |

 *24 Visualisation du sous-menu Config Input 1-10 (configuration sur site)*

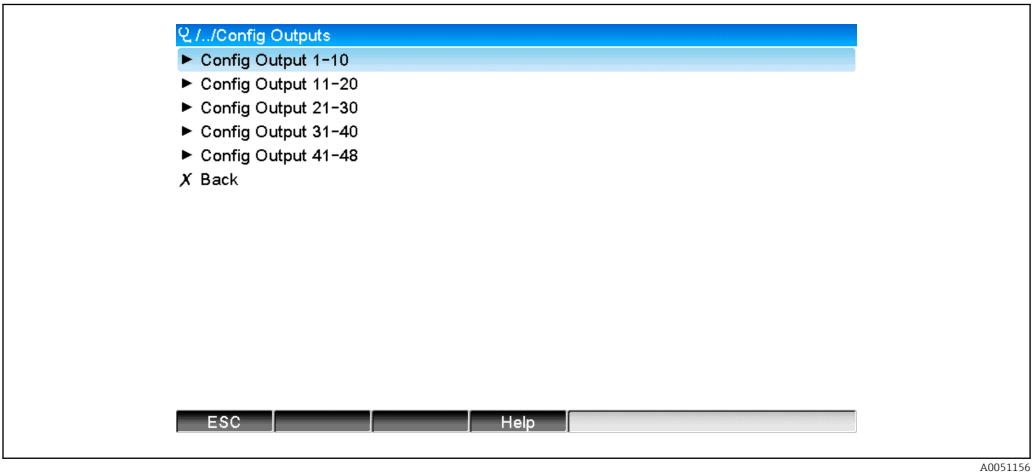

 *25 Visualisation de Config Output (configuration sur site)*

<span id="page-32-0"></span>

| Q.//Config Output 1-10 | 170151-000                       |
|------------------------|----------------------------------|
| Output 1               | : Analog10 - Instantaneous value |
| Output 2               | : Digital4 - State               |
| Output 3               | : Off                            |
| Output 4               | : Off                            |
| Output 5               | : Off                            |
| Output 6               | : Off                            |
| Output 7               | : Off                            |
| Output 8               | : Off                            |
| Output 9               | : Off                            |
| Output 10              | : Off                            |
| $X$ Back               |                                  |
|                        |                                  |
|                        |                                  |
|                        |                                  |
|                        |                                  |
| ESC                    | Help                             |
|                        |                                  |
|                        |                                  |

 *26 Visualisation de Config Output 1-10 (configuration sur site)*

## 3.3.3 Visualisation du serveur web

Les paramètres décrits dans 3.3.1 Menu EtherNet/IP → <sup>28</sup> 28 peuvent être trouvés sous Menu principal → Diagnostic → EtherNet/IP et sont affichés comme suit :

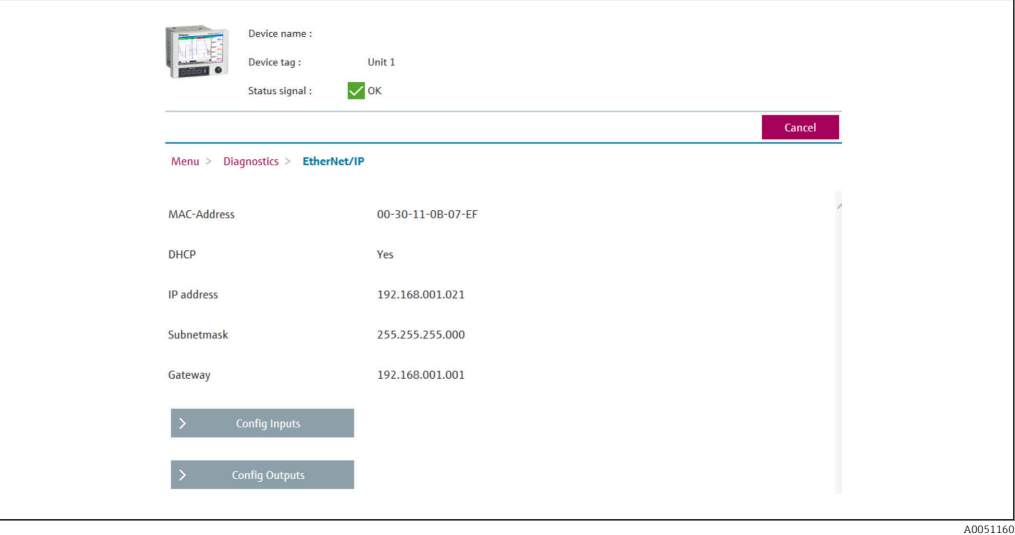

 *27 Visualisation du menu EtherNet/IP (serveur web)*

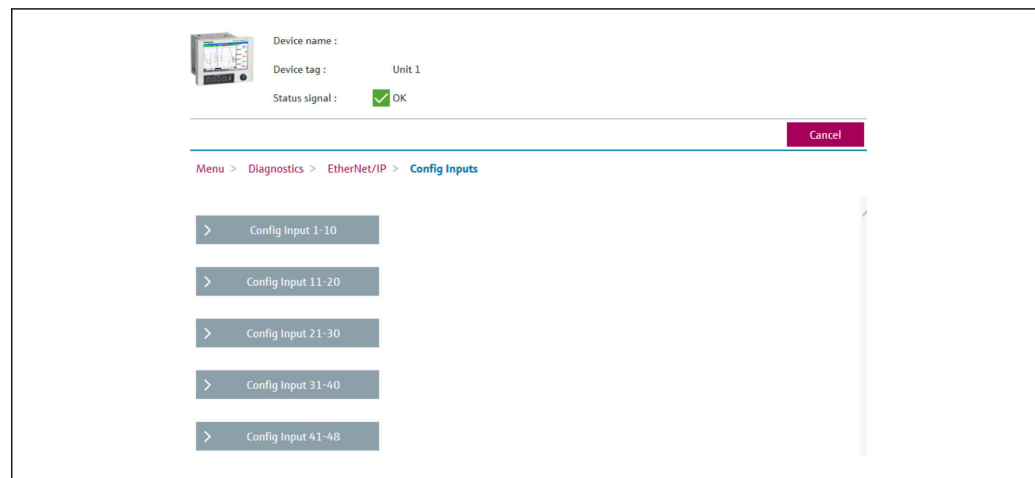

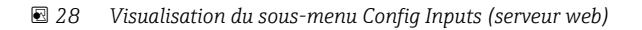

A0051161

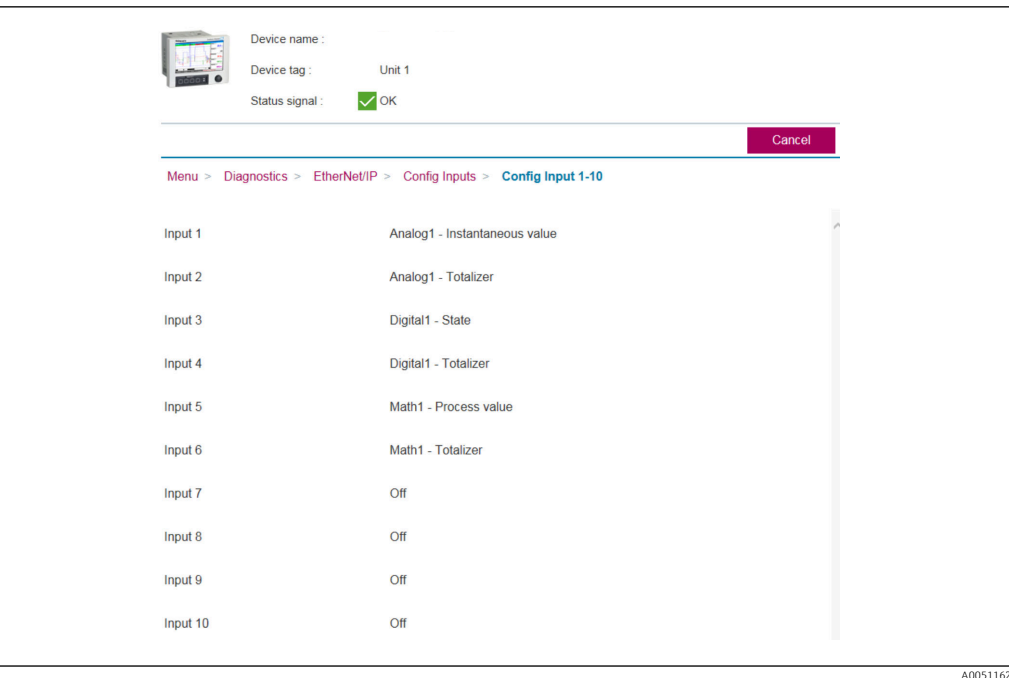

 *29 Visualisation du sous-menu Config Inputs (serveur web)*

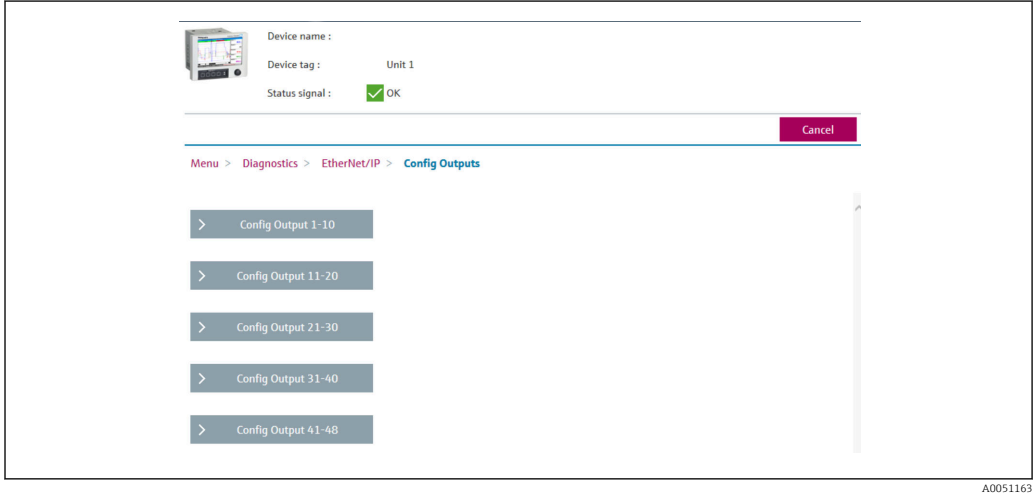

 *30 Visualisation du sous-menu Config Output (serveur web)*

<span id="page-34-0"></span>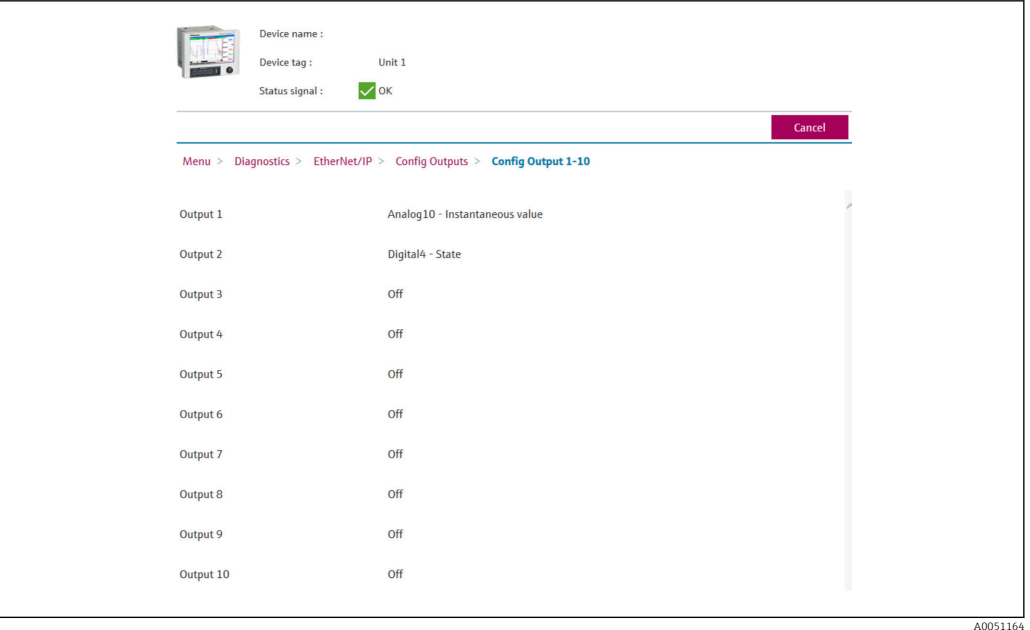

 *31 Visualisation du sous-menu Config Output 1-10 (serveur web)*

## 3.3.4 Visualisation du DTM

Les paramètres décrits dans 3.3.1 Menu EtherNet/IP  $\rightarrow$  ■ 28 peuvent être trouvés sous Memograph M RSG45 → Diagnostic → EtherNet/IP et sont affichés comme suit :

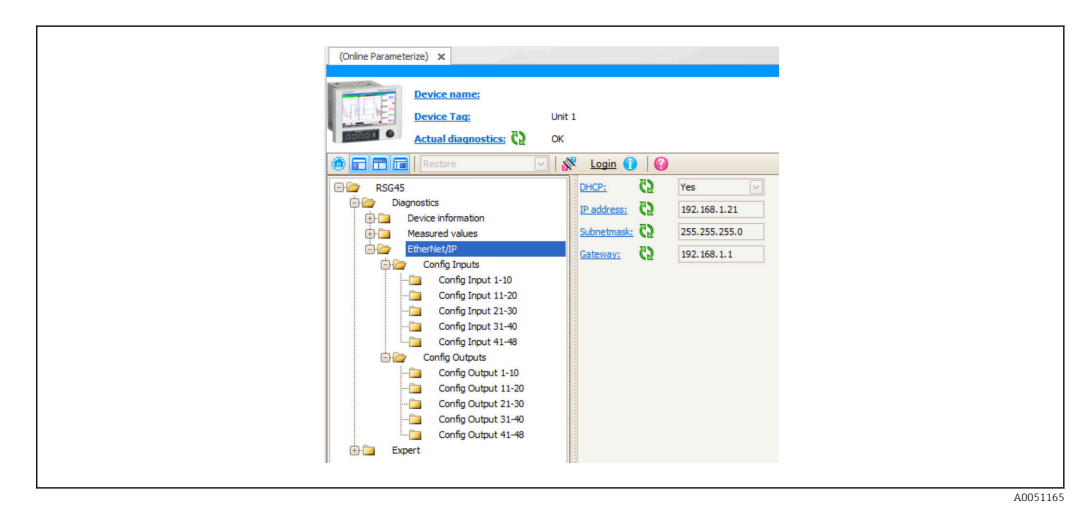

 *32 Visualisation du menu EtherNet/IP, Config Input/Output (DTM) incl.*

<span id="page-35-0"></span>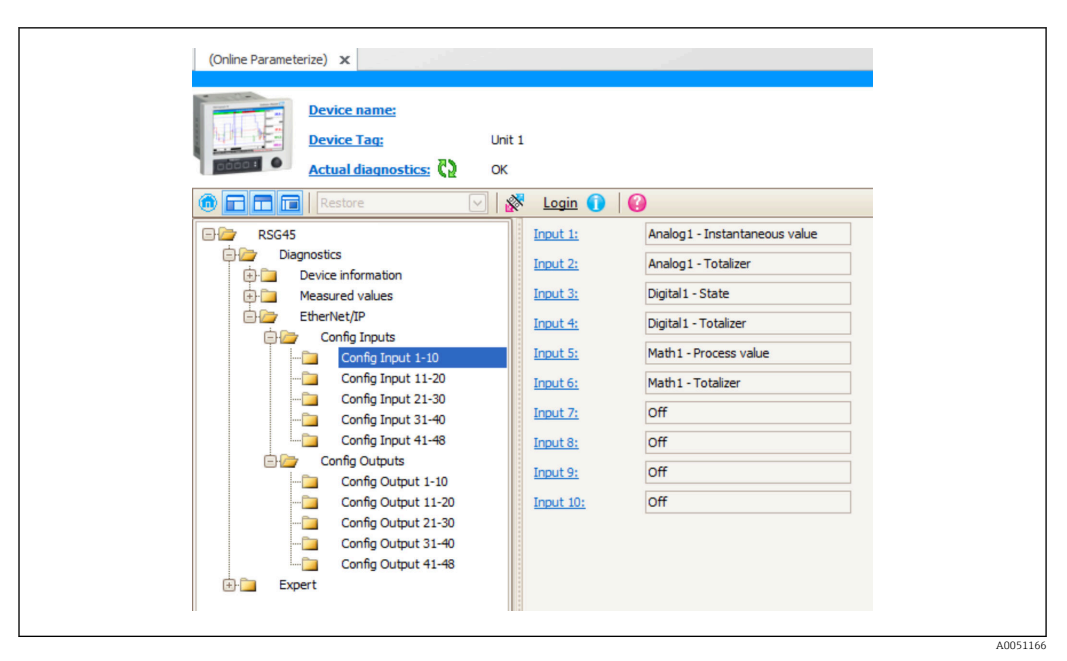

 *33 Visualisation du sous-menu Config Input 1-10 (DTM)*

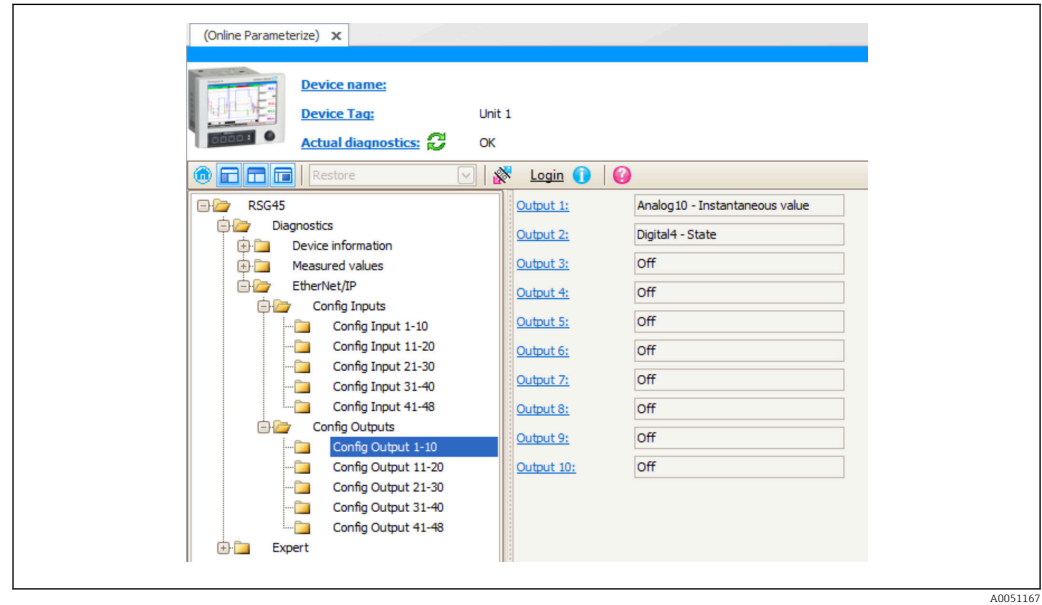

 *34 Visualisation du sous-menu Config Output 1-10 (DTM)*

## 3.4 AOP personnalisé

Add-on Profile (AOP) pour RSLogix™ 5000 et Studio 5000© de Rockwell Automation.

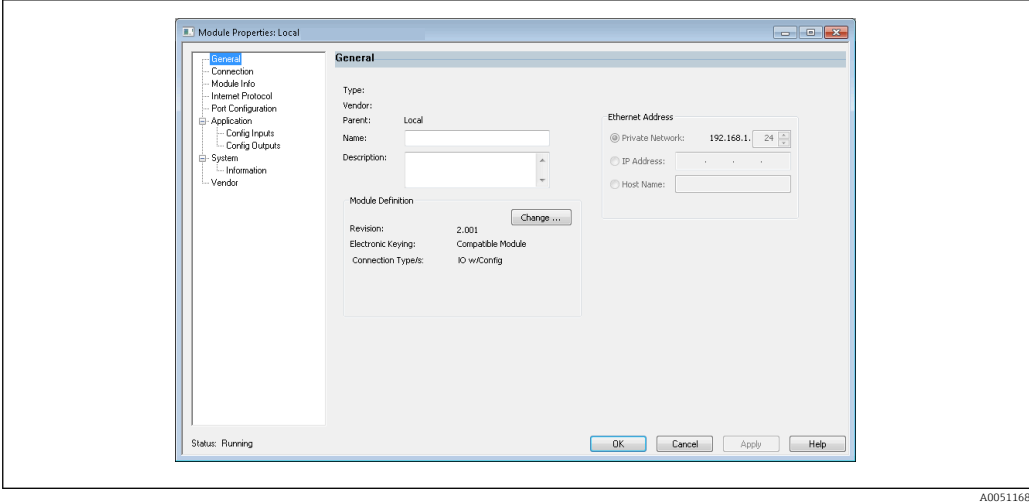

 *35 Page Général*

Cette page permet de modifier ou de vérifier les propriétés du module sélectionné.

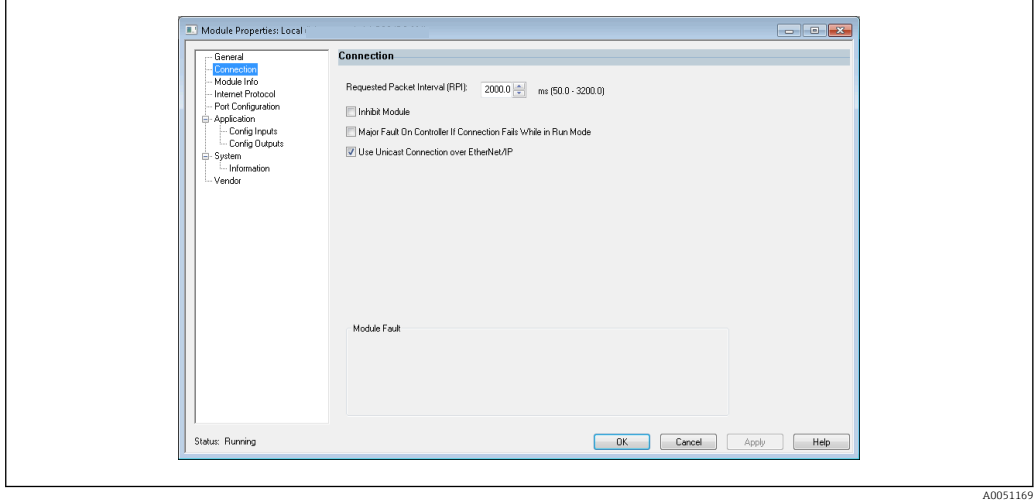

 *36 Page Connexion*

Cette page permet de définir le comportement de l'automate par rapport au module. Les opérations suivantes peuvent être effectuées sur cet onglet :

- sélectionner un intervalle de paquets demandé
- choisir d'inhiber le module
- configurer l'automate de sorte qu'une perte de connexion avec ce module provoque un défaut majeur
- sélectionner entre les connexions EtherNet/IP Unicast et Multicast
- visualiser les défauts de module.

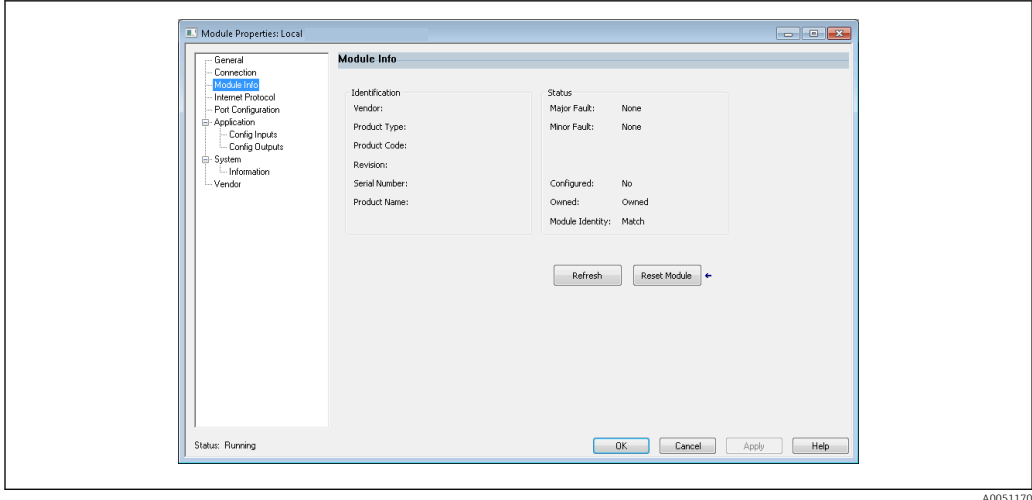

 *37 Page Info Module*

La page Info Module affiche les informations de module et d'état concernant le module. Elle permet également de réinitialiser le module.

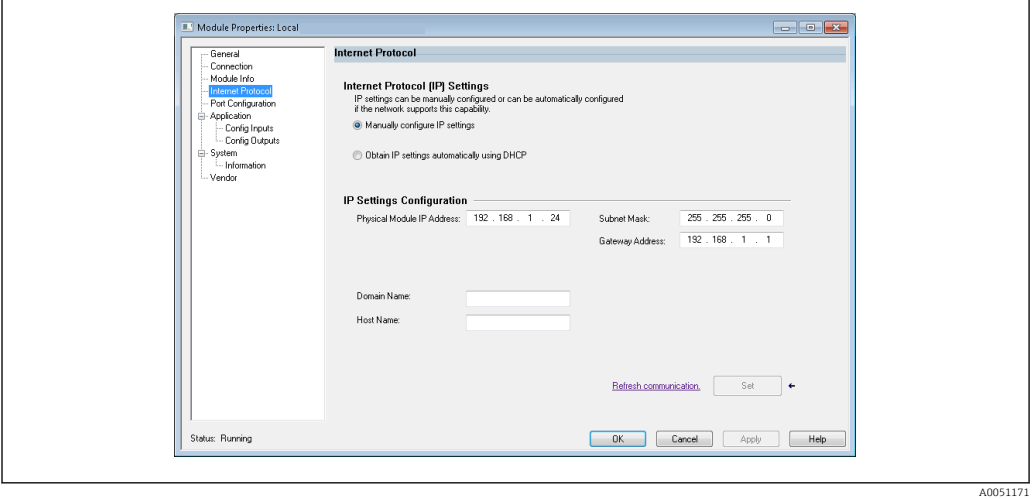

 *38 Page Protocole Internet*

La page Protocole Internet permet de configurer les paramètres IP.

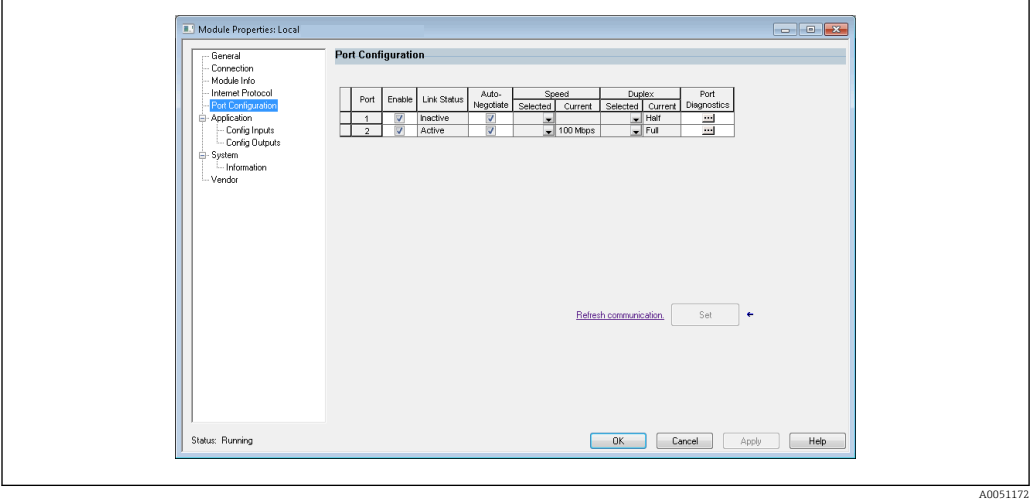

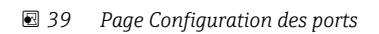

A0051173

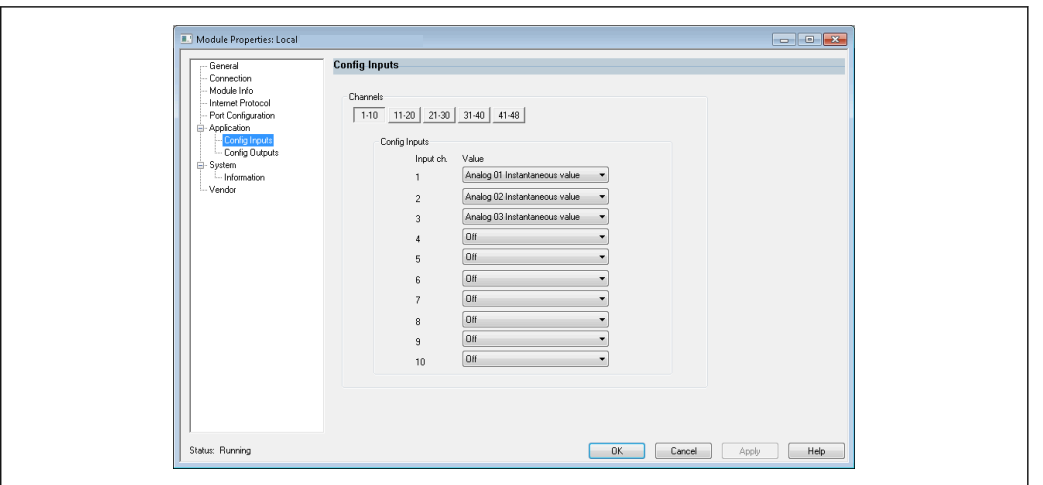

Cette page permet de configurer un module à ports multiples.

 *40 Page Entrées config.*

Cette page ( $\rightarrow \blacksquare$  40,  $\blacksquare$  39) permet de configurer les entrées (Adaptateur  $\rightarrow$  Scanner ; classe 0x4, instance 100, attribut 3).

Les 48 entrées configurables sont regroupées en 5 groupes. Les entrées peuvent être affectées aux valeurs suivantes :

- Off
- Analogique x Valeur instantanée ( $x = 1..40$ )
- Analogique x Totalisateur ( $x = 1..40$ )
- Numérique x État ( $x = 1..20$ )
- Numérique x Totalisateur ( $x = 1..20$ )
- Math x Valeur process  $(x = 1..12)$
- Math x Totalisateur  $(x = 1..12)$

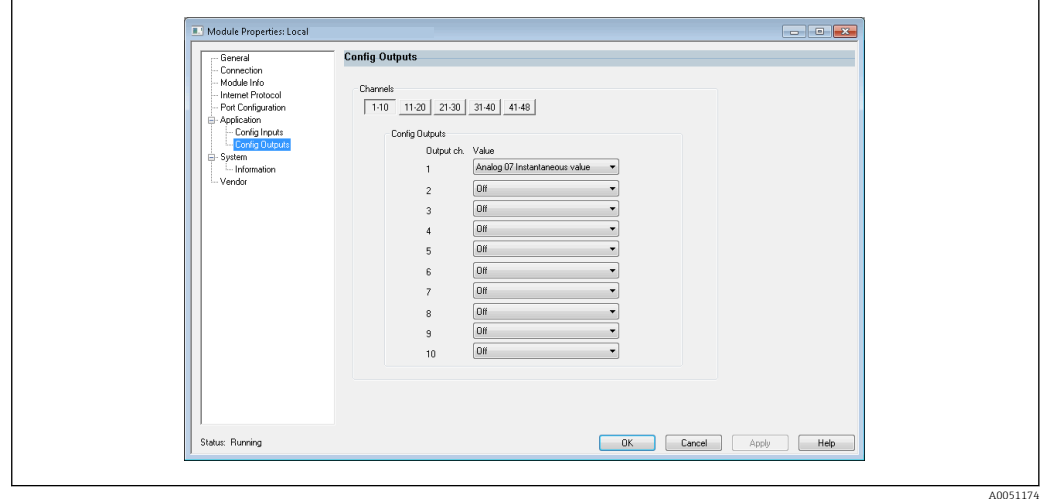

 *41 Page Sorties config.*

Cette page ( $\rightarrow \blacksquare$  41,  $\blacksquare$  39) permet de configurer les sorties (Scanner  $\rightarrow$  Adaptateur ; classe 0x4, instance 150, attribut 3).

Les 48 sorties configurables sont regroupées en 5 groupes. Les sorties peuvent être affectées aux valeurs suivantes :

• Off

- $\bullet$  Analogique x Valeur instantanée (x = 1.40)
- Numérique x État ( $x = 1..20$ )

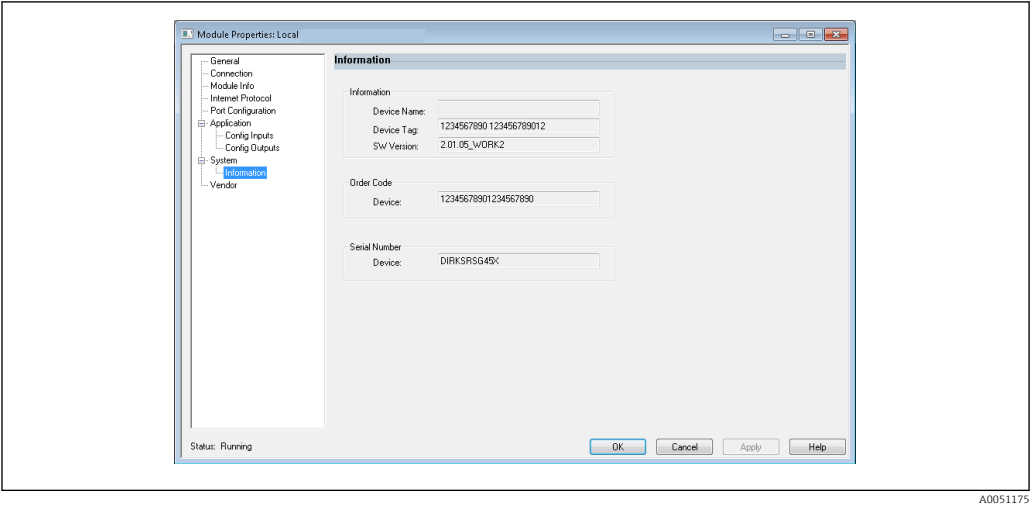

 *42 Page Information*

Cette page permet de visualiser des informations supplémentaires concernant l'appareil.

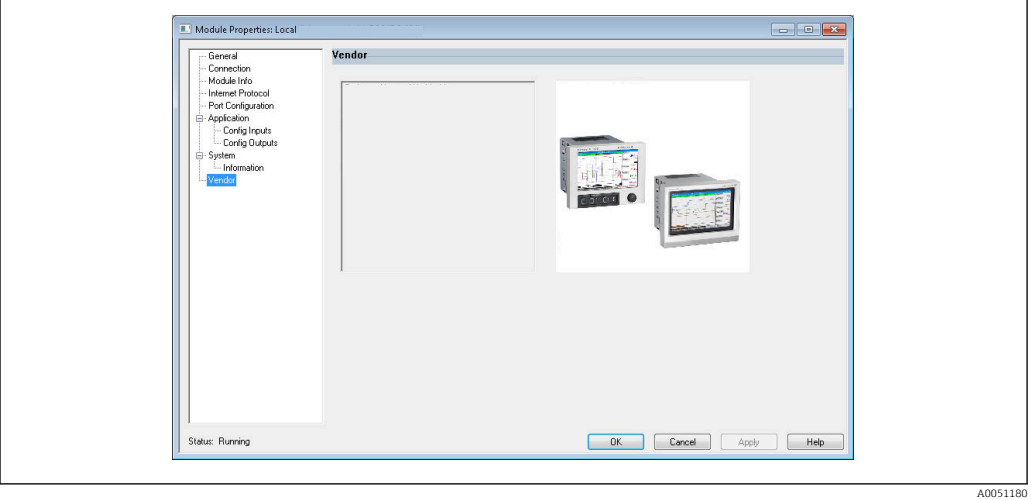

 *43 Page Fournisseurs*

Cette page permet d'accéder aux informations sur les fournisseurs et aux liens vers des informations supplémentaires.

## <span id="page-40-0"></span>4 Annexe

## 4.1 Caractéristiques techniques

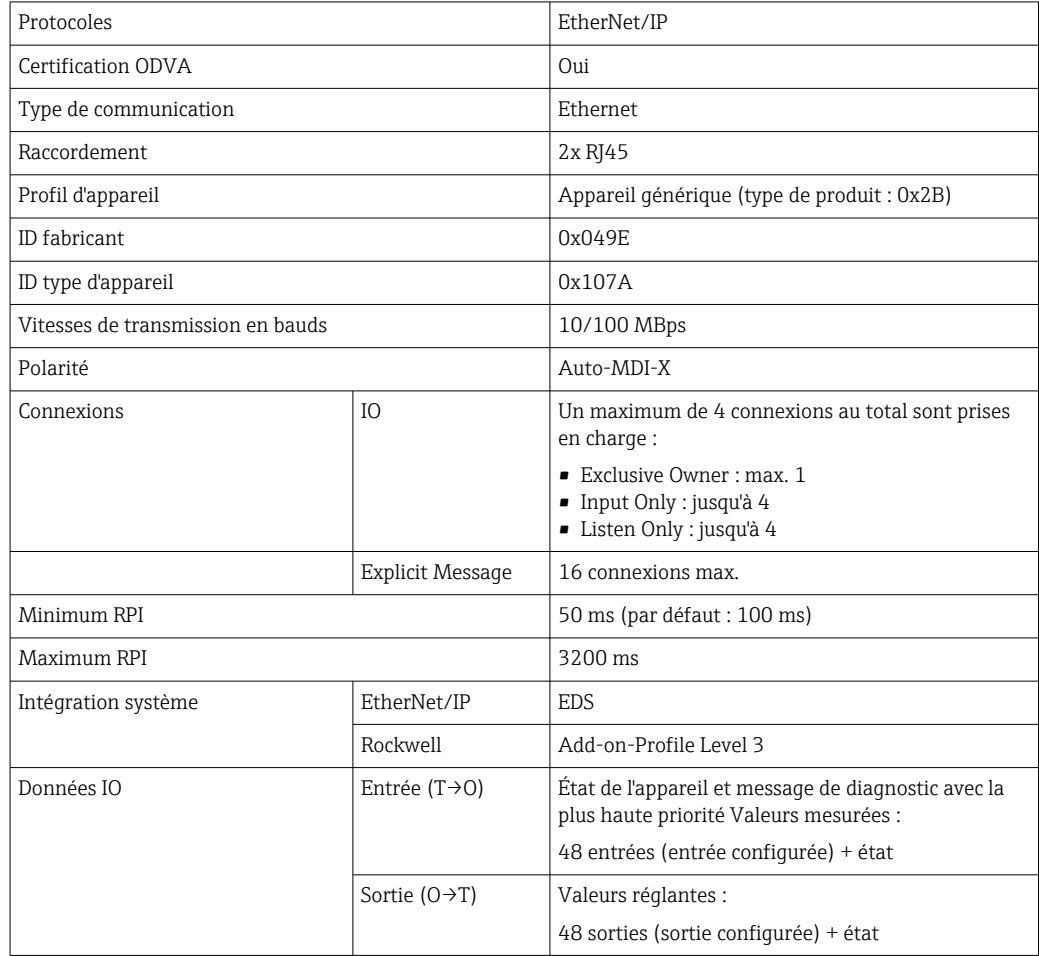

## 4.2 Connexions

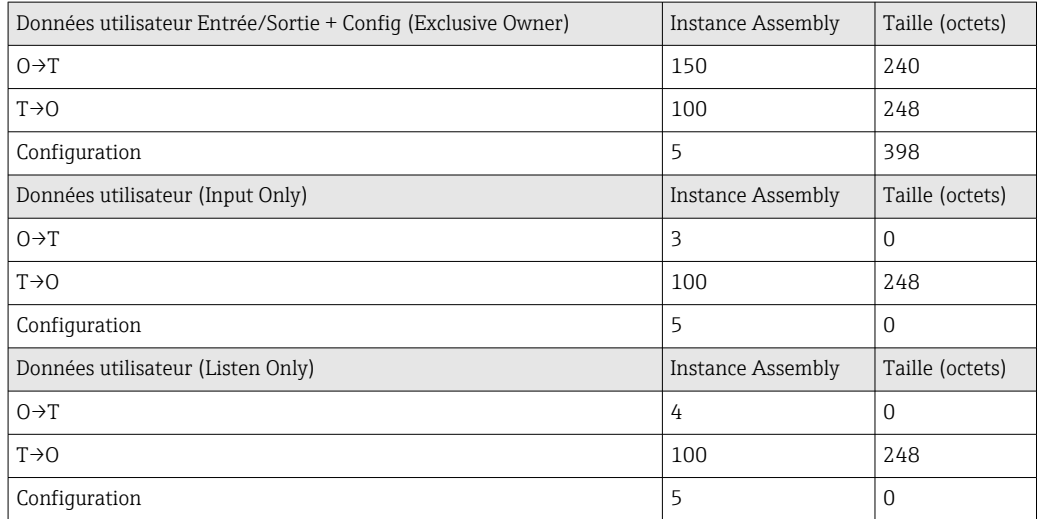

## <span id="page-41-0"></span>4.3 Objets spécifiques à l'appareil

## 4.3.1 Objet 0x01, Identité

## Attributs de classe (Instance = 0)

Services : Get\_Attribute\_All (Attr. 1), Get\_Attribute\_Single

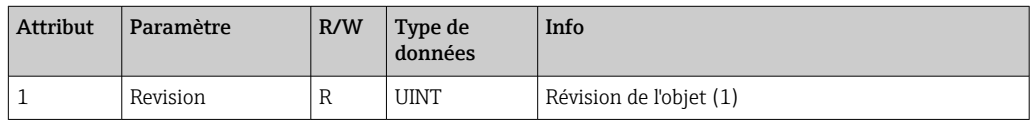

## Attributs d'instance (Instance = 1)

Services : Get\_Attribute\_All (Attr. 1-7, 11-12), Get\_Attribute\_Single, Set\_Attribute\_Single, Reset

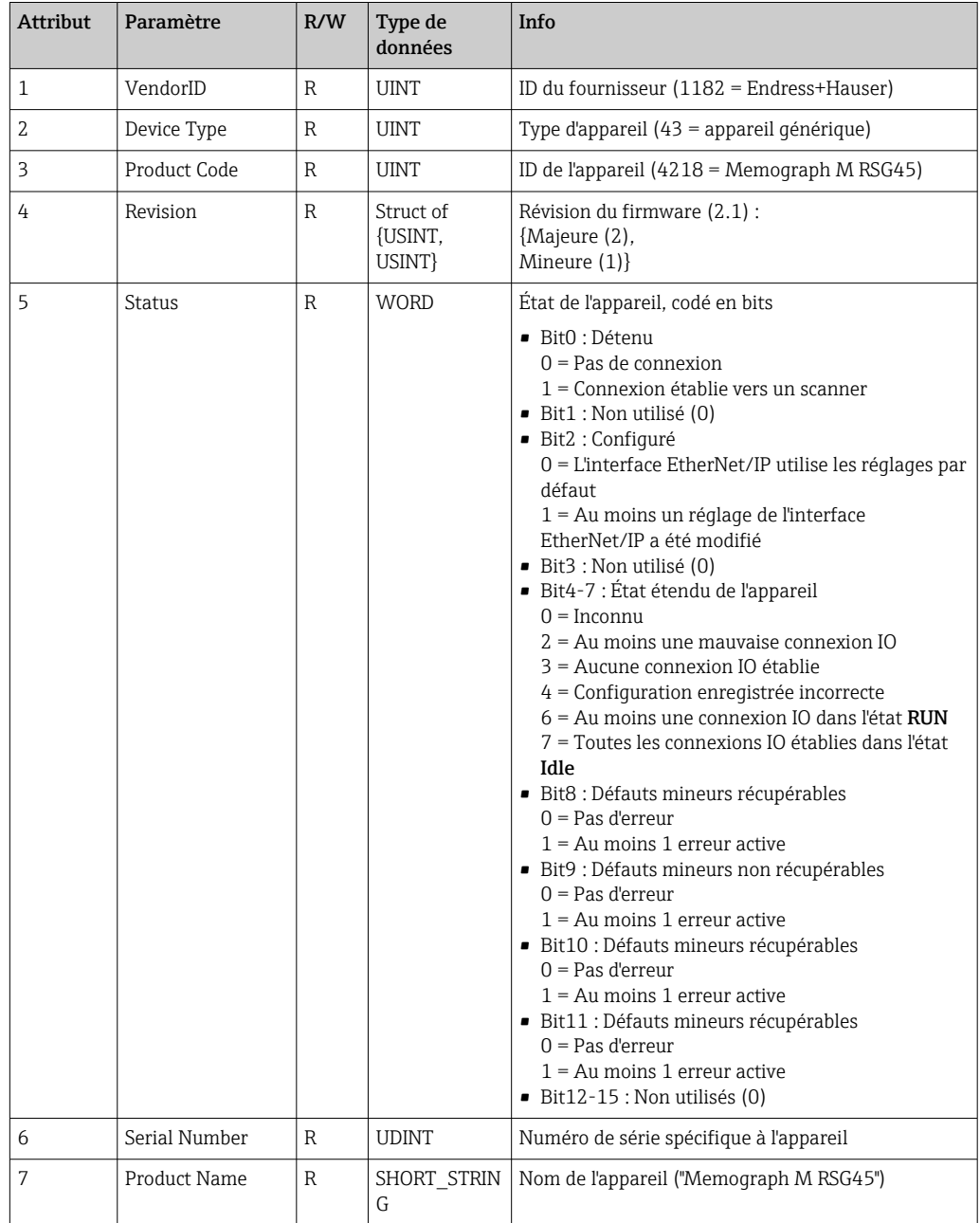

<span id="page-42-0"></span>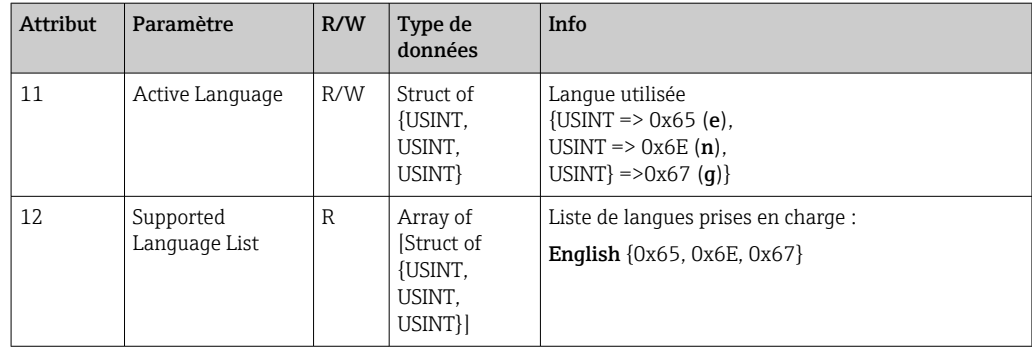

## 4.3.2 Objet 0x04, Assembly

#### Attributs de classe (Instance = 0)

Services : Get\_Attribute\_Single

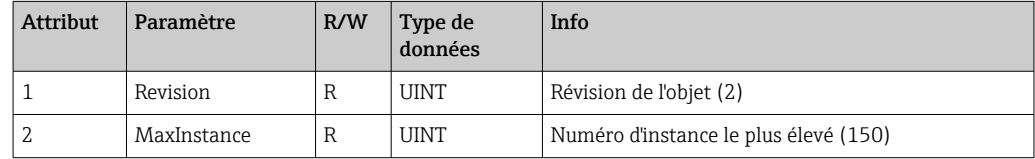

#### Attributs d'instance (Instance = 3, Heartbeat Input-Only)

Services : Set\_Attribute\_Single

Cette instance agit en tant que "heartbeat" pour les connexions en mode Input-Only ("entrée seule").

La longueur de données spécifiée dans une requête Forward Open doit être égale à 0. Toutefois, d'autres spécifications de longueur de données sont également acceptées.

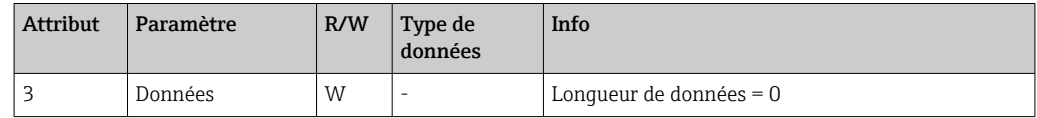

#### Attributs d'instance (Instance = 4, Heartbeat Listen-Only)

Services : Set\_Attribute\_Single

Cette instance agit en tant que "heartbeat" pour les connexions en mode Listen-Only ("écoute seule").

La longueur de données spécifiée dans une requête Forward Open doit être égale à 0. Toutefois, d'autres spécifications de longueur de données sont également acceptées.

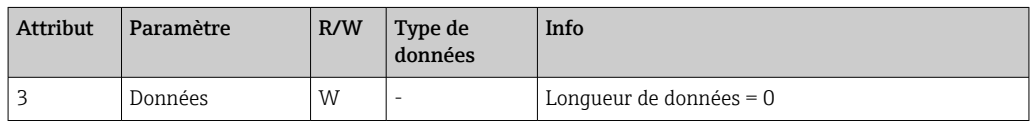

#### Attributs d'instance (Instance = 5, Configuration associée)

Services : Get Attribute Single, Set Attribute Single

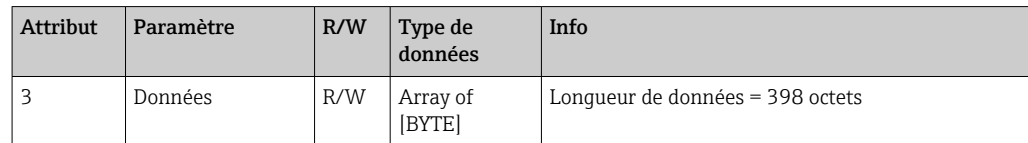

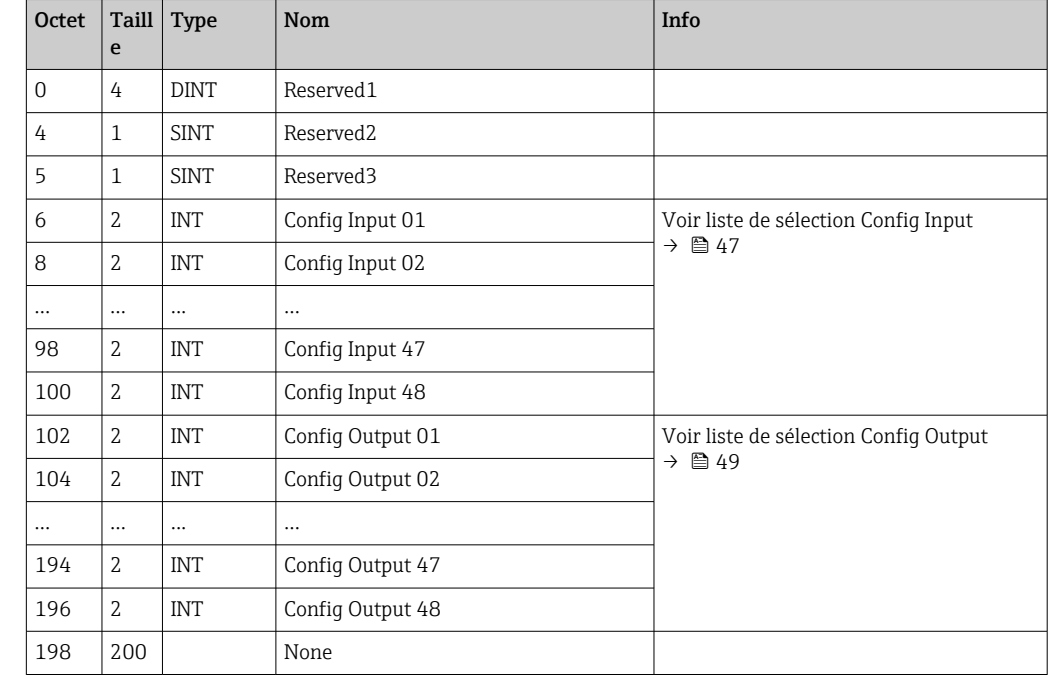

<span id="page-43-0"></span>Format des données :

## Attributs d'instance (Instance = 100, Entrée associée configurable)

Services : Get\_Attribute\_Single

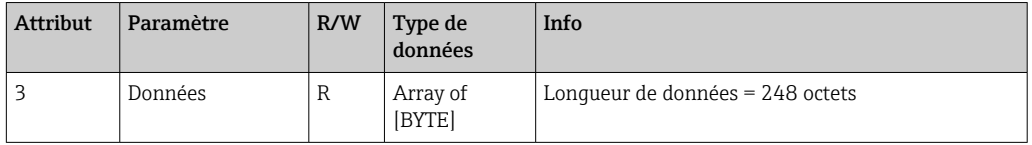

Format des données :

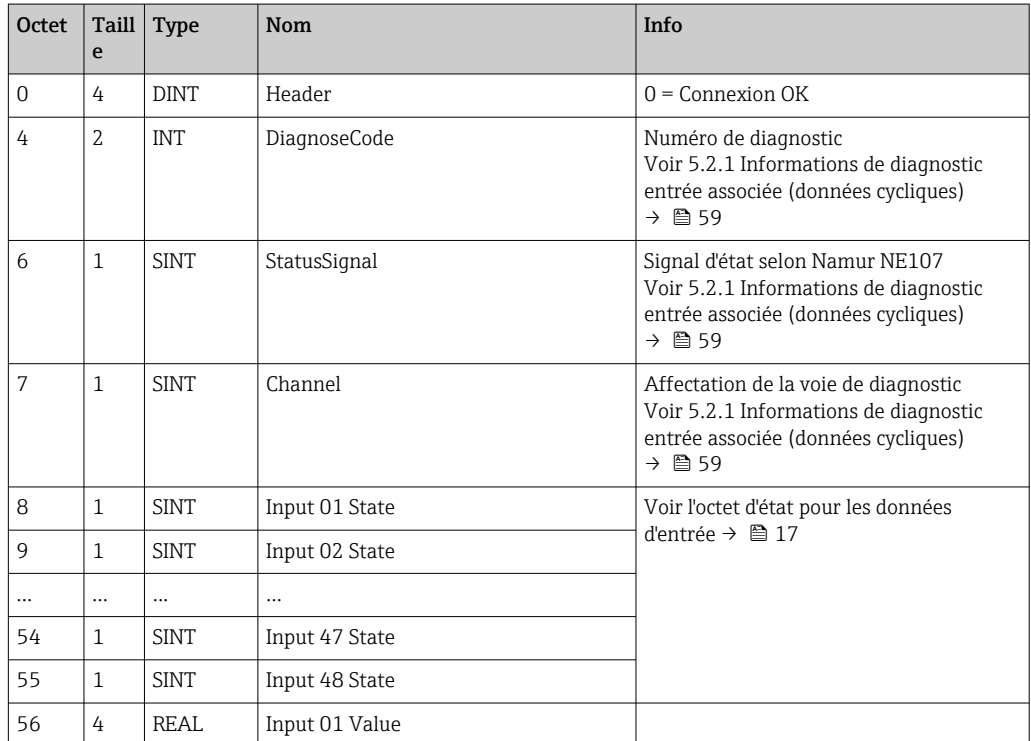

<span id="page-44-0"></span>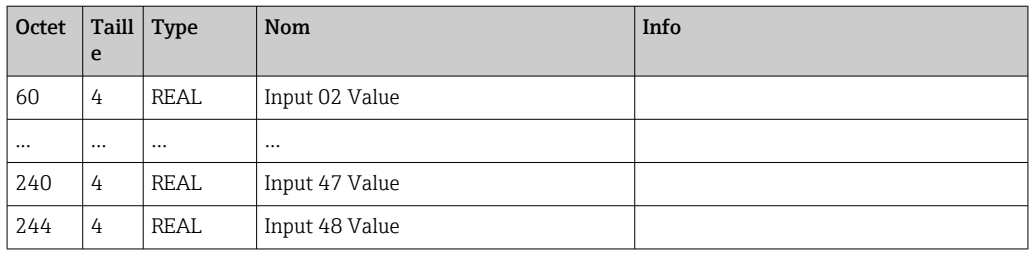

Les attributs d'instance (Instance = 5, Configuration associée) sont utilisés pour spécifier quelle valeur doit être lue à partir d'une entrée ou d'une voie. Le nombre dans la Configuration associée définit la position de la valeur lue. Cela signifie que si Config Input xx est configuré dans la Configuration associée, Input xx Value contient la valeur lue et Input xx State contient l'octet de statut associé.

Exemple :

#### Config Input  $01 =$  Analog 01 Instantaneous value

Input 01 Value = Valeur instantanée de l'entrée analogique 1

Input 01 State = Octet d'état de la valeur instantanée de l'entrée analogique 1

#### Attributs d'instance (Instance = 150, Sortie associée configurable)

Services : Set\_Attribute\_Single

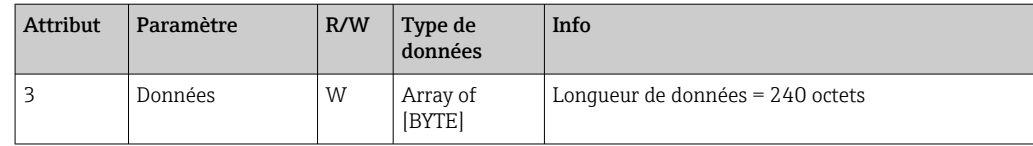

Format des données :

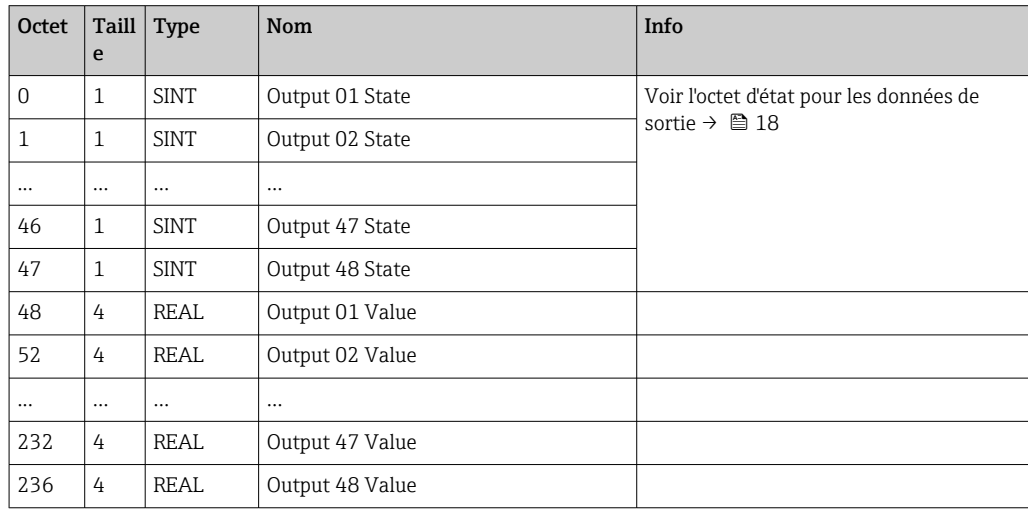

Les attributs d'instance (Instance = 5, Configuration associée) sont utilisés pour spécifier quelle valeur doit être écrite sur une entrée/voie. Le nombre dans la Configuration associée définit la position de la valeur à écrire. Cela signifie que si **Config Output xx** est configuré dans la Configuration associée, la valeur de Output xx Value et l'octet de statut de Output xx State sont écrits dans l'entrée/la voie spécifiée via Config Output xx.

#### Exemple :

Config Output 02 = Digital 01 State

Output 01 Value = État à écrire sur l'entrée numérique 1

Output 01 State = Octet de statut de l'état à écrire sur l'entrée numérique 1

## Liste de sélection Config Input

<span id="page-46-0"></span>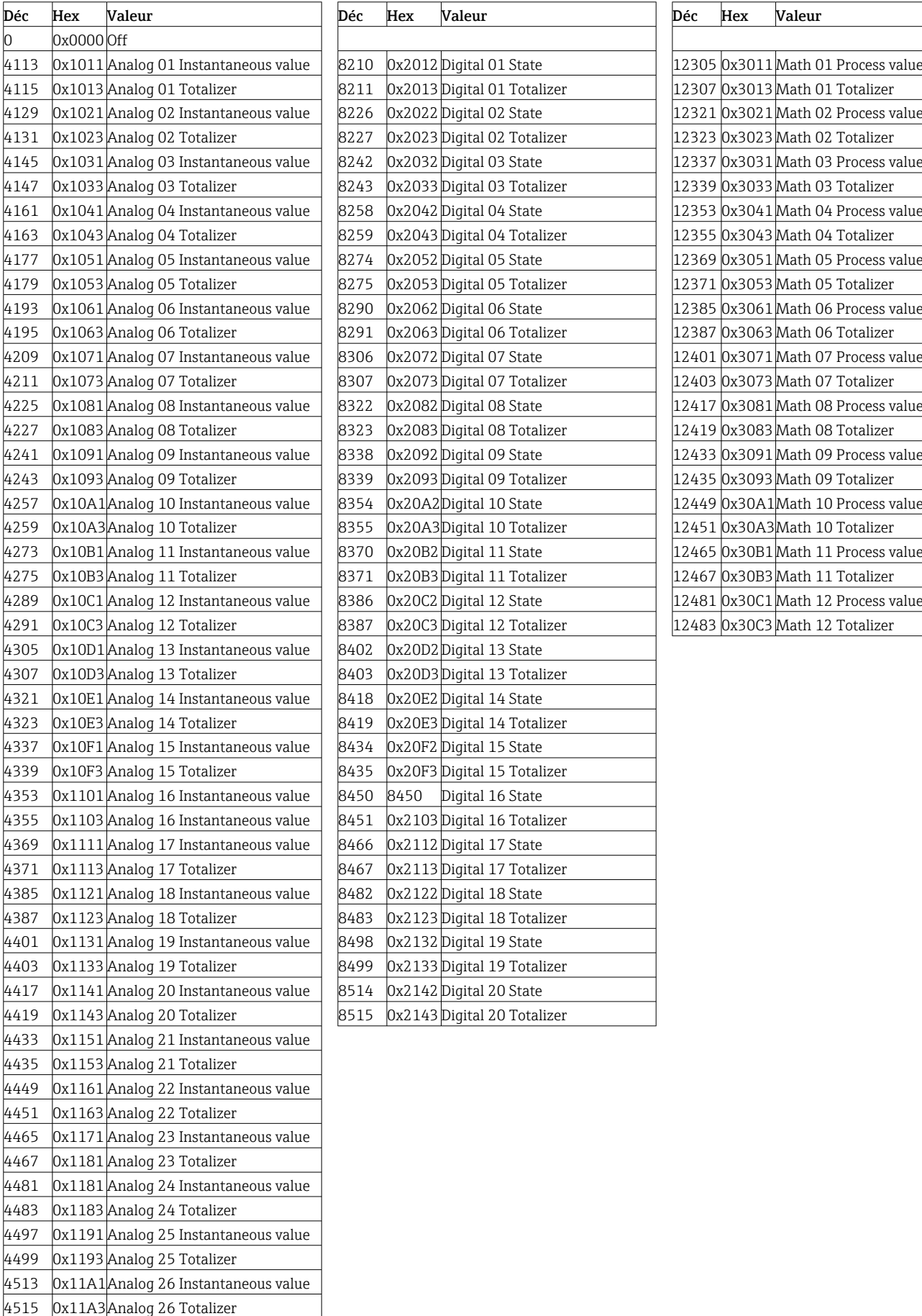

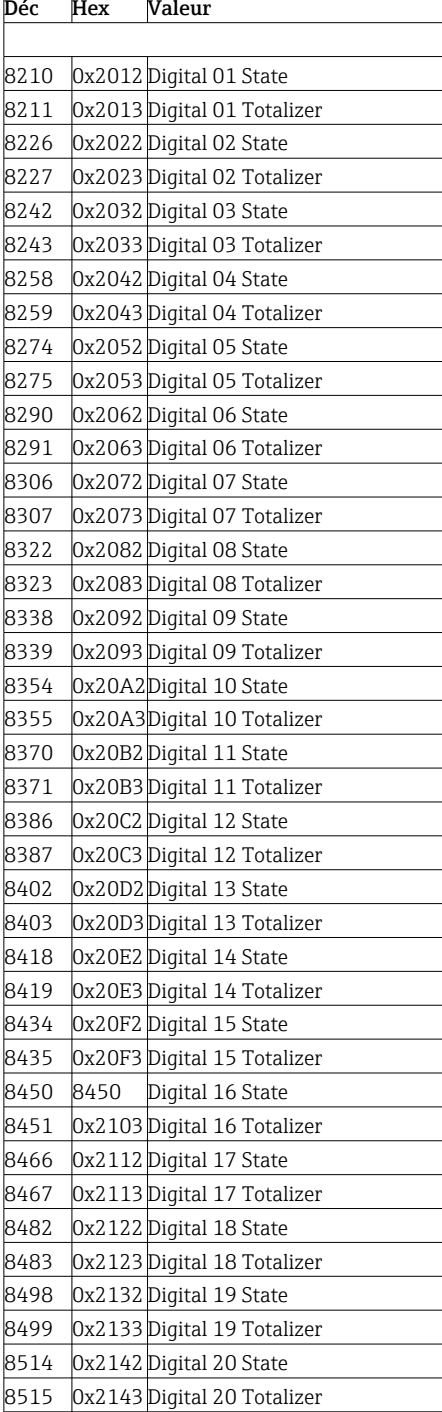

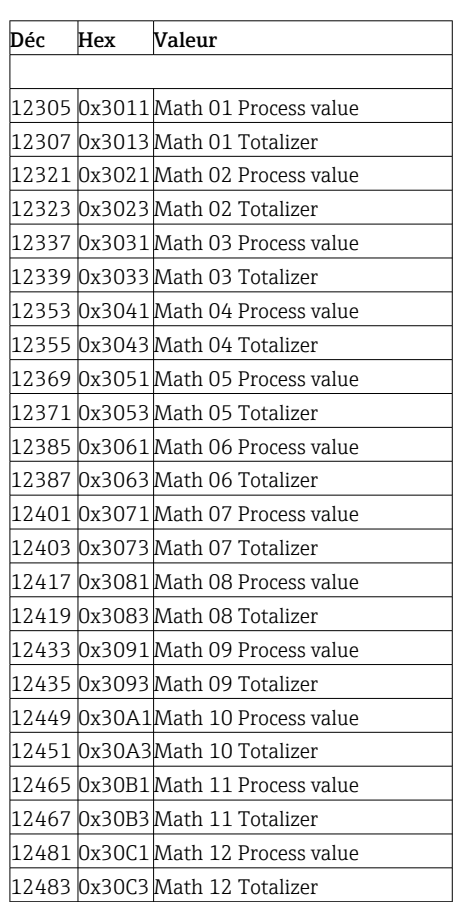

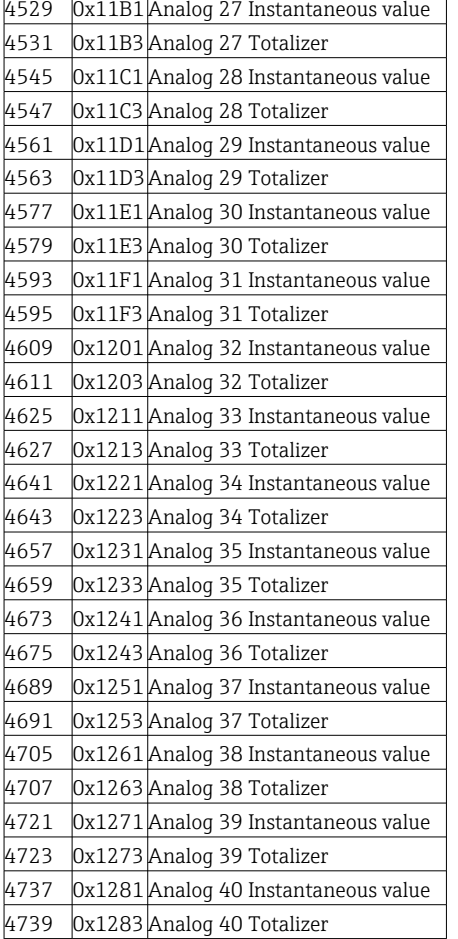

<span id="page-48-0"></span>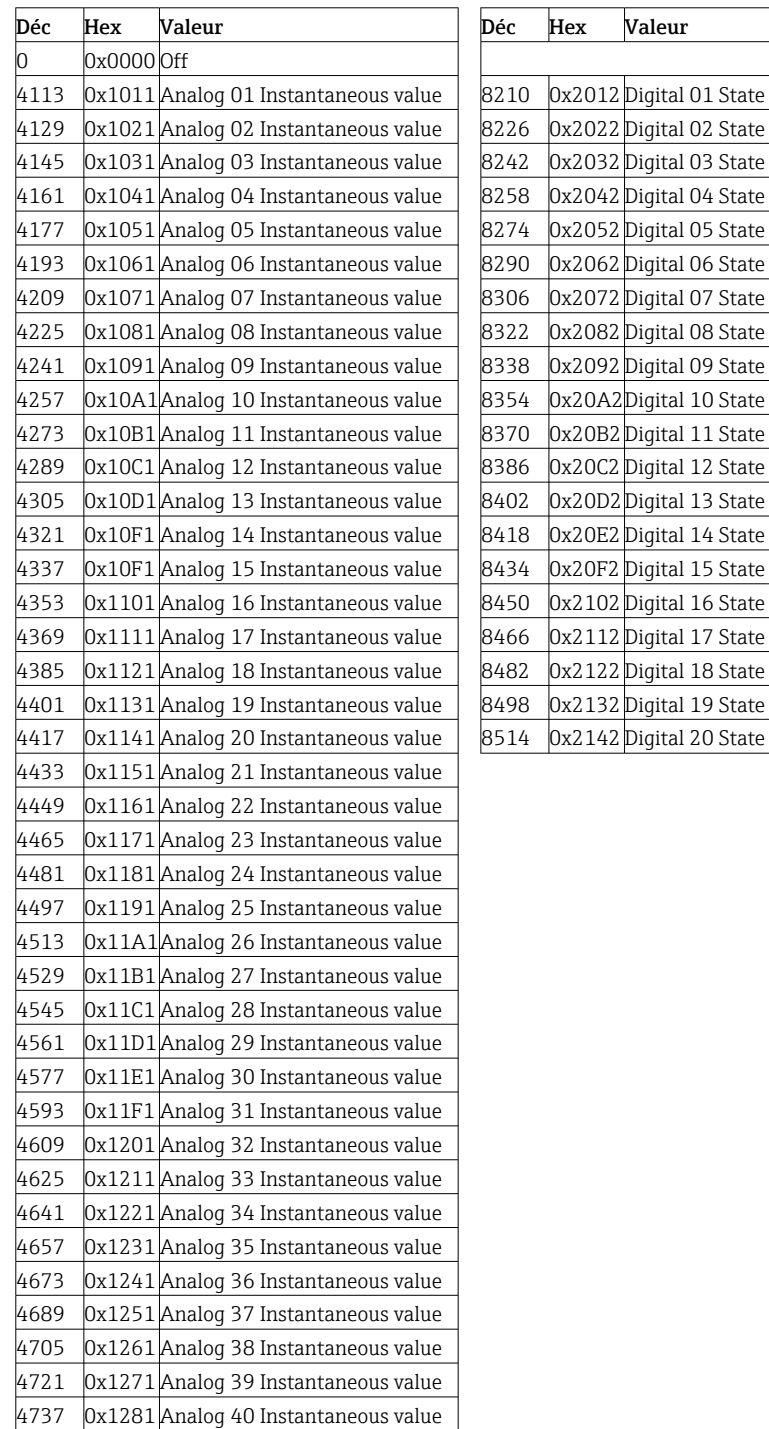

### Liste de sélection Config Output

## 4.3.3 Objet 0x47, Device Level Ring (DLR)

#### Attributs de classe (Instance = 0)

Services : Get Attributes All (Attr. 1), Get Attribute Single

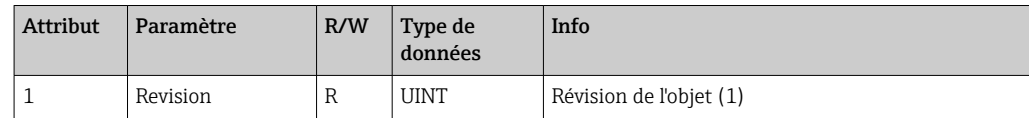

### <span id="page-49-0"></span>Attributs d'instance (Instance = 1)

Services : Get\_Attribute\_Single, Set\_Attribute\_Single

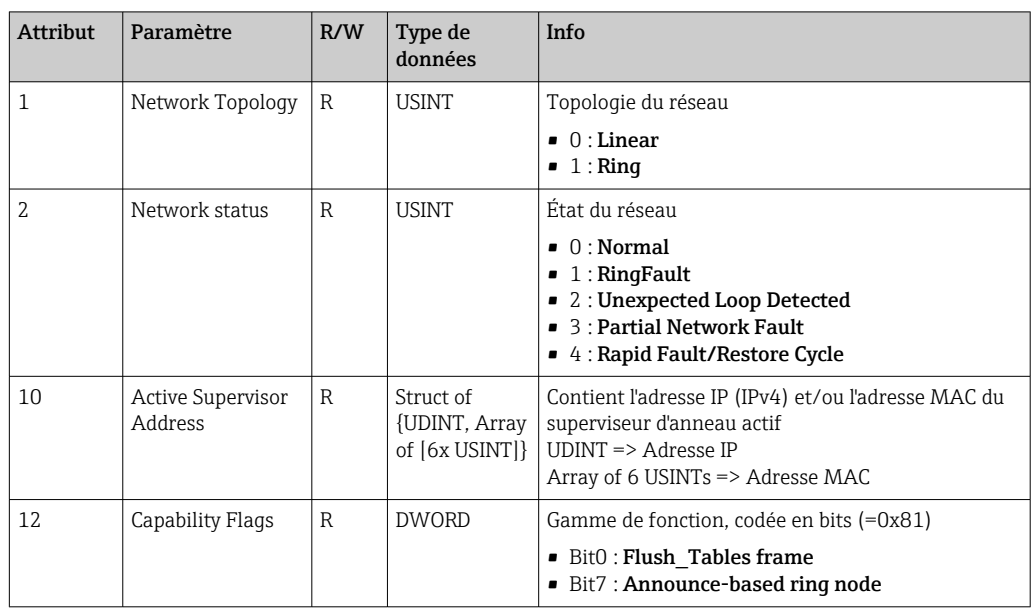

## 4.3.4 Objet 0x48, Quality of Service (QoS)

#### Attributs de classe (Instance = 0)

Attributs de classe (Instance = 0)

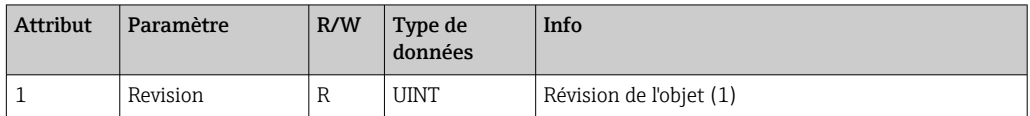

### Attributs d'instance (Instance = 1)

Services : Get\_Attribute\_Single, Set\_Attribute\_Single

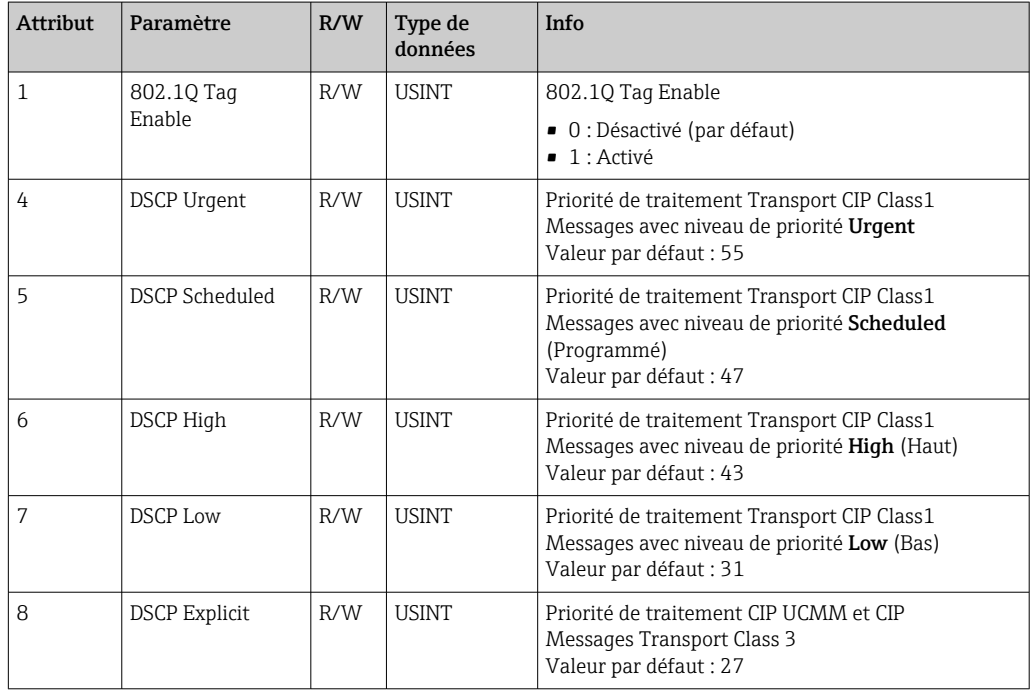

## <span id="page-50-0"></span>4.3.5 Objet 0xF5, interface TCP/IP

### Attributs de classe (Instance = 0)

Services : Get\_Attribute\_All (Attr. 1), Get\_Attribute\_Single

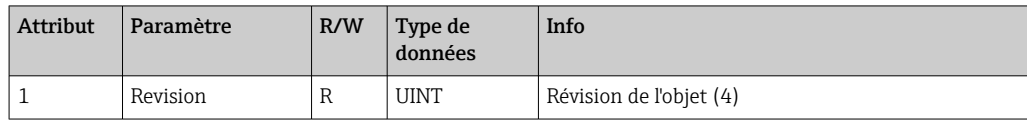

### Attributs d'instance (Instance = 1)

Services : Get\_Attribute\_All (Attr. 1-13), Get\_Attribute\_Single, Set\_Attribute\_Single

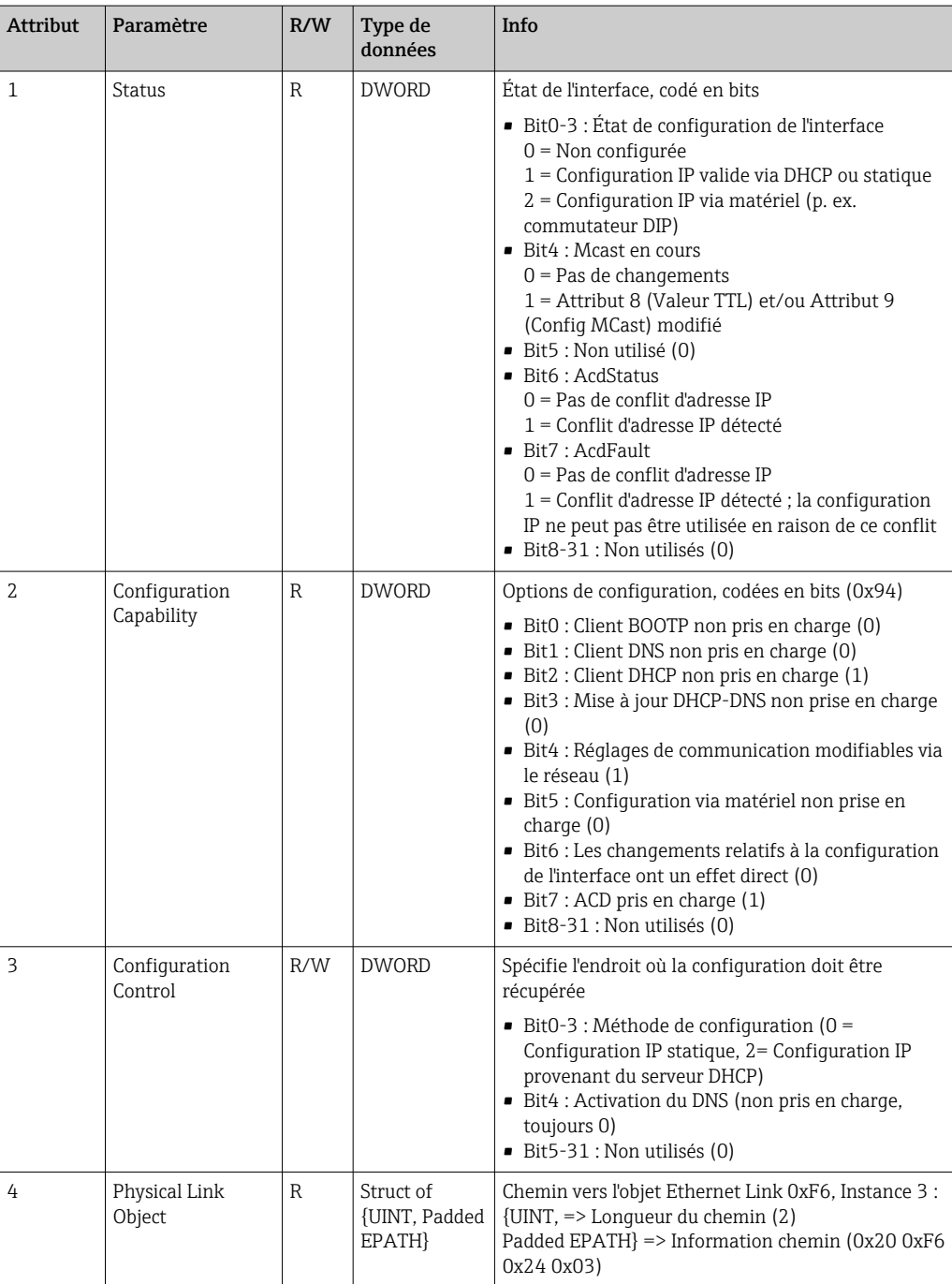

<span id="page-51-0"></span>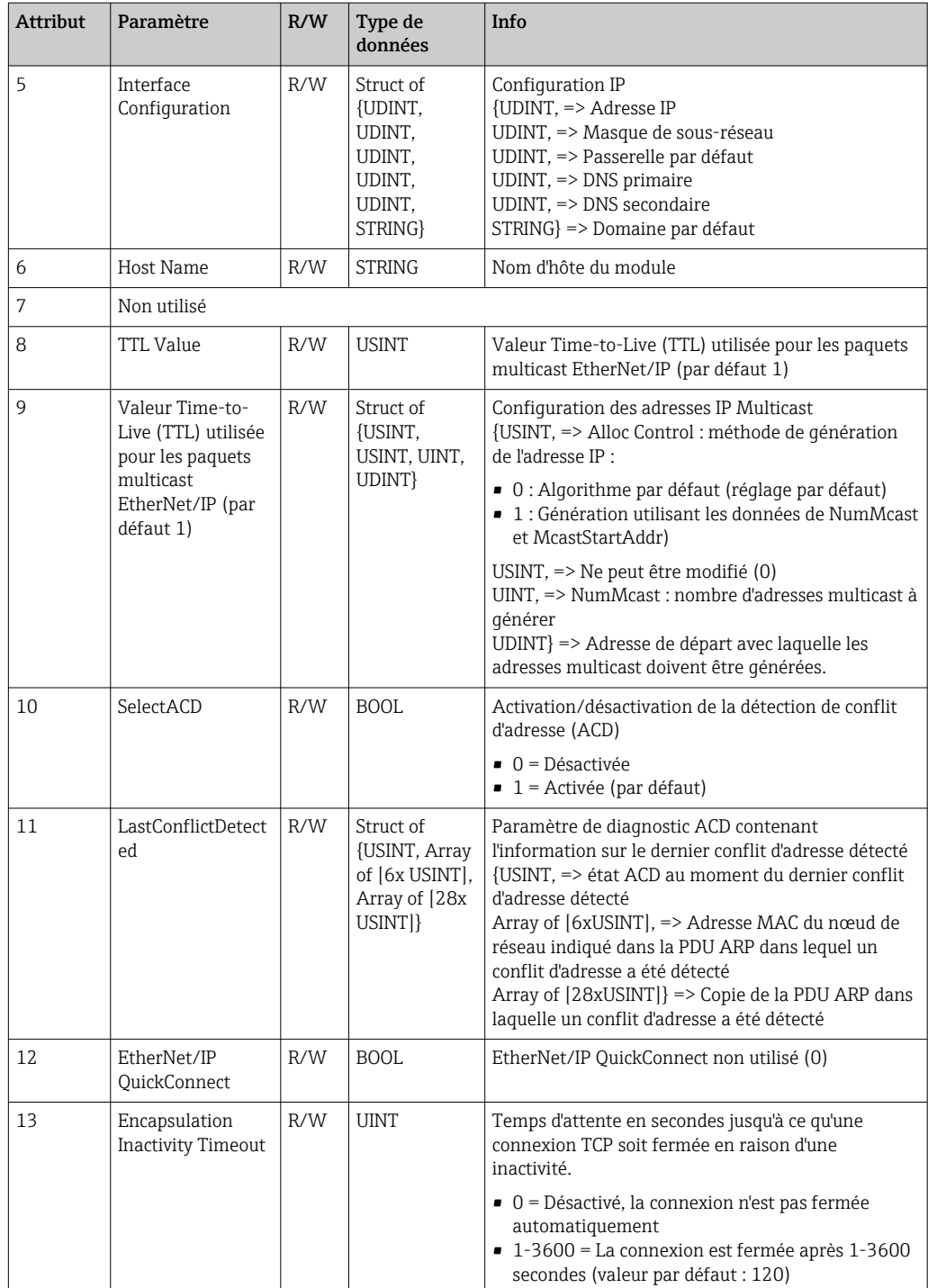

## 4.3.6 Objet 0xF6, Objet Ethernet Link

## Attributs de classe (Instance = 0)

Services : Get\_Attribute\_All (Attr. 1), Get\_Attribute\_Single

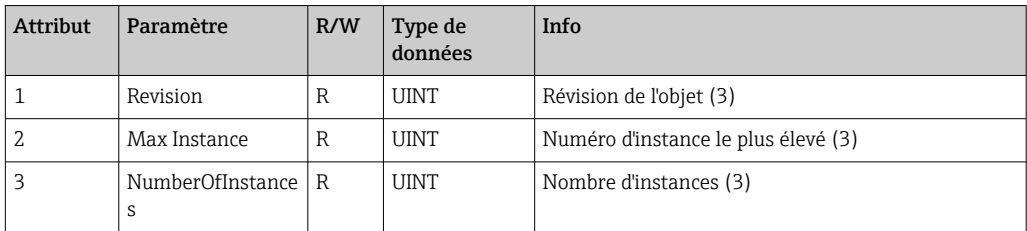

#### Numéro d'instance le plus élevé (3)

Services : Get\_Attribute\_All (Attr. 1-13), Get\_Attribute\_Single, Set\_Attribute\_Single

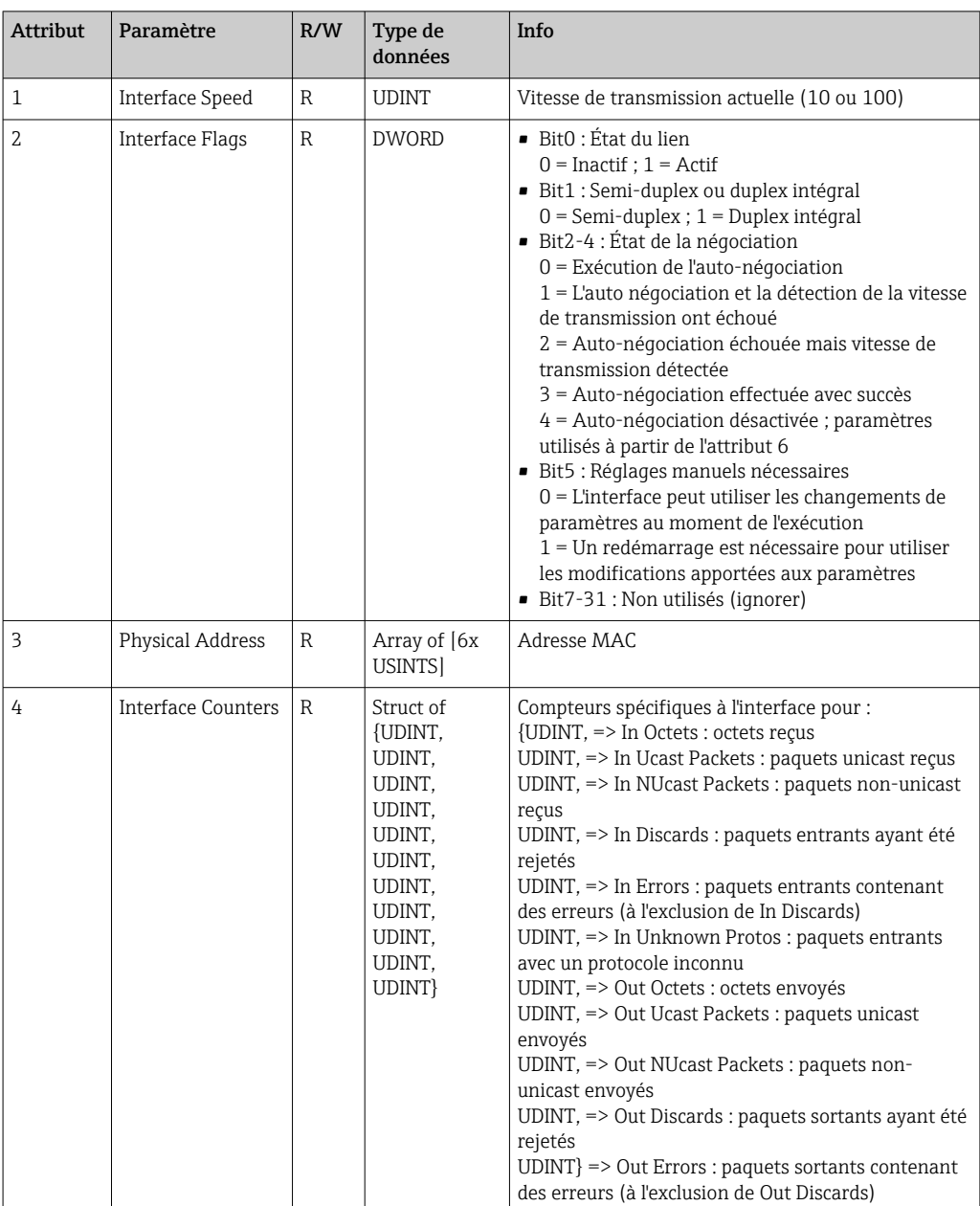

<span id="page-53-0"></span>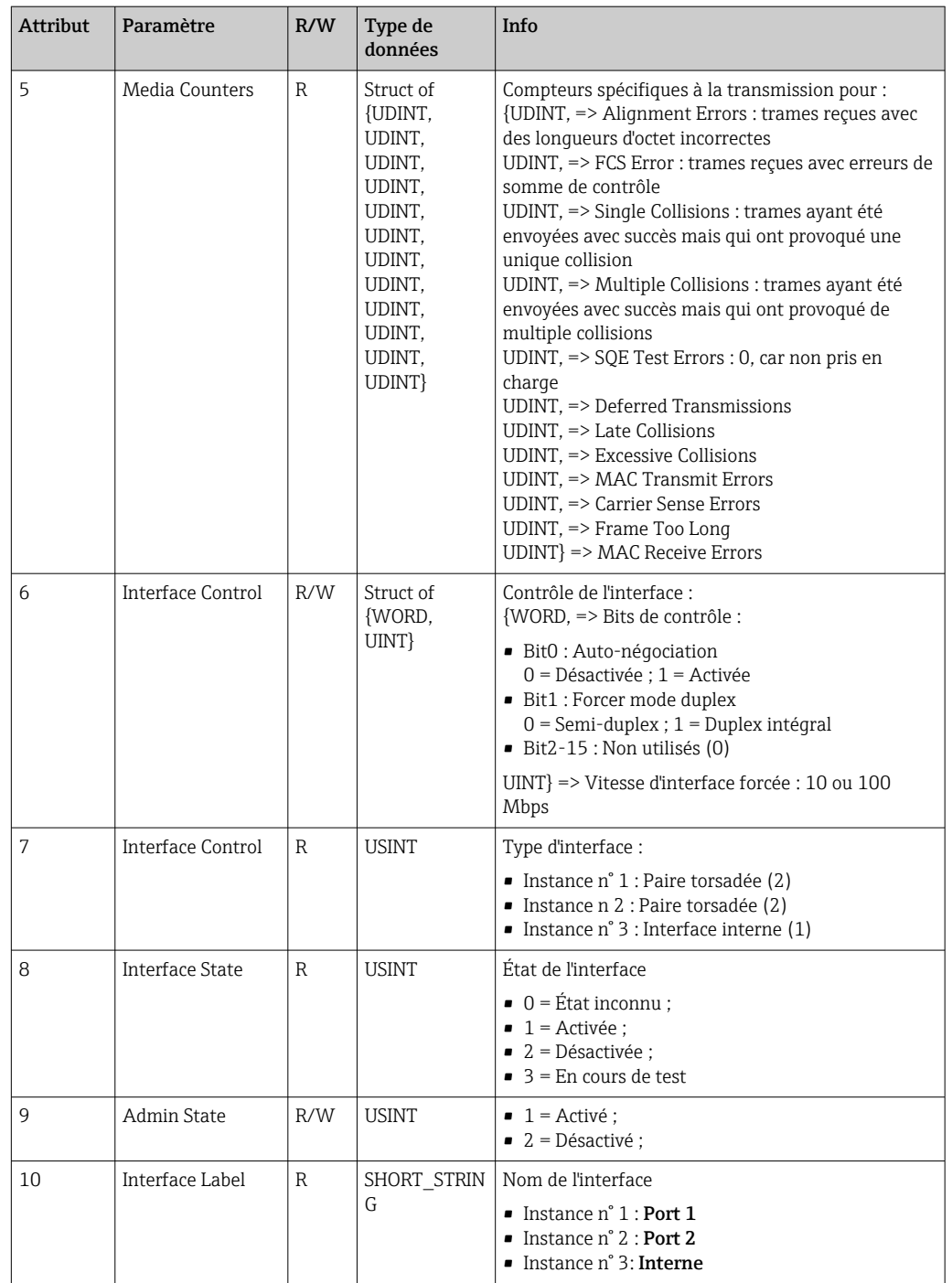

## 4.3.7 Objet 0x315, ENP

## Attributs d'instance (Instance = 1)

Services : Get\_Attributes\_All (Attr. 1-5), Get\_Attribute\_Single, Set\_Attribute\_Single

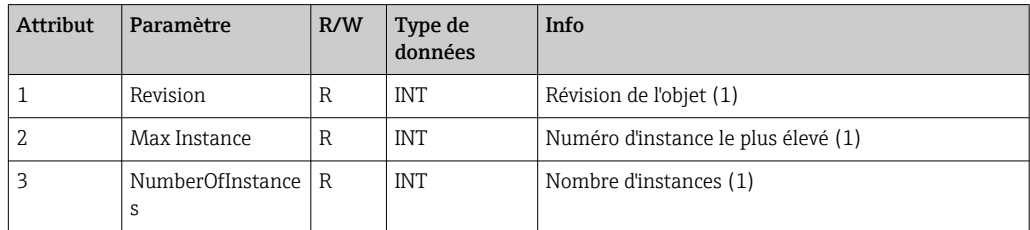

#### <span id="page-54-0"></span>Attributs d'instance (Instance = 1)

Services : Get\_Attributes\_All (Attr. 1-5), Get\_Attribute\_Single, Set\_Attribute\_Single

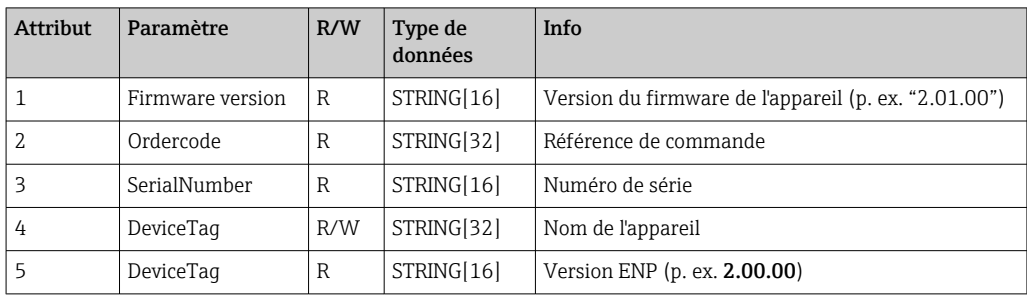

## 4.3.8 Objet 0x323, Limites

### Attributs de classe (Instance = 0)

Services : Get\_Attributes\_All (Attr. 1-3), Get\_Attribute\_Single, Set\_Attribute\_Single

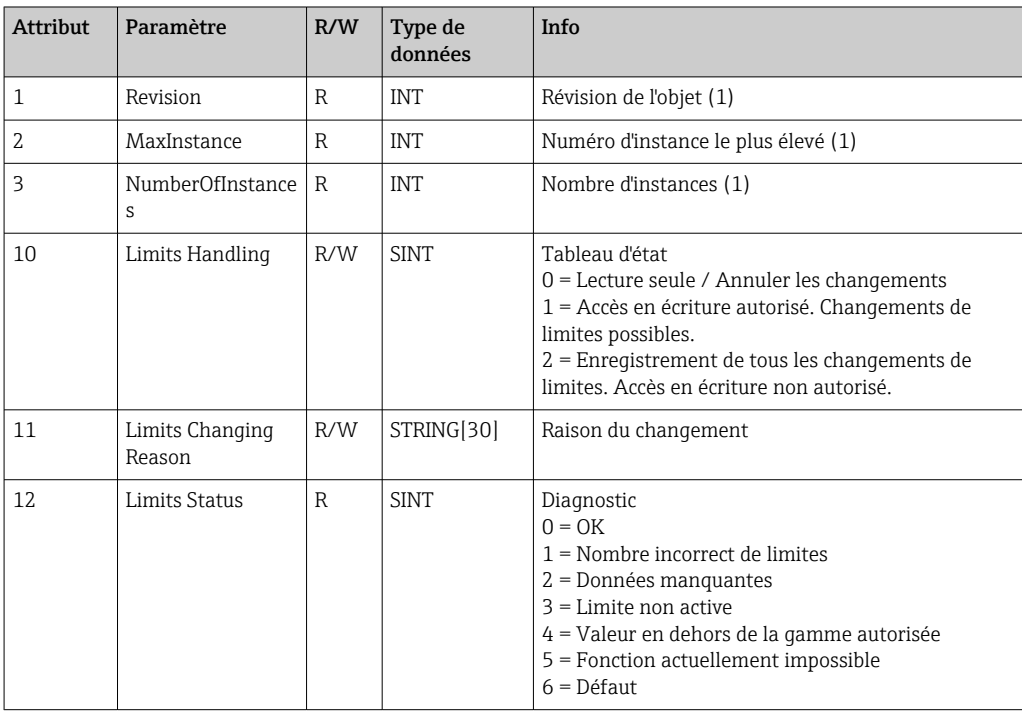

### Attributs d'instance (Instance = 1..60)

Services : Get\_Attributes\_All (Attr. 1-6) , Get\_Attribute\_Single, Set\_Attribute\_Single

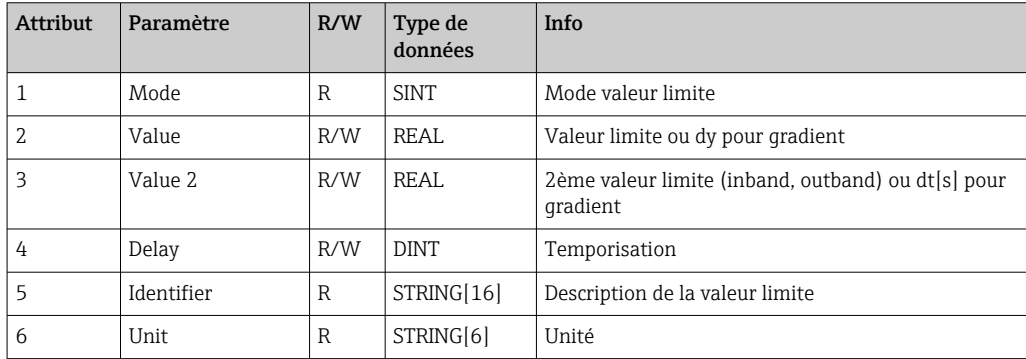

## <span id="page-55-0"></span>4.3.9 Objet 0x324, Lot

### Attributs de classe (Instance = 0)

Uniquement disponible avec l'option lot.

Services : Get\_Attributes\_All (Attr. 1-3), Get\_Attribute\_Single

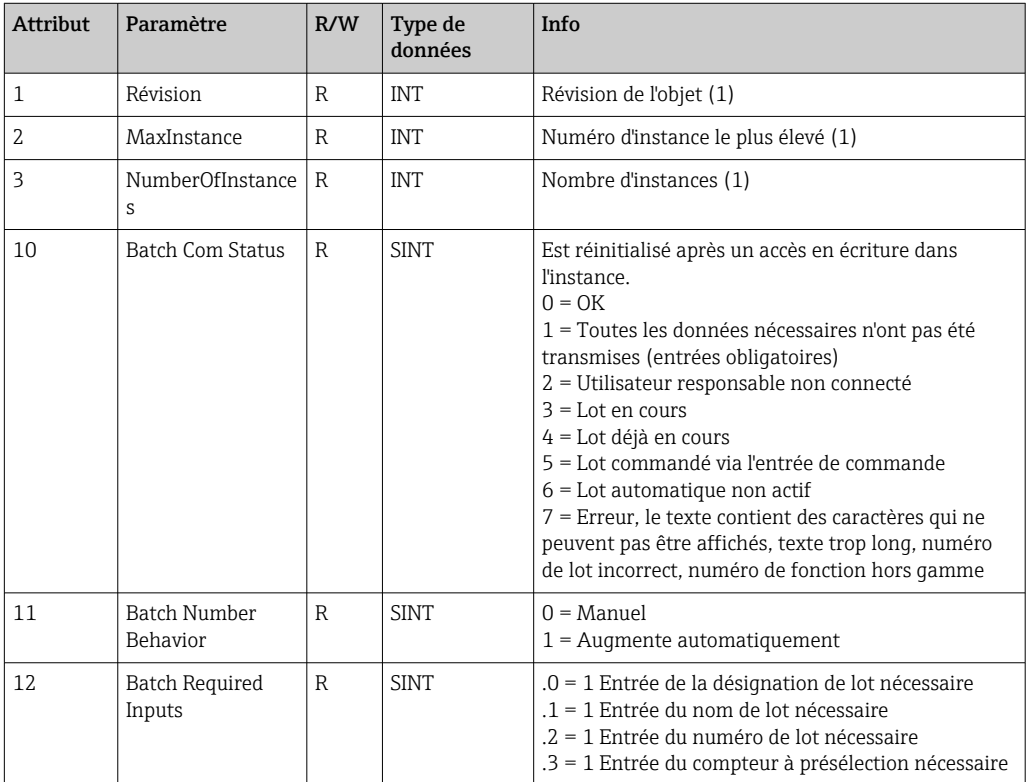

#### Attributs d'instance (Instance = 1..4)

Uniquement disponible avec l'option lot.

L'instance correspond au numéro du lot.

Services : Get\_Attributes\_All (Attr. 1-6, 9) , Get\_Attribute\_Single, Set\_Attribute\_Single

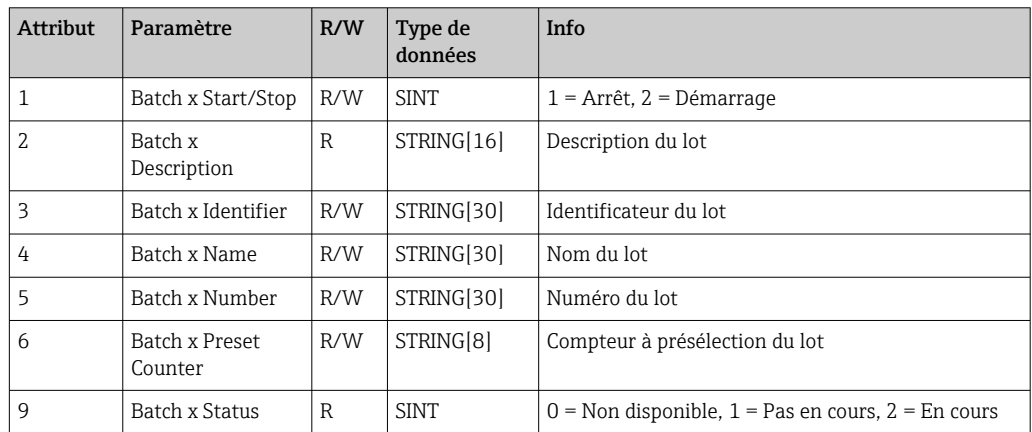

Les attributs 2-6 ne doivent être écrits que s'ils sont indiqués dans l'Instance 0, Attribut 12.

## <span id="page-56-0"></span>4.3.10 Objet 0x325, Application

### Attributs de classe (Instance = 0)

Le relais peut uniquement être commandé avec l'option téléalarme.

Services : Get\_Attribute\_Single, Set\_Attribute\_Single

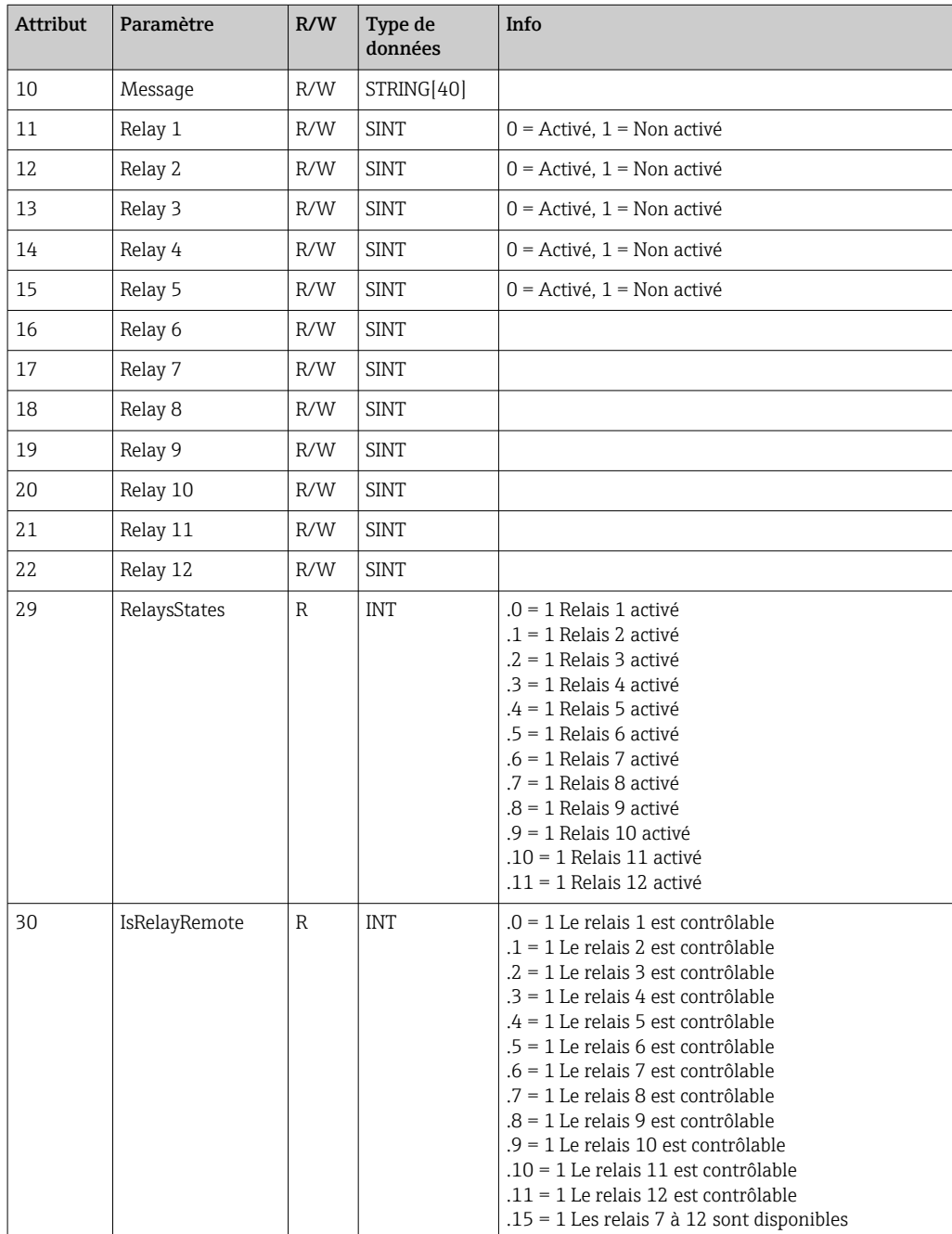

## 4.3.11 Objet 0x326, Info Entrée

### Attributs de classe (Instance = 0)

Des informations sur l'entrée associée peuvent être récupérées ici.

| <b>Attribut</b> | Paramètre                 | R/W | Type de<br>données | Info                                 |
|-----------------|---------------------------|-----|--------------------|--------------------------------------|
|                 | Révision                  | R   | <b>INT</b>         | Révision de l'objet (1)              |
| 4               | Max Instance              | R   | <b>INT</b>         | Numéro d'instance le plus élevé (48) |
|                 | NumberOfInstance   R<br>S |     | <b>INT</b>         | Nombre d'instances (48)              |

<span id="page-57-0"></span>Services : Get\_Attributes\_All (Attr. 1-3), Get\_Attribute\_Single

#### Attributs d'instance (Instance = 1..48)

L'instance correspond au numéro xx de l'entrée Config Input xx correspondante.

Services : Get\_Attributes\_All (Attr. 1-3) , Get\_Attribute\_Single

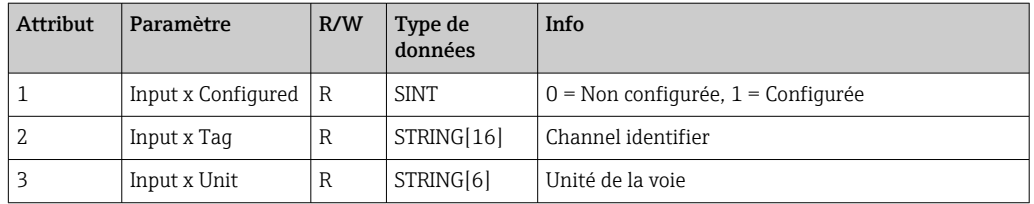

## 4.4 Types de données utilisés

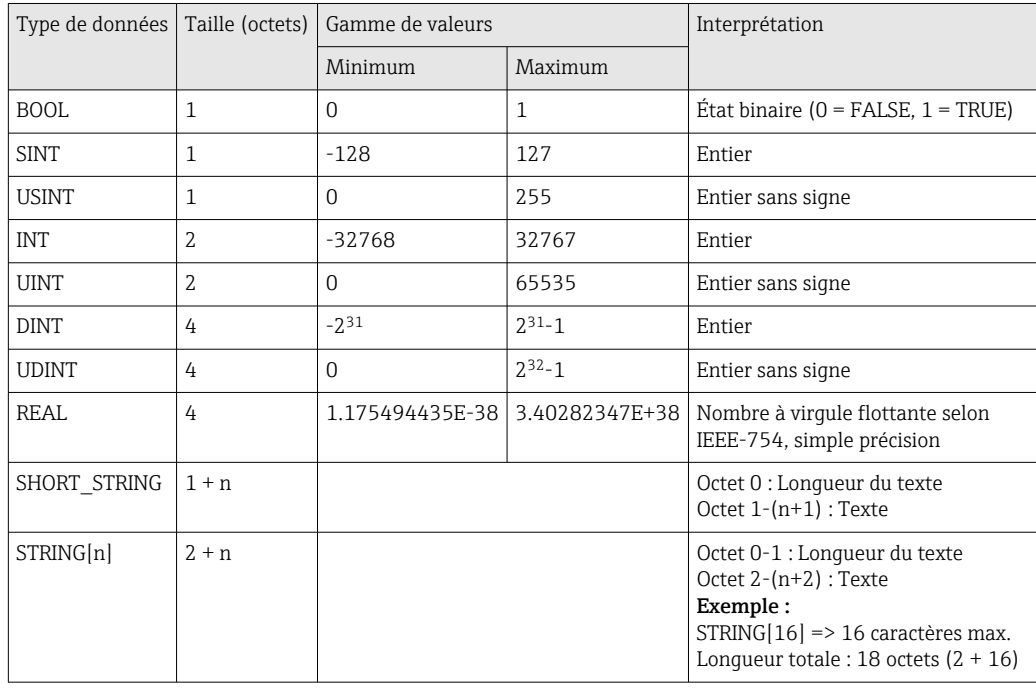

Voir également :

Bibliothèque des réseaux CIP Volume 1 : Protocole industriel commun V1.19, Annexe C-2 Spécification des types de données

## <span id="page-58-0"></span>5 Diagnostic

## 5.1 Informations de diagnostic via les LED

Les LED spécifiques à EtherNet/IP sont uniquement situées sur l'interface EtherNet/IP installée à l'arrière. L'interprétation des LED est décrite sous 1.4 Connexions →  $\mathfrak{B}$  5.

## 5.2 Informations diagnostic via EtherNet/IP

## 5.2.1 Informations de diagnostic entrée associée (données cycliques)

Les informations de diagnostic suivantes sont transmises dans l'entrée associée :

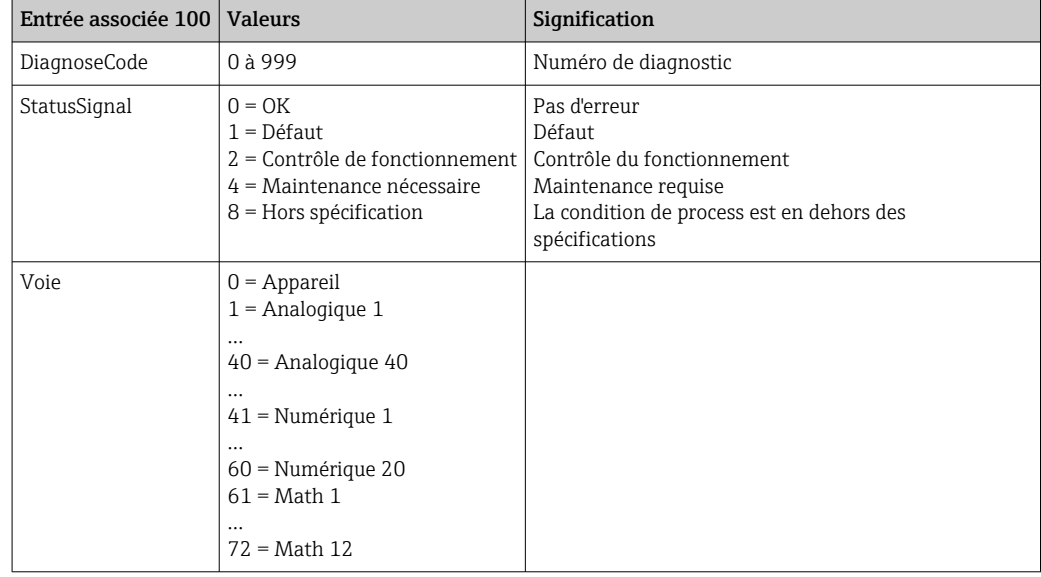

## 5.2.2 Codes de diagnostic spécifiques à EtherNet/IP

Un aperçu des codes de diagnostic est fourni dans le manuel de mise en service standard. Les codes de diagnostic qui ne peuvent apparaître qu'en liaison avec l'interface de bus de terrain EtherNet/IP sont décrits ici.

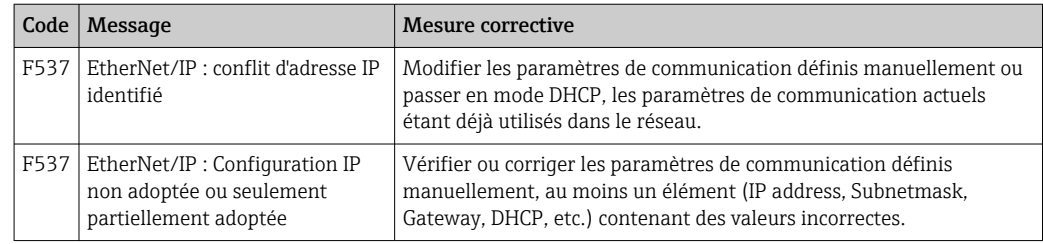

## 5.3 Suppression des défauts EtherNet/IP

- La connexion Ethernet avec l'appareil (adaptateur) est-elle OK ?
- L'appareil (adaptateur) a-il une configuration IP valide ?
- Le fichier EDS correct est-il utilisé ?
- Les données d'E/S sont-elles configurées correctement ?
- Des erreurs de l'appareil sont-elles en cours ?

## <span id="page-59-0"></span>6 Liste des abréviations/définition des termes

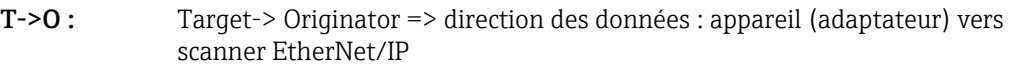

- O->T : Originator->Target => direction des données : scanner EtherNet/IP vers appareil (adaptateur)
- IO : Entrée/Sortie
- RPI : Requested Packet Interval

## <span id="page-60-0"></span>Index

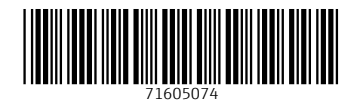

www.addresses.endress.com

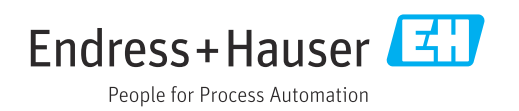